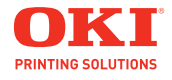

**Handy Reference Guide de référence pratique Referencia Rápida Guia de referência rápida**

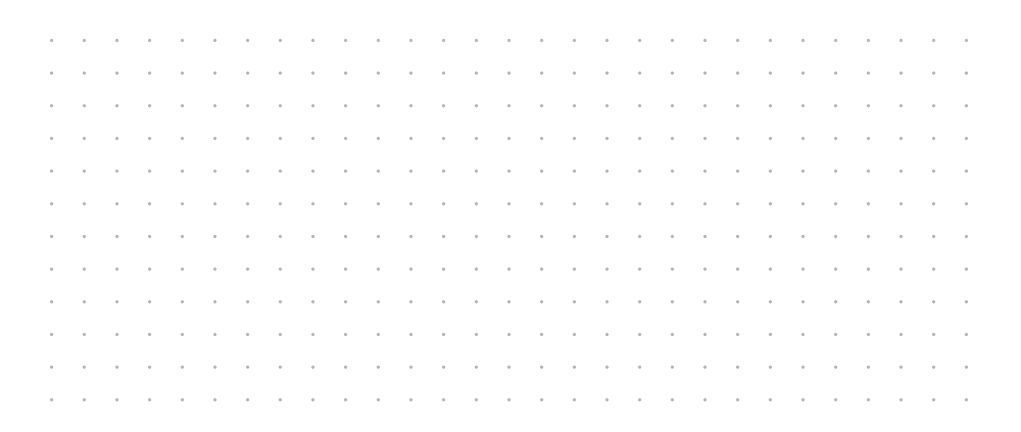

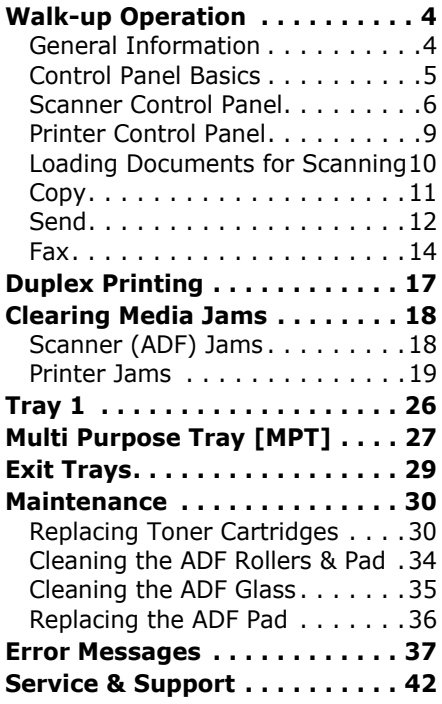

# **Contents** Table des matières

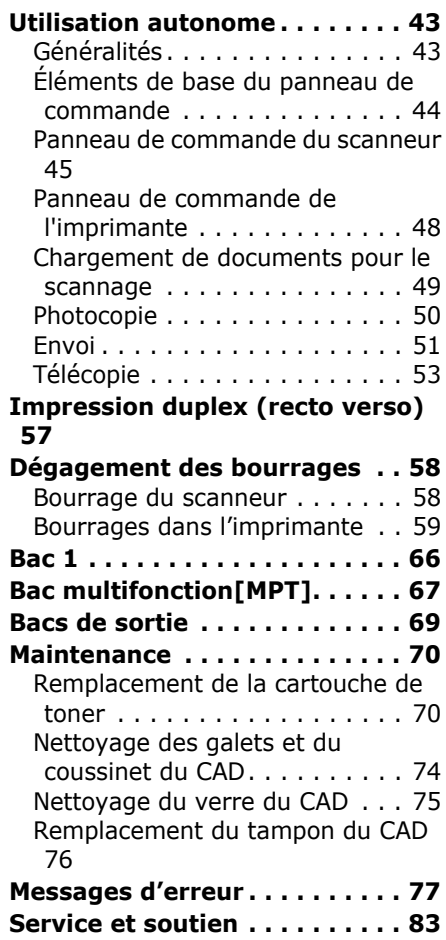

# **Contenido Sumário**

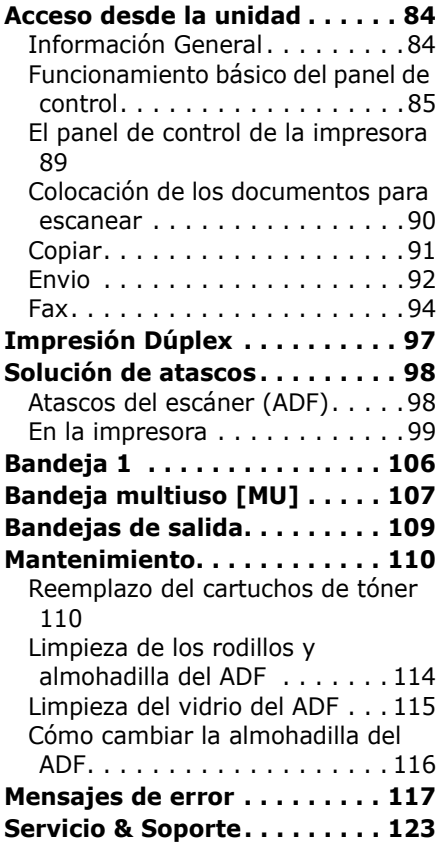

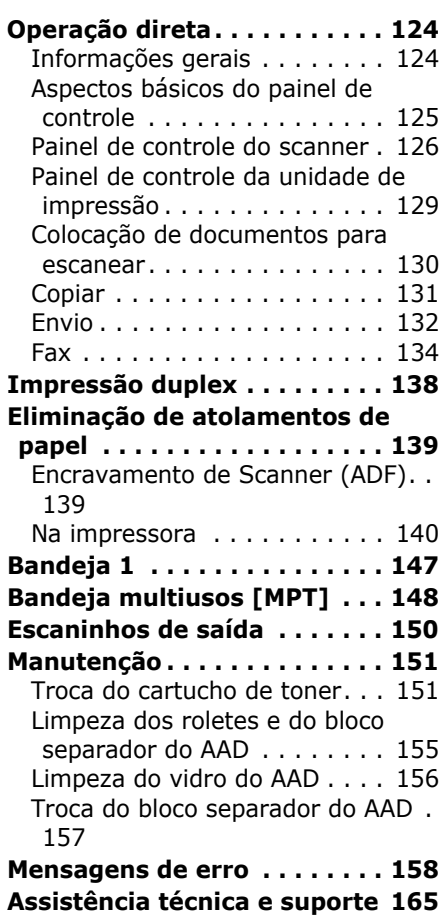

# <span id="page-3-1"></span><span id="page-3-0"></span>**Walk-up Operation General Information**

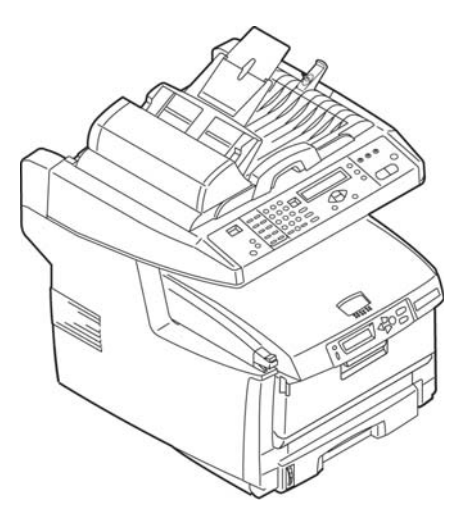

These instructions assume that all necessary configurable parameters and profiles have been set up and, where applicable,

password-protected by your System Administrator. If you have any questions, consult your System Administrator.

If you do not have a System Administrator, see the on-line User's Guide provided on the CD supplied with the system for more information.

### **Available Walk-up Options**

- **Copy** [\(see page 11\)](#page-10-1)
- **ï Send** 
	- and E-mail [\(see page 12](#page-11-1))
	- to File Server [\(see page 13\)](#page-12-0)
- **ï Fax**
	- Basic Faxing ([see page 14](#page-13-1))
	- Delayed Send Faxing ([see page 15](#page-14-0))
	- Manual Feed Faxing ([see page 15](#page-14-1))
	- Poll Receive Faxing [\(see page 16](#page-15-0))
	- Broadcast Faxing [\(see page 16](#page-15-1))

# <span id="page-4-0"></span>**Walk-up Operation Control Panel Basics**

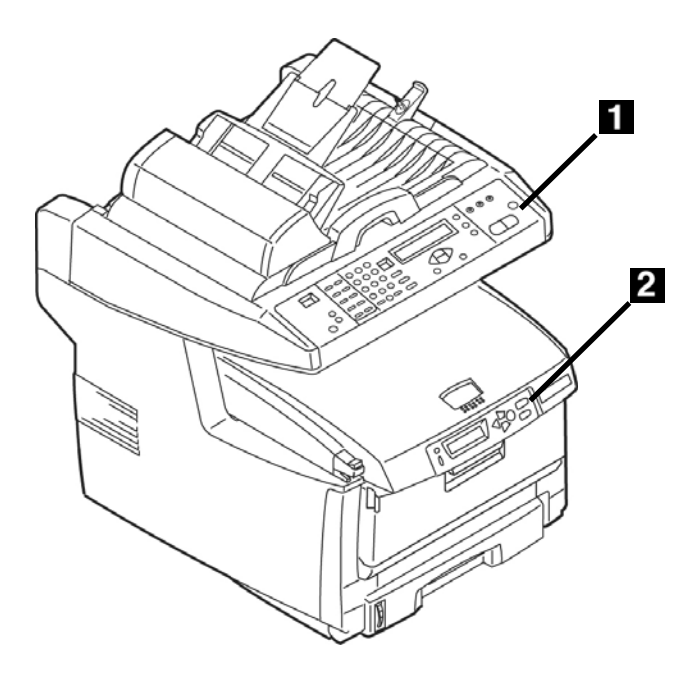

### **1 Scanner Control Panel**

The scanner control panel is used when making copies, sending faxes and scanning documents ([see pages](#page-10-1)  [11,](#page-10-1) ff.).

### **2** Printer Control Panel

The printer control panel is used for setting the printer defaults and to print out reports ([see page 9](#page-8-0)).

# <span id="page-5-0"></span>**Walk-up Operation Scanner Control Panel**

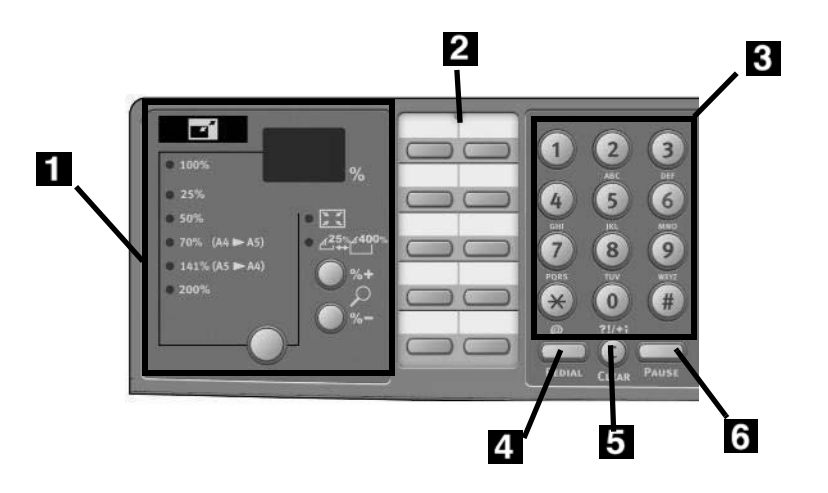

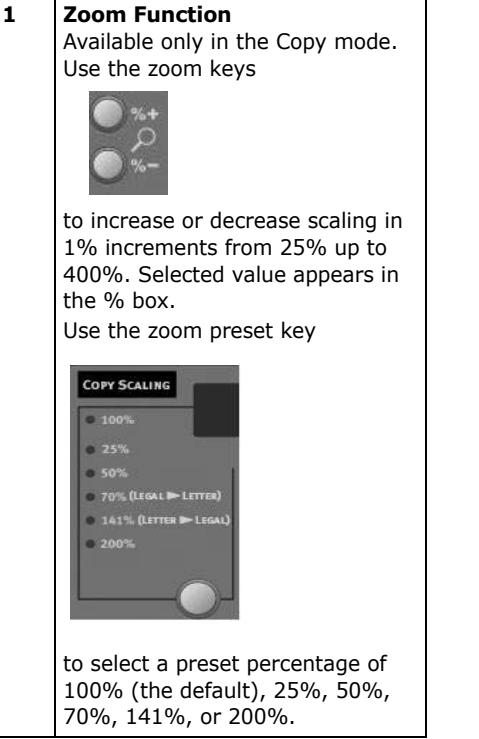

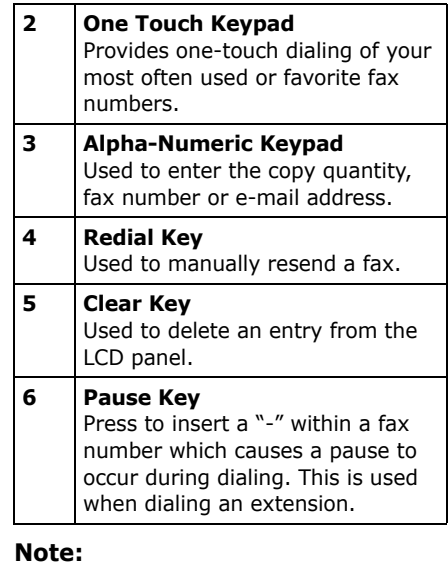

For more detailed information, see the on-line User's Guide or check with your System Administrator.

# **Walk-up Operation Scanner Control Panel (cont.)**

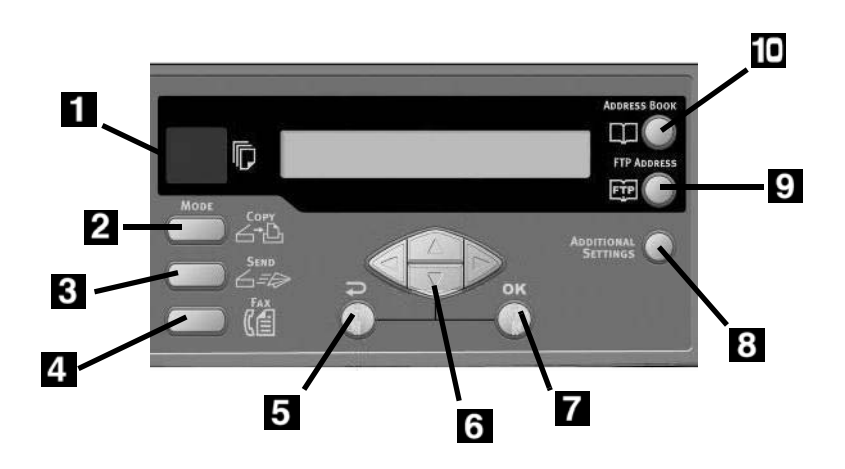

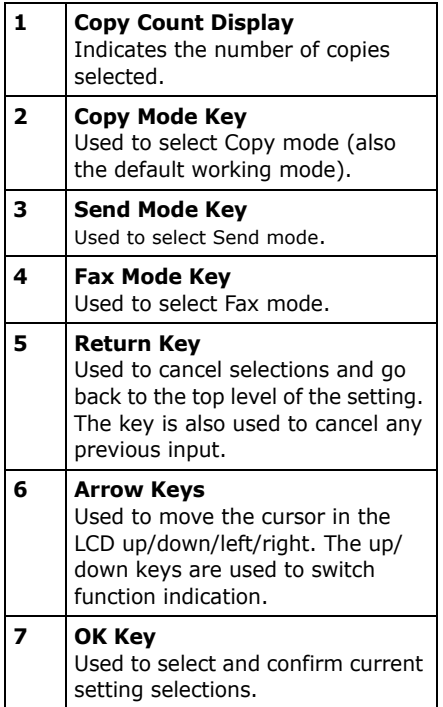

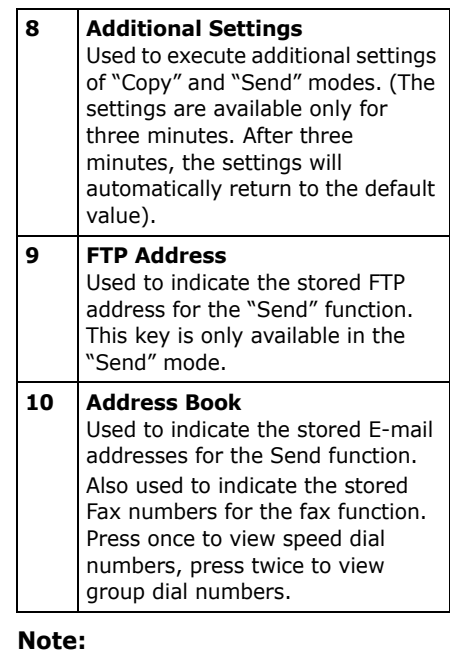

For more detailed information, see the on-line User's Guide or check with your System Administrator.

# **Walk-up Operation Scanner Control Panel (cont.)**

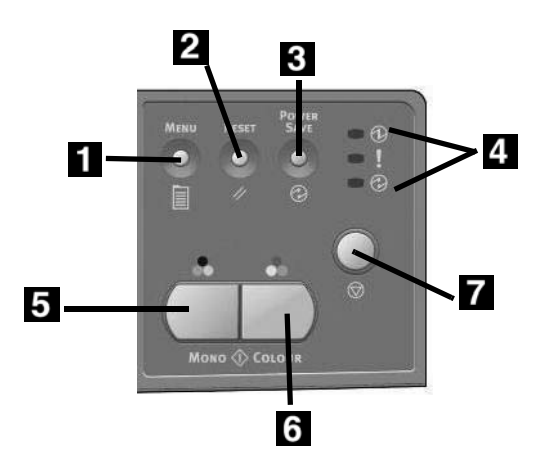

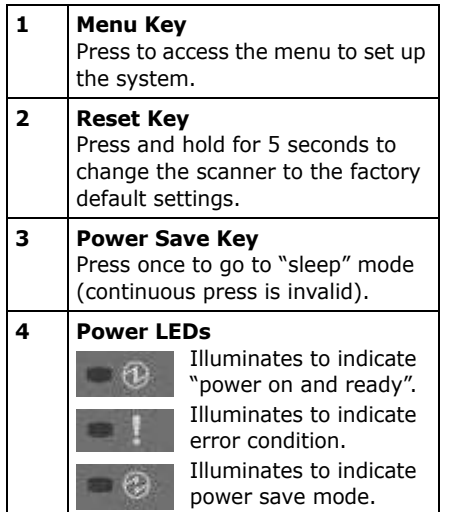

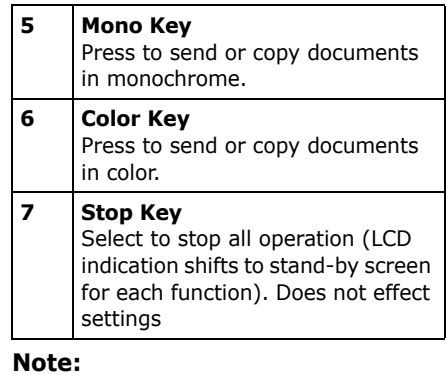

For more detailed information, see the on-line User's Guide or check with your System Administrator.

# <span id="page-8-0"></span>**Walk-up Operation Printer Control Panel**

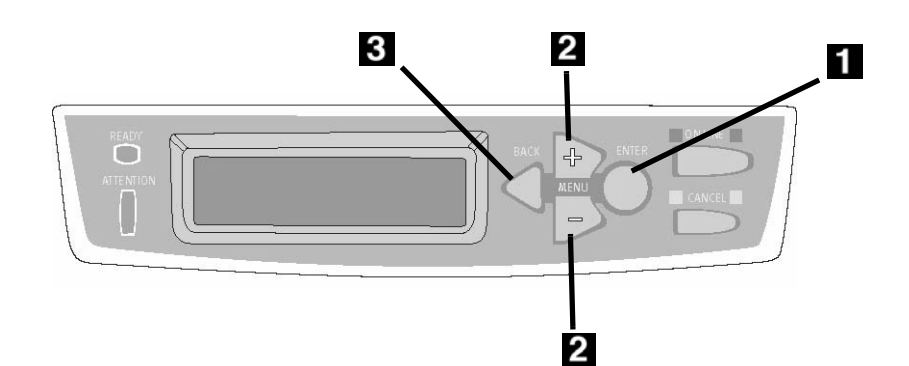

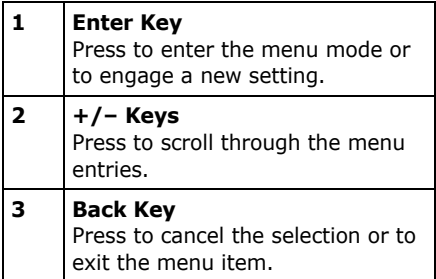

#### **Using the Printer Control Panel**

Use the printer control panel

- to set the printer defaults (media size/weight/ type for each tray, feed tray, etc.)
- to print out reports, including the MenuMap which provides a list of all printer menu items and the current settings for each.

For more information on the printer menu items, see "Contents of Each Printer Menu" in the on-line User's Guide or check with your System Administrator.

### **How to Print the MenuMap**

- 1. Press the ENTER key.
- 2. Press the + key.

 *Information Menu appears on the display.* 

3. Press the ENTER key twice. *The MenuMap prints.*

# <span id="page-9-0"></span>**Walk-up Operation Loading Documents for Scanning**

### <span id="page-9-1"></span>**Loading a Document**

### **Automatic Document Feed**

- Up to 50 sheets 20-lb.  $(75 g/m^2)$ paper
- No staples, clips, ragged edges.
- Document size:
	- $-$  min. 4.5" x 5.5" (114 x 140 mm)  $-$  max. 8.5" x 14"
	- (216 x 356 mm)
- Weight Range: 16 to 28 lb. (60 to  $105$  g/m<sup>2</sup>)

Adjust the guides (**1**) for paper size and load documents *face up*, with the top edge entering the scanner.

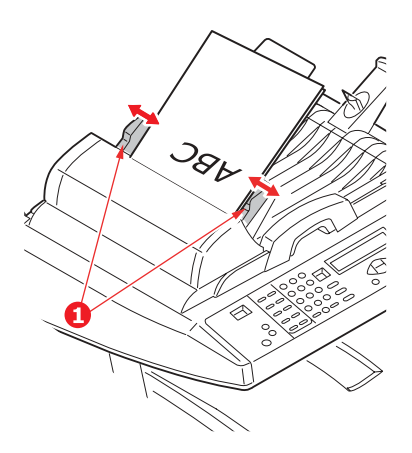

#### **Scanner Glass**

- Document size:  $-$  maximum 8.5" x 11.69" (216 x 297 mm)
- Maximum thickness approximately 0.75" (20 mm)
- 1. Open the scanner lid.

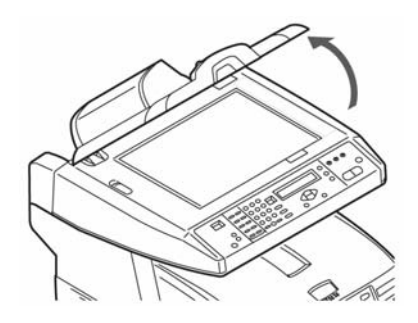

2. Load the document *face down*, with the top edge to the left.

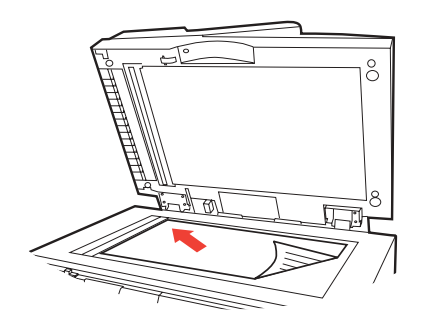

3. Close the scanner lid.

<span id="page-10-1"></span><span id="page-10-0"></span>For more information, check with your System Administrator or see the on-line Userís Guide provided with your system.

#### *Important*

*The system default is the Copy mode and the COPY key is illuminated. If it is not, press the COPY key.*

# **Using the Default Settings**

- 1. Load the document ([see page 10](#page-9-1)).
- 2. Press the Mono key or the COLOR key.

# **Using Special Settings**

- 1. Load the document ([see page 10](#page-9-1)).
- 2. Use the numeric keypad to set the number of copies (up to 99).
- 3. Press the ADDITIONAL SETTINGS key.
- 4. Change the Copy settings\* on the display using the Up, Down, Left and Right Arrow keys and the OK key.
- 5. Press the MONO key or the COLOR key.

### **\*Copy Settings**

The default setting is in bold italic.

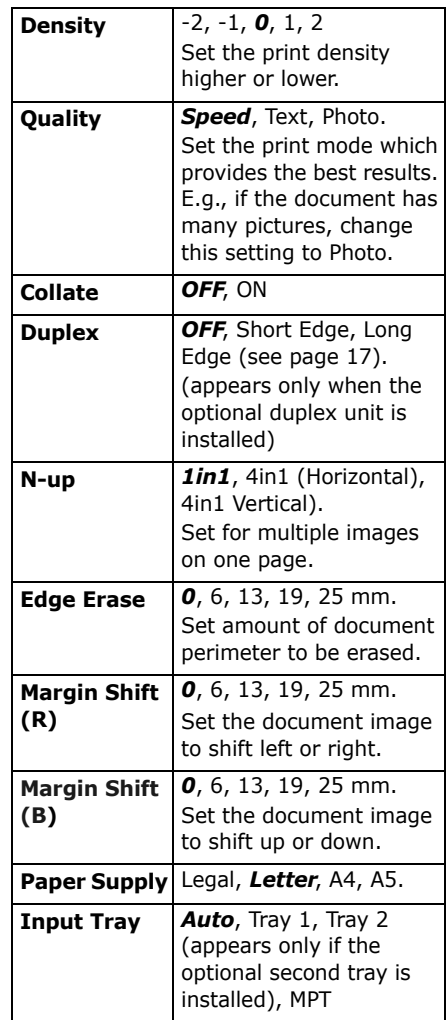

# <span id="page-11-0"></span>**Walk-up Operation Send**

### **Send Options**

- Scan and E-mail
- Scan to File Server

#### **Note**

These instructions assume that all needed basic data (e.g., e-mail addresses) is already programmed in the system.

### <span id="page-11-1"></span>**Scan and E-mail**

- 1. Load the document ([see page 10\)](#page-9-1).
- 2. Press the SEND key.
- 3. Enter the e-mail address in the "To" field in one of these ways.
	- Press the ADDRESS BOOK key and use the arrow keys to navigate to the address. Press the OK key.
	- Type the initial letter of the address using the numeric keypad. Press the OK key.
- 4. To send to additional addresses, add a comma and repeat the previous step.
- 5. Press the RETURN  $($   $\Box$ ) key to go back to the main e-mail display.
- 6. Enter the e-mail Subject. Press the OK key.
- 7. Enter any cc and bcc addresses. Press the OK key.
- 8. To make additional settings\*:
	- Press SEND.
	- Press ADDITIONAL SETTINGS.
	- Use the arrow keys and the OK key to make your choices.
	- Press the RETURN ( $\Box$ ) key.

9. Press the MONO key or the COLOR key.

### **Additional Settings for Scanning**

The defaut setting is in *bold italic*.

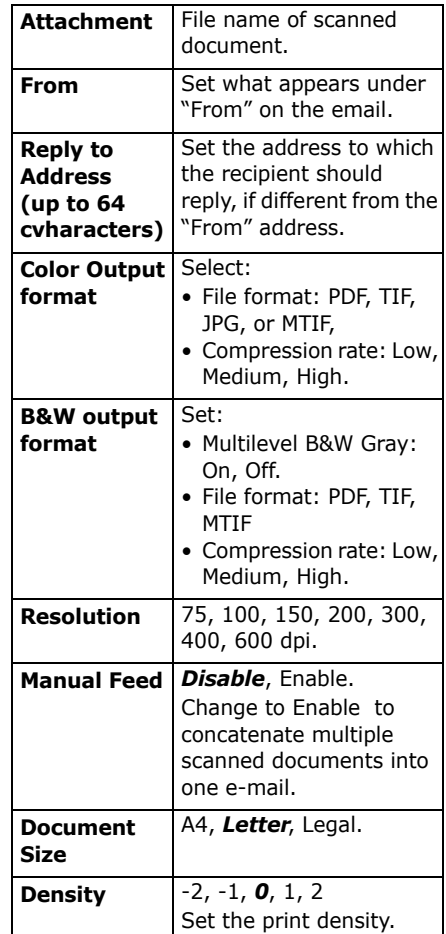

# **Walk-up Operation Send (cont.)**

### <span id="page-12-0"></span>**Scan to File Server**

Send scanned documents to a server or a personal computer's file folder.

#### **Note**

These instructions assume that the System Administrator has set up and stored the necessary profiles.

- 1. Load the document ([see page 10\)](#page-9-1).
- 2. Press the SEND key.
- 3. Press the FTP ADDRESS key.
- 4. Use the arrow keys to select the desired profile from the list.
- 5. Press the OK key.
- 6. Press the MONO key or the COLOR key.

#### **Note**

Check with your System Administrator or see the on-line Userís Guide on the CD supplied with your system for more information.

# <span id="page-13-0"></span>**Walk-up Operation Fax**

Your system has multiple fax modes, including

- Basic Faxing (see below)
- Delayed Send Faxing (see page [15\)](#page-14-2)
- Manual Feed Faxing [\(see page 15\)](#page-14-3)
- Poll Receive Faxing [\(see page 16](#page-15-2))
- Broadcast Faxing [\(see page 16](#page-15-3))

### <span id="page-13-1"></span>**Basic Faxing**

#### **Note**

These instructions assume that all needed basic data (e.g., date and time) has already been programmed into the system.

- 1. Load the document ([see page 10\)](#page-9-1).
- 2. Press the FAX key.
- <span id="page-13-2"></span>3. Enter the destination fax number:
	- Use the numeric keypad to type in the number, or
	- Press the appropriate pre-programmed One Touch key, or
	- Search the phone book by pressing the Address Book key
		- once for speed dial entries or - twice for group dial entries. Use the arrow keys to navigate. Press the OK key when done.
- 4. *Optional*: Press the Additional Settings key and use the arrow and OK keys to make additional fax mode settings\*.
- 5. Press the RETURN  $($   $)$  key to go back to the main fax screen.

6. Press the MONO key to start scanning.

#### **\*Additional Fax Settings**

The default setting is in *bold italic*.

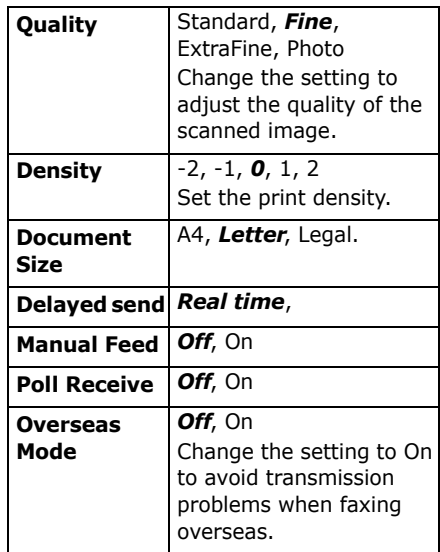

# **Walk-up Operation Fax (cont.)**

### <span id="page-14-2"></span><span id="page-14-0"></span>**Delayed Send Faxing**

Set the date and time you wish the fax to be transmitted. The system will scan and store your document ready for sending at the specified time.

- 1. Load the document ([see page 10\)](#page-9-1).
- 2. Press the FAX key.
- 3. Enter the destination fax number (see "Enter the destination fax number:" on page 14).
- 4. Press the Additional Settings key.
- 5. Use the down arrow key to navigate to Delayed Send. Press the OK key.
- 6. Use the arrow keys and numeric keypad to set the date and time the fax is to be sent. Press the OK key.
- 7. Press the RETURN  $\left(\begin{array}{c} 0 \\ 0 \end{array}\right)$  key to return to to the fax screen.
- 8. Press the MONO key.

### <span id="page-14-3"></span><span id="page-14-1"></span>**Manual Feed Faxing**

If you need to send multiple sets of documents from the ADF or glass, enable the "Manual Feed" option:

- 1. Load the document ([see page 10](#page-9-1)).
- 2. Press the FAX key.
- 3. Enter the destination fax number (see "Enter the destination fax number:" on page 14).
- 4. Press the Additional Settings key.
- 5. Use the down arrow key to navigate to Manual Feed. Press the OK key.
- 6. Use the down arrow key to select On. Press the OK key.
- 7. Press the RETURN  $\left(\begin{array}{c} \end{array}\right)$  key to return to to the fax screen.
- 8. Press the MONO key to start scanning.

# **Walk-up Operation Fax (cont.)**

### <span id="page-15-2"></span><span id="page-15-0"></span>**Poll Receive Faxing**

Polling is a process in which documents are loaded into your system, and the system is then set to wait for a call from a remote location before faxing. If the remote machine is set to hold data in memory for transmission to a local machine when contacted, the procedure is called "polling receive".

- 1. Load the document ([see page 10\)](#page-9-1).
- 2. Press the FAX key.
- 3. Press the Additional Settings key.
- 4. Use the down arrow key to navigate to Polling Receive. Press the OK key.
- 5. Use the down arrow key to select On. Press the OK key.
- 6. Press the RETURN  $\left(\begin{array}{c} \end{array}\right)$  key to return to to the fax screen.
- 7. Enter the desired location using the One Touch keys or the numeric keypad.
- 8. Press the MONO key to begin polling.

### <span id="page-15-3"></span><span id="page-15-1"></span>**Broadcast Faxing**

You can send a fax to multiple locations at the same time.

- 1. Load the document (see [page 10](#page-9-1)).
- 2. Press the Fax key.
- 3. Enter the first destination fax number. See "Enter the destination fax number:" on page 14.
- 4. Press the OK key.
- 5. Enter additional phone numbers (up to 100), pressing the OK key after each number is entered.
- 6. Press the Mono key.

# <span id="page-16-1"></span><span id="page-16-0"></span>**Duplex Printing (Printing on Both Sides of the Page)**

Duplex printing requires that the optional Duplex Unit (OKI P/N 43347501) be installed.

### **Long Edge versus Short Edge**

### **Long Edge**

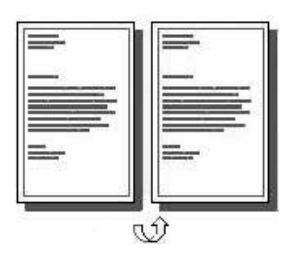

#### **Short Edge**

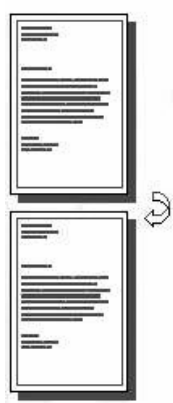

### **Specifications**

#### **Paper Weight**

20 to 28 lb. US Bond (75 to 105  $g/m<sup>2</sup>$ ).

#### **Note**

If you experience curling with 20 or 24 lb. paper, switch to 28 lb.

#### **Paper Feed**

Tray 1, Optional Tray 2 or MP Tray.

#### **Paper Exit**

Top Exit tray or Rear Exit tray.

#### **Paper Sizes**

- Letter, Legal-14, Legal-13.5, Legal-13, A4, A5, Executive, B5.
- Custom: MP Tray only, range 5.8" x 8º" (148 x 210 mm) to 5.5" x 14" (215.9 x 355.6 mm)

#### **How to Print a File Using the Duplexer**

Open the file you wish to print and click File  $\rightarrow$  Print. Select the MC560 MFP printer.

#### **Windows PostScript Emulation**

- 1. Click Properties.
- 2. On the Layout tab, select Long Edge or Short Edge under Print on Both Sides.

#### **Windows PCL Emulation**

- 1. Click Properties.
- 2. On the Setup tab, select Long Edge or Short Edge under 2-Sided Printing.

# <span id="page-17-1"></span><span id="page-17-0"></span>**Clearing Media Jams Scanner (ADF) Jams**

If a sheet is well advanced out of the ADF, simply grip it and pull gently to draw it fully out.

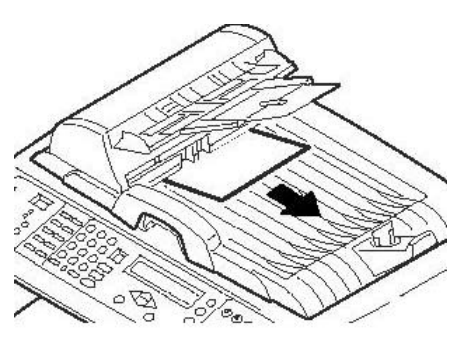

If the sheet is not well advanced:

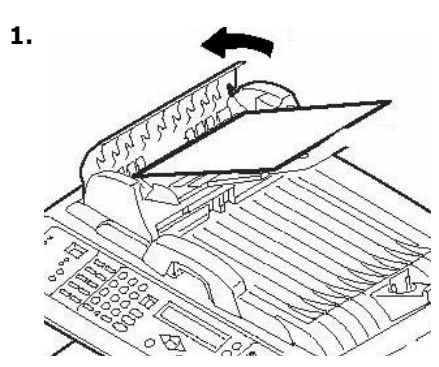

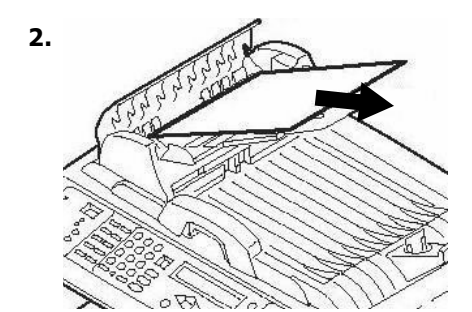

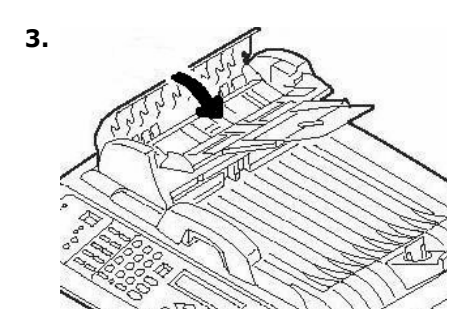

# <span id="page-18-0"></span>**Clearing Media Jams Printer Jams**

### **In General**

When "Paper Jam" appears on the second line of the printer display, there is paper jammed in the printer section of the unit.

Depending on where the paper is jammed, there may be more than one sheet stuck in the printer.

*If one sheet is removed and there are still more sheets in the printer, the initial message will go away*  temporarily, *then "Paper Jam" will appear again.* 

The box below contains a summary of the basic process for clearing jams. For more details see the pages which follow.

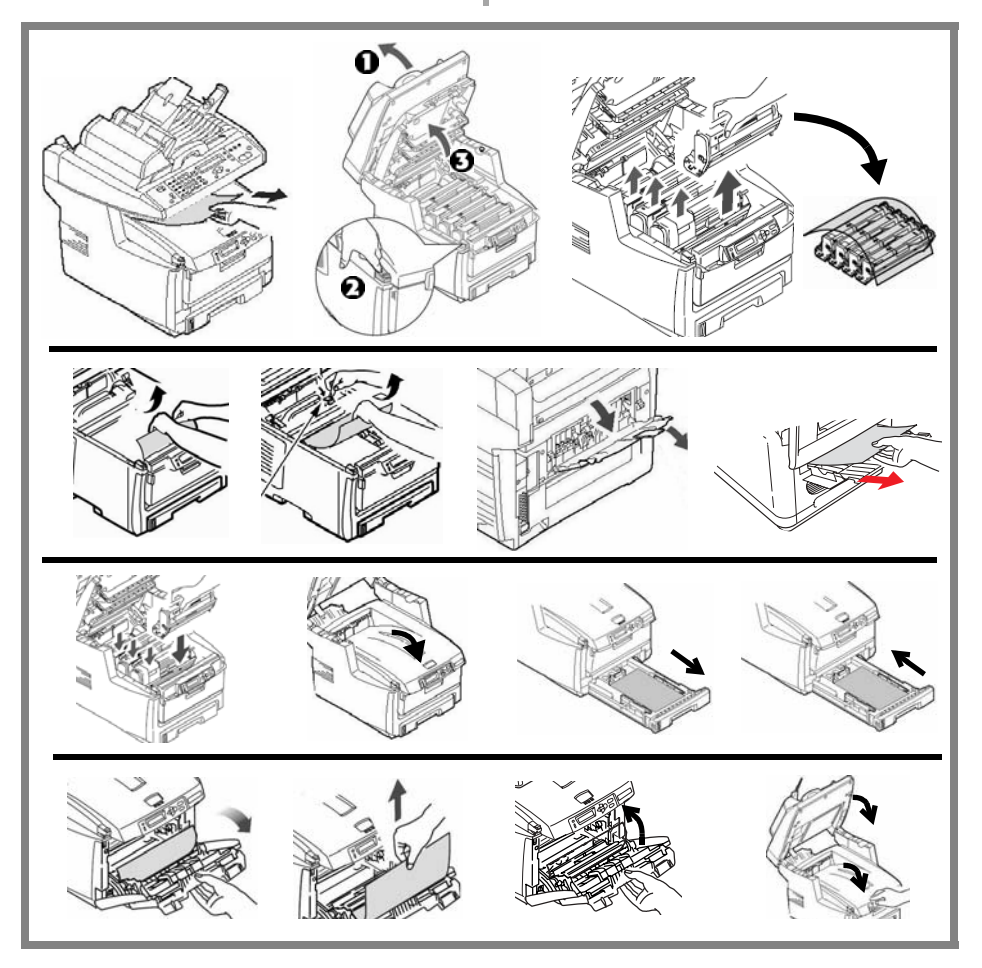

1. If a sheet is well advanced out of the top of the printer, simply grip it and pull gently to draw it fully out. If it does not remove easily, leave it alone for now.

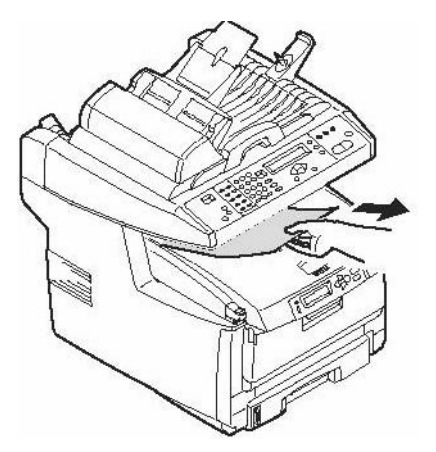

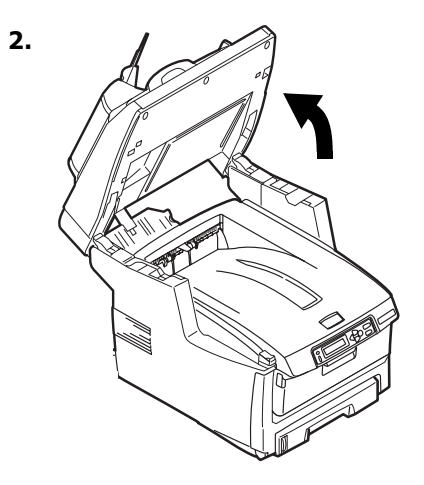

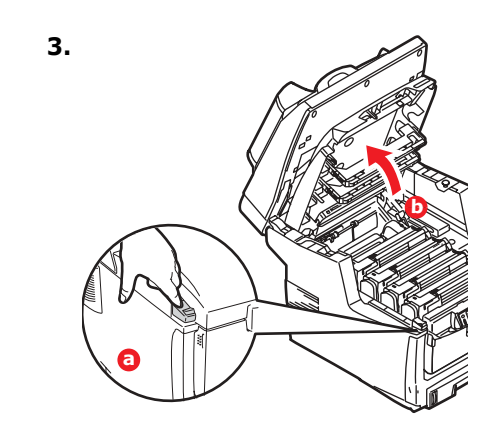

#### *Caution The fuser may be hot! It is clearly labelled. Do not touch.*

Note the location of the various color toner cartridges.

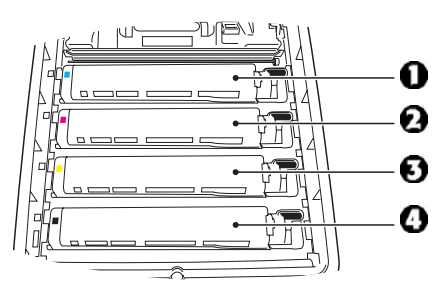

- $1 = C$ yan 2 = Magenta
- $3$  = Yellow
- $4 =$ Black

*Caution!*

*Do not touch the green image drum surface or expose it to light for more than 5 minutes.* 

4. Remove all the image drums/toner cartridges, and place them on a flat surface.

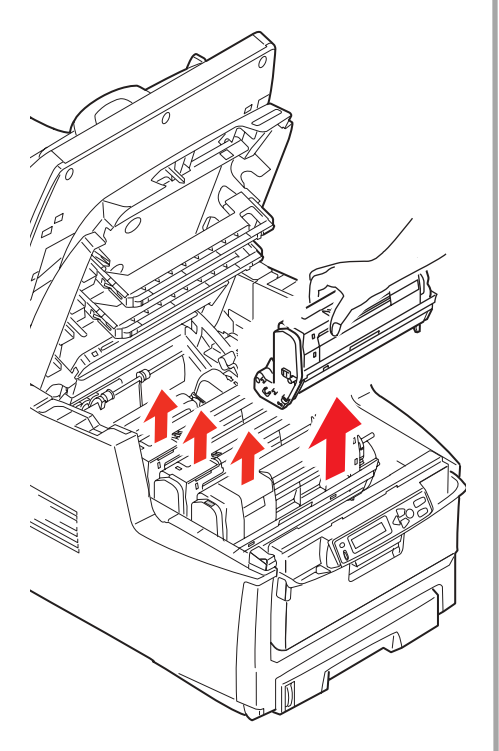

5. Cover them to protect them from light.

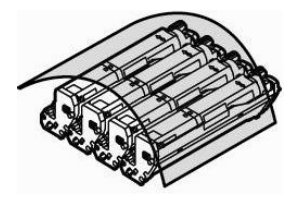

6. Gently remove any jammed sheet(s).

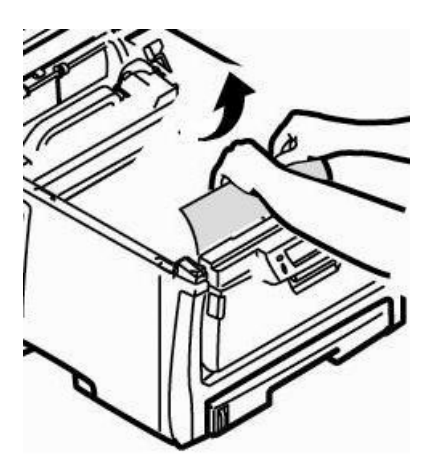

7. If a sheet is stuck in the fuser, pull the fuser release lever forward, then remove the sheet.

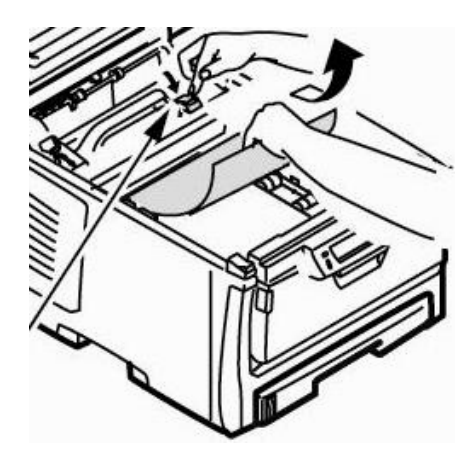

- 8. If the sheet is difficult to remove from the fuser:
	- a. Lower the rear exit tray

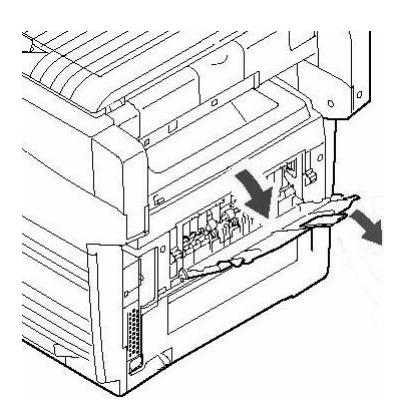

b. Reach in and push the fuser release lever and pull the sheet out from the back.

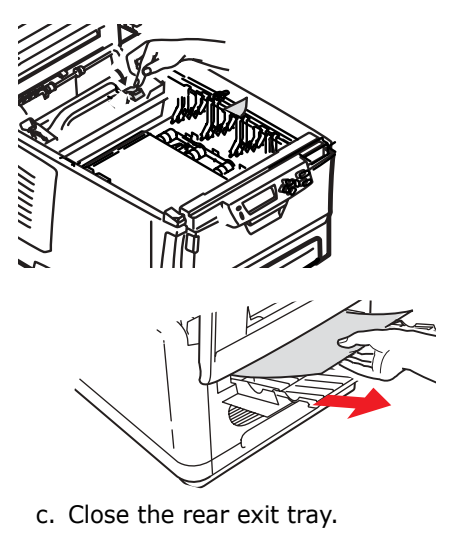

9. Replace the image drums/toners, being careful to install them in the proper sequence.

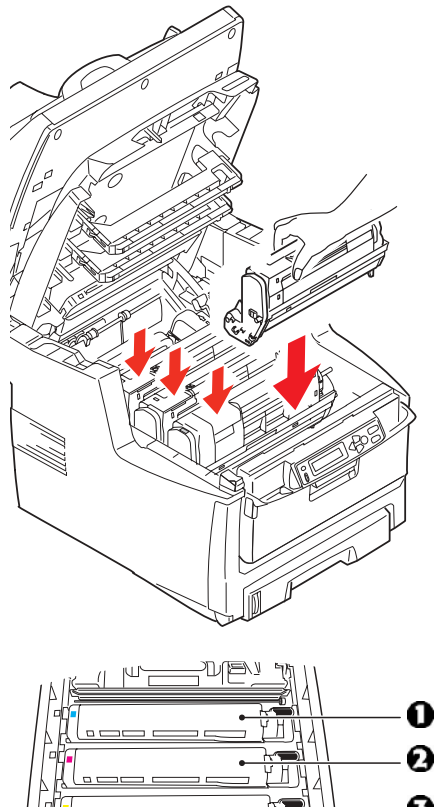

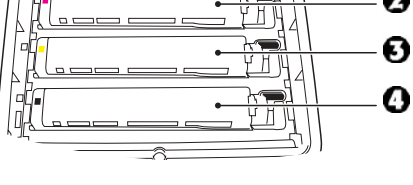

 $1 = C$ yan 2 = Magenta 3 = Yellow

 $4 = Black$ 

10.Lower the printer cover to protect the image drums from light, *but do not latch it*.

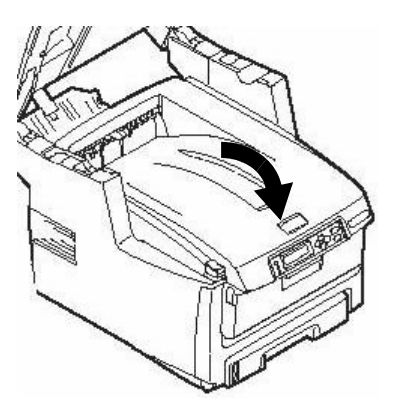

- 11..If your MFP has a duplex unit installed:
	- a. Press the cover release and open the cover.

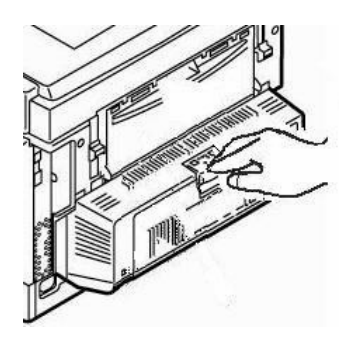

b. Remove any sheets in this area.

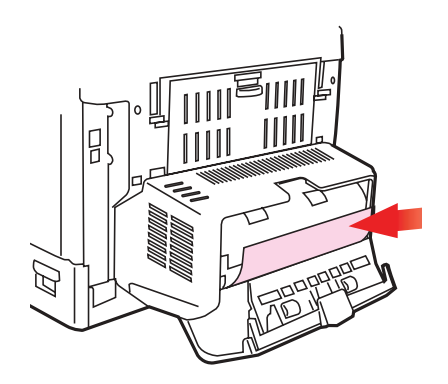

c. Close the cover.

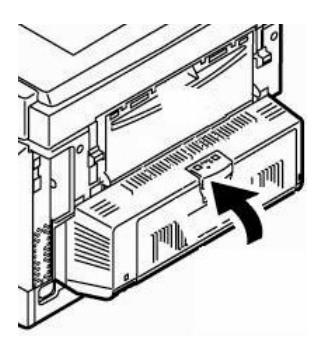

12.Lift the front cover release and open the front cover.

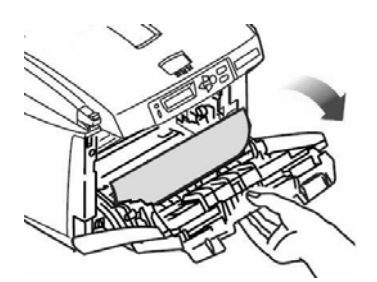

13.Remove any jammed paper.

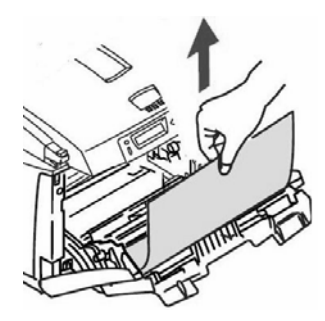

14.Close the front cover.

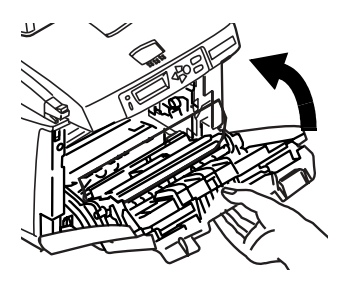

15. Pull out the paper tray and remove any jammed paper.

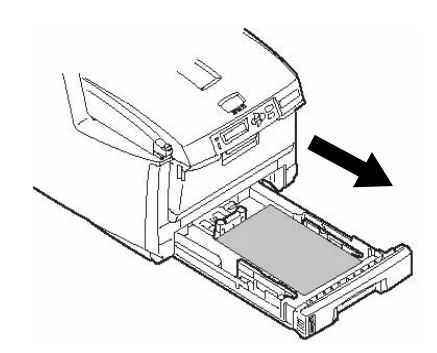

16. Close the tray.

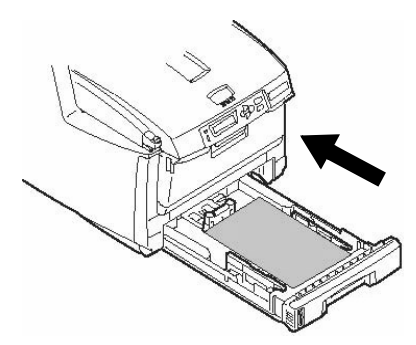

17.Press down on the printer cover to latch it.

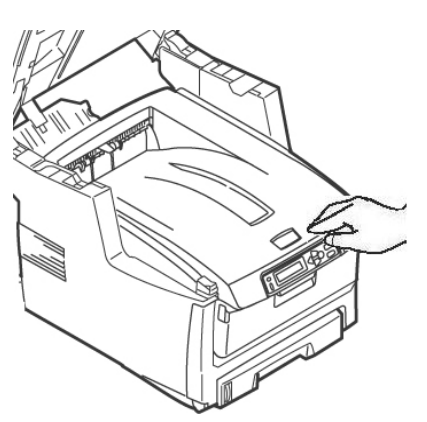

18.Gently lower the scanner into place.

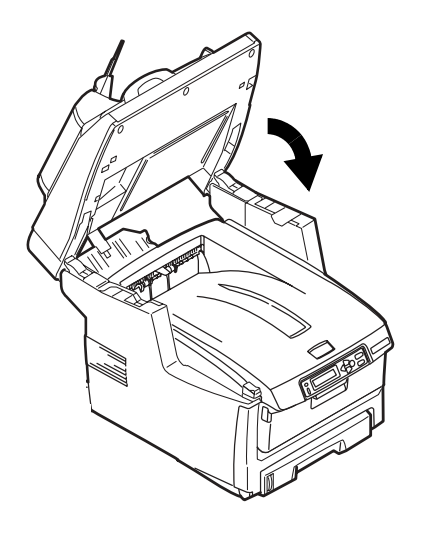

# <span id="page-25-0"></span>**Tray 1**

### **Media Specifications**

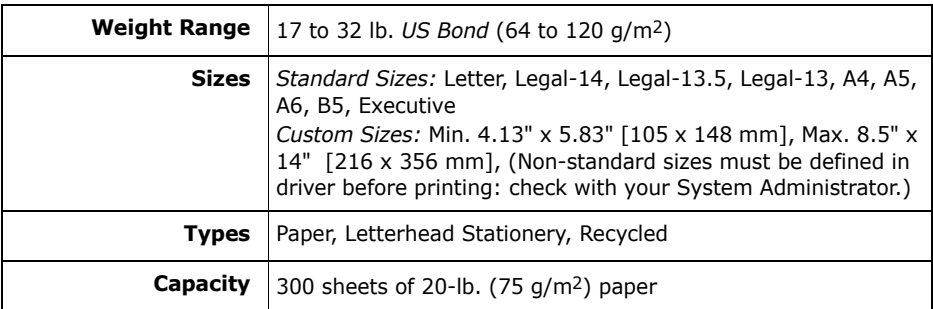

### **Loading Paper**

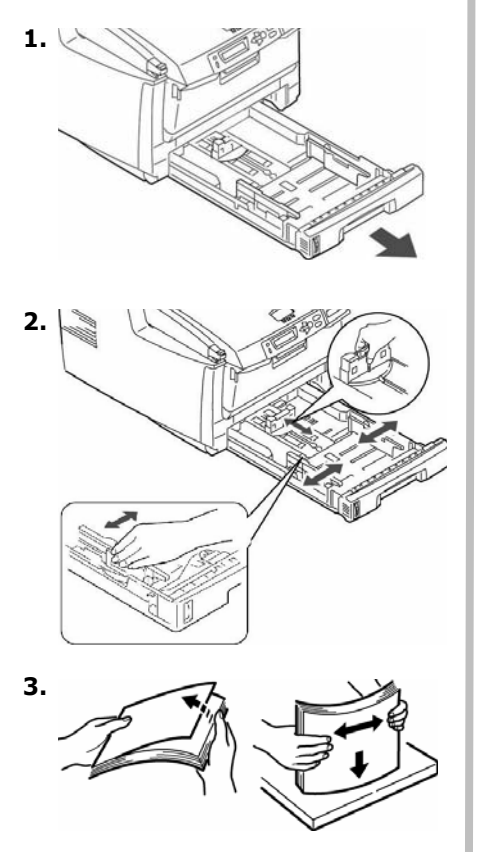

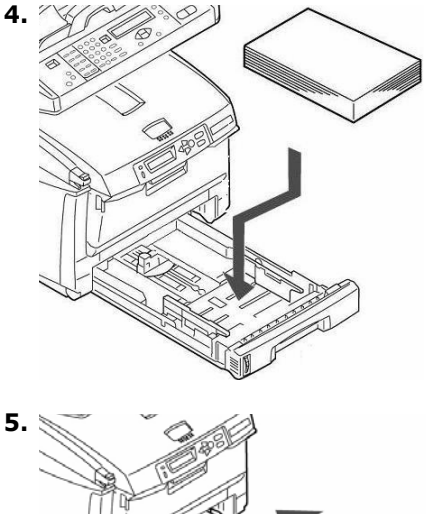

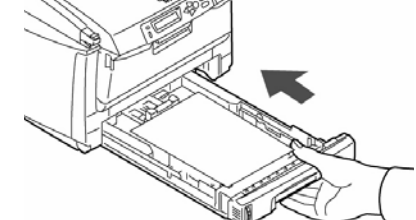

# <span id="page-26-0"></span>**Multi Purpose Tray [MPT]**

#### **Media Specifications**

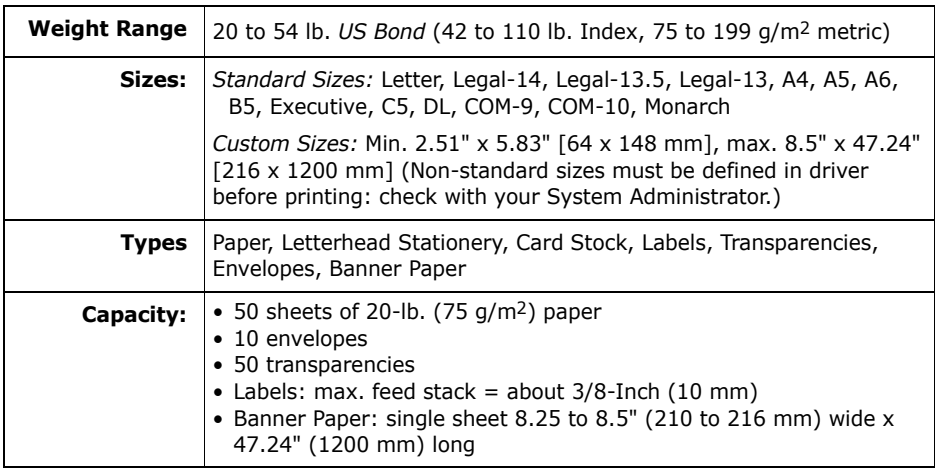

#### **Loading Print Media**

#### **Note**

*Use the rear exit path* (straight through) for heavy paper, transparencies, envelopes and labels. [See page 29](#page-28-1).

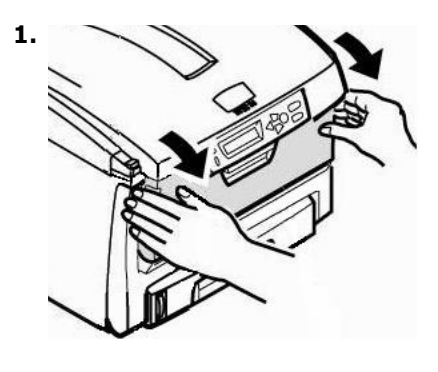

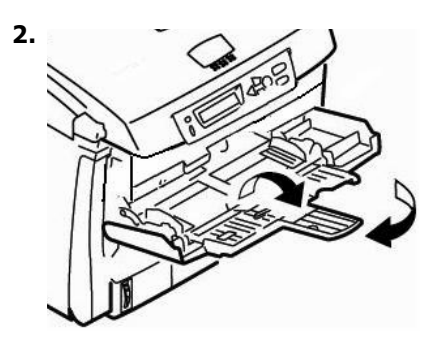

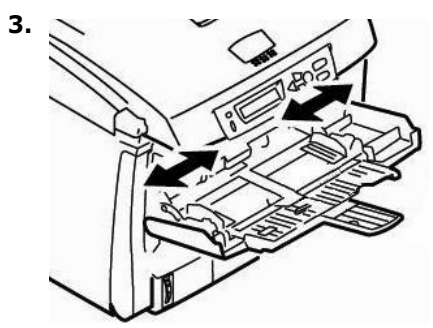

# **Multi Purpose Tray [MPT] (cont.)**

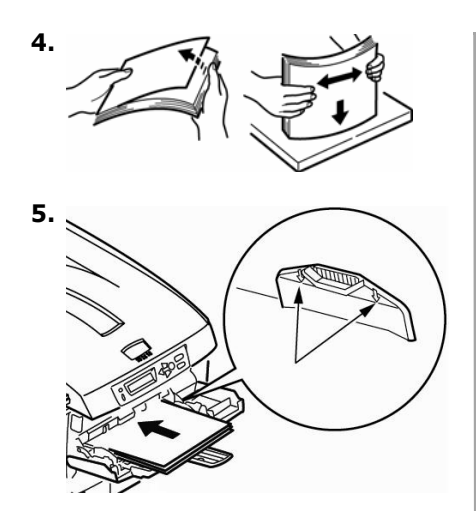

**6.** Press the blue tray latch button inwards to release the paper platform so that the paper is lifted and gripped in place.

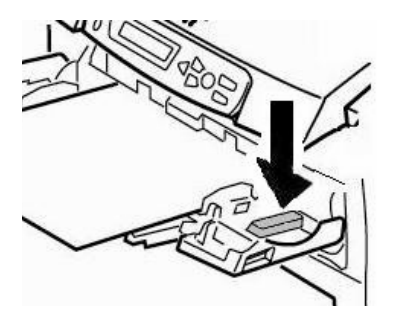

#### **Special Media**

#### **Letterhead Stationery**

• For single-sided printing: load **face up**, top edge **into** the printer.

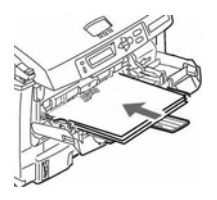

ï *For double-sided printing* (optional duplex unit must be installed): load **face down** with top edge **away from** the printer.

#### **Envelopes**

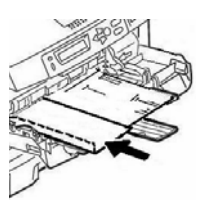

Load envelopes **face up**, top edge to the left and short edge facing **into** the printer.

#### **Labels**

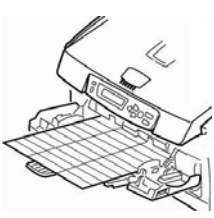

Load labels **face up**, top edge **into** the printer.

#### **Banner Paper**

- Hand feed banner paper one sheet at a time.
- Use the rear exit.

# <span id="page-28-1"></span><span id="page-28-0"></span>**Exit Trays**

### **Top Exit Tray (Face Down)**

This is the exit tray that is normally used.

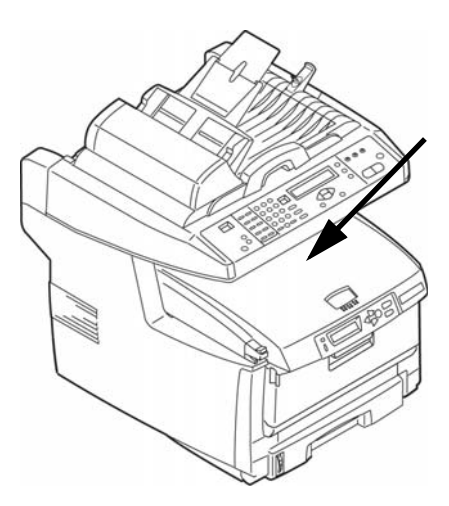

- For papers up to 47 lb. US Bond  $(176 \text{ q/m}^2)$ .
- Holds up to 250 sheets of 20-lb. US Bond  $(75 g/m<sup>2</sup>)$  paper.
- Sheets exit face down.

### **Rear Exit Tray (Face Up)**

- Provides straight-through, curl-free print path required for envelopes, labels and heavy paper.
- Handles paper up to 54 lb. US Bond (203 g/m2).
- Holds up to 100 sheets of 20-lb. US Bond (75 g/m2) paper.
- Sheets exit *face up*: for multi-page documents, select reverse order printing in your application Print dialog box.

#### *Important!*

*If the rear tray is open, all printed pages will exit there regardless of the printer driver setting.*

#### **Opening the Rear Exit Tray**

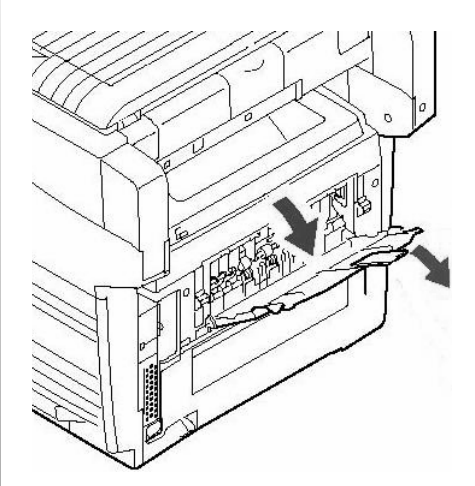

### <span id="page-29-1"></span><span id="page-29-0"></span>**Maintenance Replacing Toner Cartridges**

#### **Toner Cartridge Order Nos.**

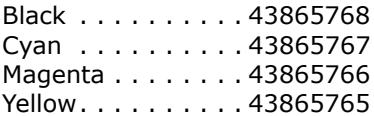

#### **Image Drum Order Nos.**

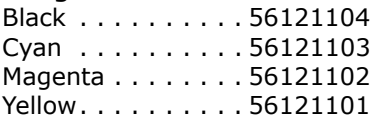

#### <span id="page-29-2"></span>**Where to Purchase**

- Consult the dealer where you purchased your system.
- Consult an Oki Data Authorized Sales or Service Dealer. For the nearest dealer, call 1-800-654-3282.
- ï *U.S., Puerto Rico, Guam, U.S. Virgin Islands*: Order on the Internet at www.okiprintingsolutions.com.
- *U.S. only*: Order toll-free at 1-800-654-3282, using VISA<sup>®</sup>, MasterCard<sup>®</sup>, AMEX<sup>®</sup>.

#### **Note Note Note Note Note Note Note**

Always use genuine Oki Data toner cartridges in your system.

### **Maintenance Replacing Toner Cartridges (cont.)**

### **To Replace a Toner Cartridge**

The following steps show replacement of the black toner cartridge. Other color toner cartridges are replaced in the same manner.

1. **Power off!**

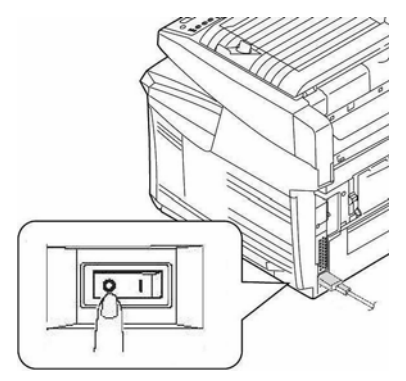

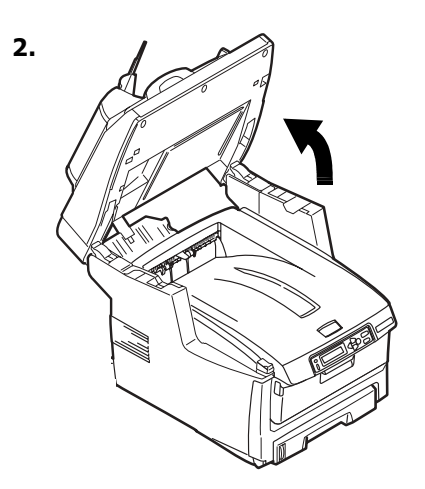

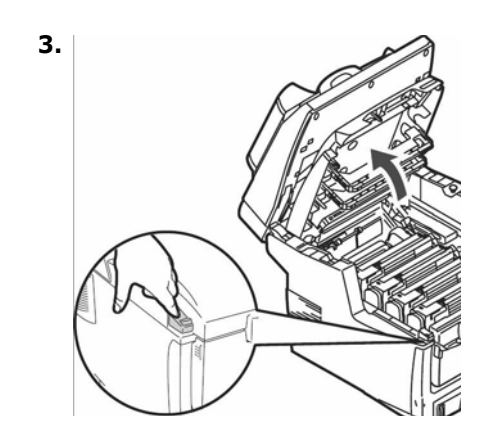

#### *CAUTION! The fuser (behind the cyan toner) may be HOT.*

4. Locate the toner cartridge that needs to be replaced:

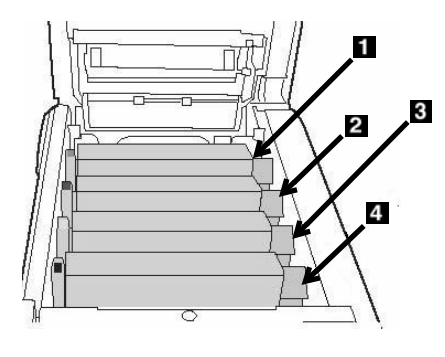

 $1 = Cyan$ **2** = Magenta  $3 =$  Yellow  $4 = Black$ 

*Important! Make sure the lever is pulled all the way forward before attempting to remove the toner cartridge!*

# **Maintenance Replacing Toner Cartridges (cont.)**

5. Pull the colored lever on the right side of the toner cartridge towards the front of the printer to close the cartridge.

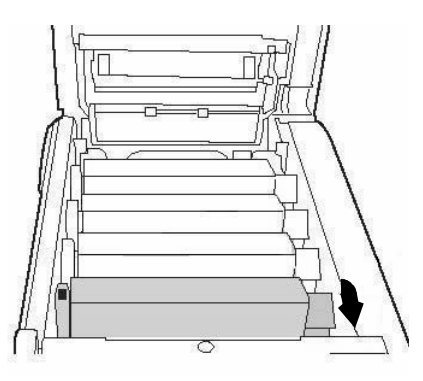

6. Remove the used toner cartridge.

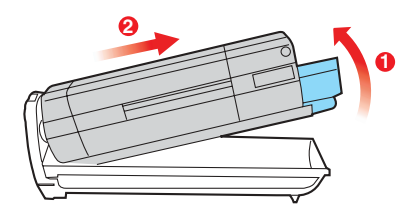

- *Important! Discard toner cartridges in accordance with local regulations!*
- 7. Unpack the new toner cartridge and shake it back and forth to distribute the toner.

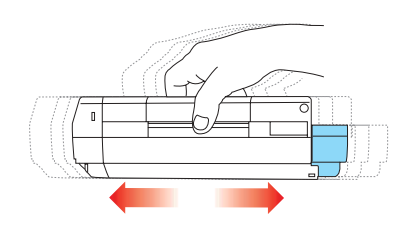

8. Remove the tape.

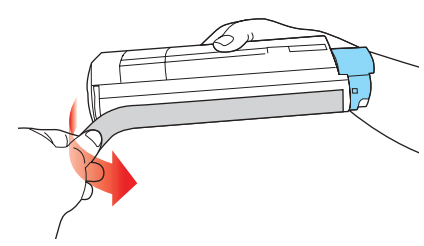

9. Insert the new toner cartridge in the unit.

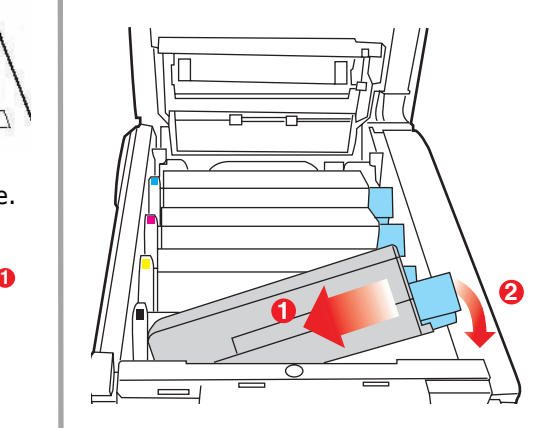

### **Maintenance Replacing Toner Cartridges (cont.)**

10.Push the lock lever toward the back of the printer until it stops.

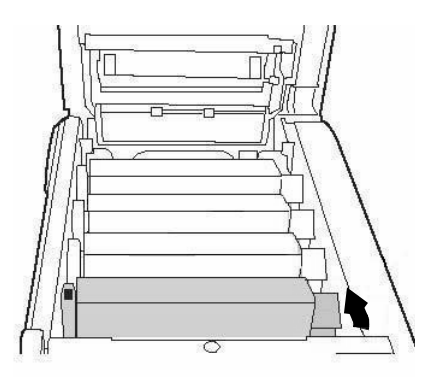

11.Use the lens cleaner supplied with the toner cartridge (or a clean soft cloth) to gently clean the LED head.

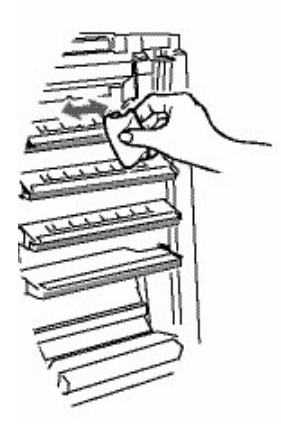

12.Close the printer cover and press down to latch it.

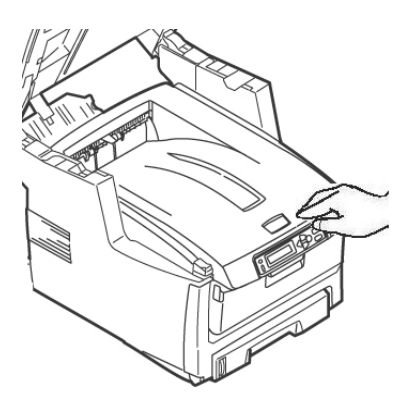

13.Gently lower the scanner into place.

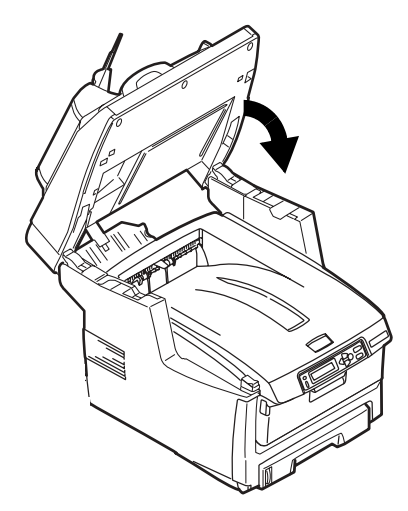

### <span id="page-33-0"></span>**Maintenance Cleaning the ADF Rollers & Pad**

If documents are not feeding smoothly through the ADF, please follow these cleaning procedures.

- 1. Moisten a soft, lint-free cloth with isopropyl alcohol (common rubbing alcohol).
- 2. Open the ADF cover.

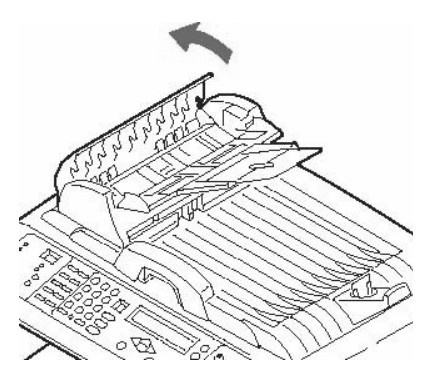

3. Clean the feed rollers by moving the moistened cloth from side to side while rotating the rollers. Be careful not to snap or damage the springs (**1**).

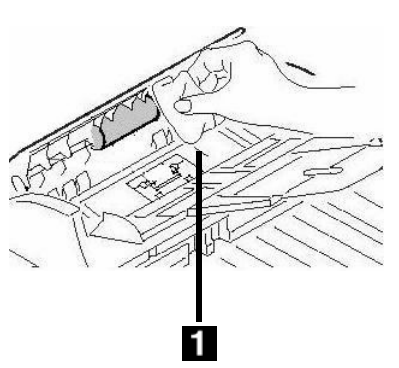

4. Clean the pad by moving the moistened cloth up and down along the pad (**1**).

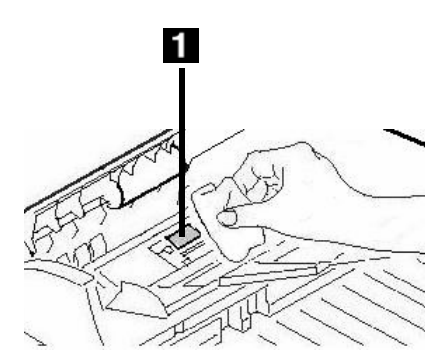

5. Close the ADF cover.

### <span id="page-34-0"></span>**Maintenance Cleaning the ADF Glass**

To ensure optimum image quality and performance, clean the glass occasionally to remove dust or any toner particles.

1. Open the document cover.

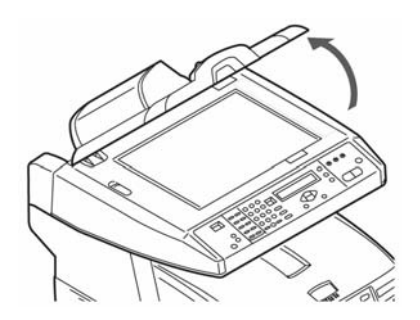

- 2. Dip a soft clean cloth with isopropyl alcohol (95%).
- 3. Gently wipe the document glass (**1**) and the white sheet beneath the document cover (**2**).

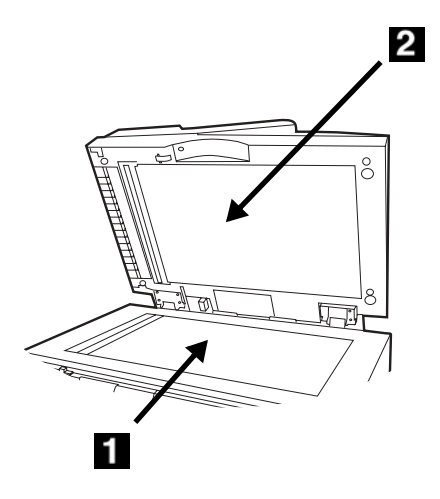

4. Close the document cover.

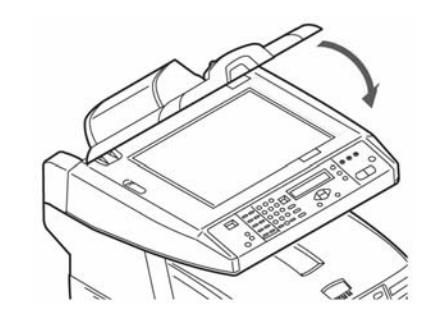

### <span id="page-35-0"></span>**Maintenance Replacing the ADF Pad**

After scanning approximately 100,000 pages through the ADF, the pad module can become worn out and can cause feeding problems.

#### **Note**

One replacement ADF pad is included with your unit. It is stored behind a swing-down cover (1) on the back of the unit:

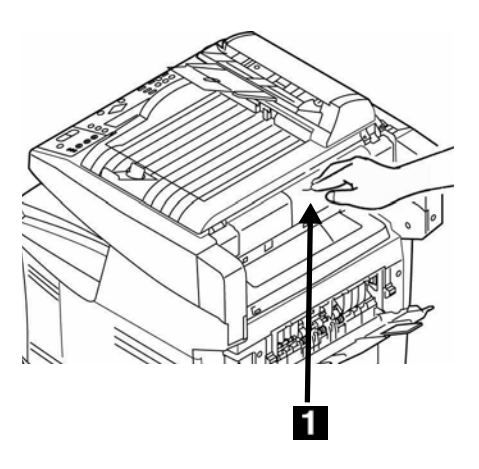

For additional ADF pads, order Oki P/N 43103001 (see "Where to Purchase" on page 30).

1. Open the ADF cover.

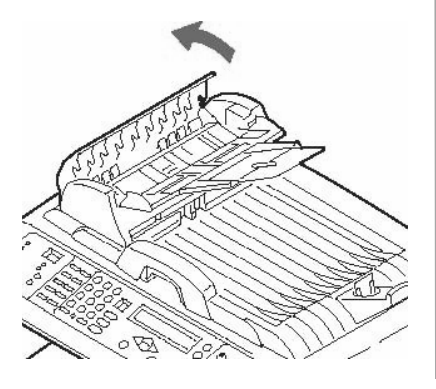

2. Press the white plastic arms on the sides of the ADF pad inward and pull the pad out.

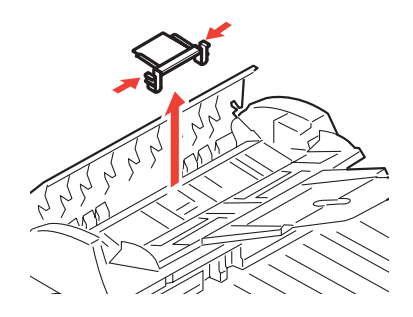

3. Press both arms of the new ADF pad inward. Place the pad into the holder until it snaps into place

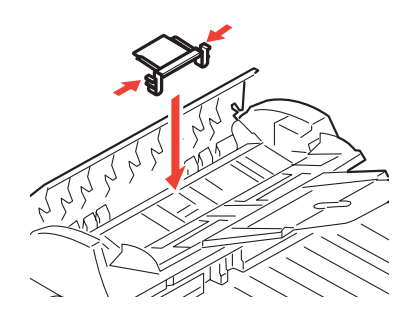

4. Close the ADF cover.
# **Error Messages**

# **Toner Cartridges & Paper Jams**

Some of the more common error messages appear below. For additional error messages see your on-line User's Guide.

# **Toner Cartridges**

## **XXX TONER EMPTY**

Replace the toner cartridge corresponding to color XXX. [See](#page-29-0)  [page 30.](#page-29-0)

#### **CHECK TONER CARTRIDGE EEE:YYY IMPROPER LOCK LEVER**

The lever for the toner cartridge color indicated is not pushed all the way back.

- $\bullet$  FFF = 544: Yellow Drum
- $\bullet$  EEE = 545: Magenta Drum
- $\bullet$  EEE = 546: Cyan Drum
- $\bullet$  EEE = 547: Black Drum

Lift the scanner unit and open the printer cover. Push the lock lever for the color toner cartridge indicated toward the back of the printer as far as it will go. Close the printer cover and gently lower the scanner unit back into place.

If this does not clear the message, call your local service dealer.

#### **CHECK TONER CARTRIDGE XXX TONER SENSOR ERROR**

Call your local service dealer.

## **Paper Jams**

(See also "Printer Covers" on [page 41\)](#page-40-0)

#### **EEE: PAPER JAM**

Appears on the second line of the display to indicate that paper is jammed in the printer. Run through the paper jam clearing procedure ([see page 19](#page-18-0)).

# **Error Messages (cont.) Image Drums & E-Mail**

# **Image Drums**

#### **REPLACE IMAGE DRUM EEE: XXX DRUM LIFE**

The color image drum indicated is reaching its end of life.

- $\bullet$  EEE = 350: Yellow Drum
- $\bullet$  EEE = 351: Magenta Drum
- $\bullet$  EEE = 352: Cyan Drum
- $\bullet$  EEE = 353: Black Drum

Open and close the cover to clear the message and continue printing.

Make sure you have a replacement drum ln hand.

#### **REPLACE IMAGE DRUM EEE: XXX DRUM LIFE**

The color image drum indicated needs to be replaced.

- $\bullet$  EEE = 560: Yellow Drum
- $\bullet$  EEE = 561: Magenta Drum
- $\bullet$  EEE = 562: Cyan Drum
- $\bullet$  FFF = 563: Black Drum

Replace the image drum. (See the instructions supplied with the new image drum.)

#### **CHECK IMAGE DRUM EEE:XXX DRUM MISSING**

The image drum is no installed correctly.

Lift the scanner unit and open the printer cover. Check that the indicated color image drum is properly installed. Close the cover.

# **E-Mail**

## **MAILBOX UNAVAILABLE CHECK "TO" ADDRESS**

The requested mail action not taken because the "TO" address was not found. Correct the "TO" address and try again.

## **FILE SIZE IS TOO LARGE**

The file size is larger than the "scan size limit" allowed.

Reduce the file size and try again.

# **Error Messages (cont.) Media Trays**

## **Tray 1, Tray 2 (Optional), MP Tray**

#### **LOAD SSS EEE:YYY EMPTY**

Printing request was issued to an empty tray. Load media size SSS into the tray.

- $\bullet$  EEE = 490: MP Tray
- EEE =  $491:$  Tray 1
- $\bullet$  EEE = 492: Tray 2 (option)

#### **LOAD SSS/TTT AND PRESS EEE:YYYMEDIA MISMATCH**

The media size (SSS) and/or type (TTT) in the tray does not match the print data. Load SSS/TTT paper in the tray.

- $\bullet$  EEE = 460: MP Tray
- $\bullet$  EEE = 461: Tray 1
- $\bullet$  EEE = 462: Tray 2 (option)

#### **LOAD SSS IN MP TRAY AND PRESS ON-LINE SWITCH**

The print job is looking for the appropriate media in the Multi-Purpose Tray. Load the indicated media size (SSS) in the tray.

#### **INSTALL PAPER CASSETTE 440:YYY OPEN**

The paper tray (YYY) has been removed. Reinstall the tray.

# **Error Messages (cont.) Scan to File Server**

## **Scan to File Server**

#### **FTP LOGIN ERROR CHECK LOGIN NAME**

Check your login name and try again.

If you continue to have problems, check with your System Administrator.

#### **FTP PASSWORD ERROR CHECK PASSWORD IN FOLDER**

Check your password and try again.

If you continue to have problems, check with your System Administrator.

## **MAKE SURE PRIVILEGE**

Appears on the second line of the display to indicate that you do not have authorization to perform this action.

Check with your System administrator.

#### **FILE NAME NOT ALLOWED CHANGE FILE NAME**

Change the file name to meet the naming conventions of the FTP server's operating system.

#### **NETWORK SHARE NAME INCORRECT CHECK DIRECTORY IN FOLDER**

The CFIFS Network share name is incorrect.

Check the directory in the profile and make sure it follows UNC, such as \\ComputerShare\directory.

#### **COMPUTER NAME ERROR MAKE SURE COMPUTER NAME IN DIRECTORY**

CIFS Computer name error. Make sure the computer name is the directory and is correct.

# **Error Messages (cont.) Printer Covers & Miscellaneous**

# <span id="page-40-0"></span>**Printer Covers**

#### **CLOSE COVER EEE: COVER OPEN**

- $\bullet$  EEE = 310: Top Cover
- $\bullet$  FFF = 311: Front Cover

If the message persists, call your local service dealer.

#### **CLOSE COVER 316: DUPLEX COVER OPEN**

Close the duplex unit cover.

If the message persists, call your local service dealer.

#### **OPEN UPPER COVER 401: PAPER MULTI FEED**

An innappropriate length paper was fed from a tray.

- Check the paper in the trays.
- Check for a paper jam (see page [19\)](#page-18-0).
- Open and close the top cover to continue printing.

#### **OPEN FRONT COVER 400: PAPER SIZE ERROR**

Inappropriate size paper was fed from a tray.

- Check the paper in the trays.
- Open and close the front cover.

 If the message persists, check for a paper jam ([see page 19](#page-18-0)).

# **Miscellaneous**

#### **TURN OFF SCNER TURN ON AGAIN**

Turn off the unit, then turn it on again. If the message persists, contact your service dealer.

#### **ADD MORE MEMORY 420: MEMORY OVERFLOW**

The amount of data in the file being printed has exceeded the printer's memory.

- $\bullet$  Reduce the size of the file being printed (e.g., print the file as separate groups of pages instead of all the pages at one time).
- Install additional memory in the printer (check with your System Administrator or see the on-line User's Guide).

# **Service & Support**

Consult the dealer where you purchased your MFP System.

OKI is a registered trademark of Oki Electric Industry Company, Ltd.

- AmEx is a registered trademark of American Express Co.
- MasterCard is a registered trademark of MasterCard International, Inc.

VISA is a registered trademark of Visa.

Windows is either a registered trademark or trademark of Microsoft Corporation in the United States and other countries.

# **Utilisation autonome** Généralités

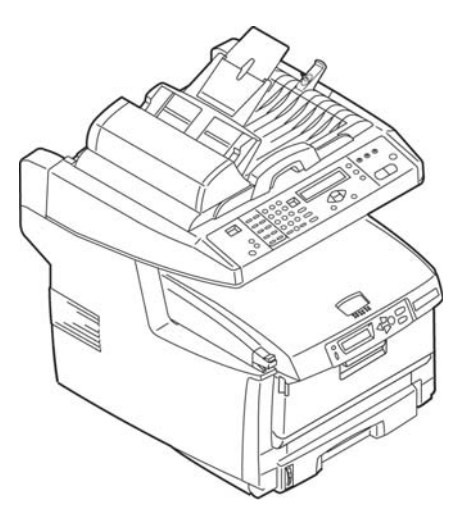

Ces instructions supposent que tous les paramètres et profils configurables nécessaires ont été configurés et, lorsqu'applicable, que l'administrateur du système les a protégés par mot de passe. Si vous avez des questions, adressez-vous à l'administrateur du système.

Si vous n'avez pas d'administrateur de système, consultez le quide de l'utilisateur en ligne sur le CD fourni avec l'imprimante.

## **Choix offerts**

- Copie (consultez la page 50)
- Envoyez
	- au courriel (consultez la page 51) - au serveur de fichiers (consultez
		- la page 52)
- Télécopie
	- Opérations de télécopie de base ( consultez la page 53)
	- Envoi différé de télécopie (consultez la page 54)
	- Alimentation manuelle de télécopie (consultez la page 55)
	- Réception de télécopie par relève (consultez la page 55)
	- Diffusion de télécopie (consultez la page 56)

# **Utilisation autonome** Éléments de base du panneau de commande

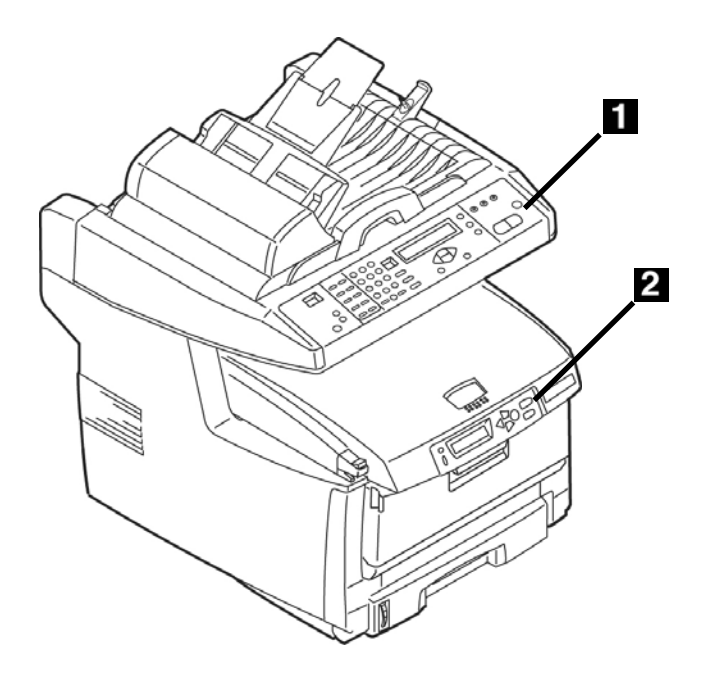

# Le panneau de commande du scanner

Le panneau de commande du scanner (1) sert à faire des photocopies, à envoyer des télécopies et à numériser des documents (consultez la page 50).

# Le panneau de commande de l'imprimante

Le panneau de commande de l'imprimante (2) sert à régler les paramètres par défaut de l'imprimante et à imprimer des rapports (voir la page 48).

# **OpÈration díactivation Panneau de commande du scanneur**

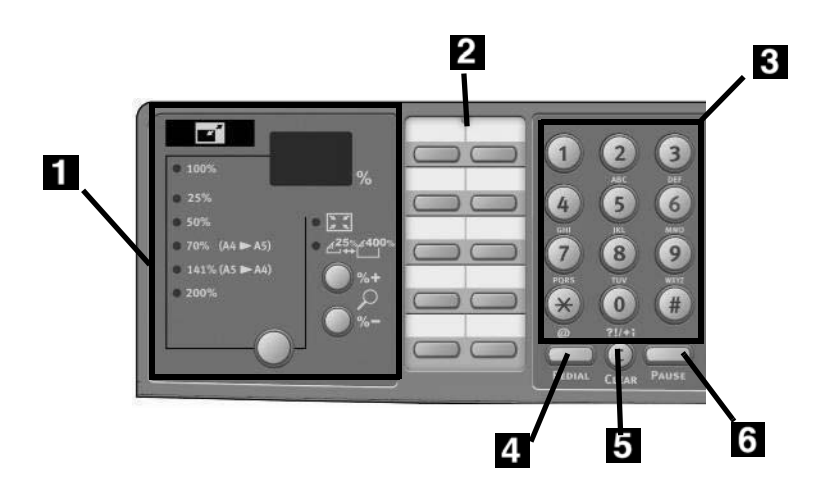

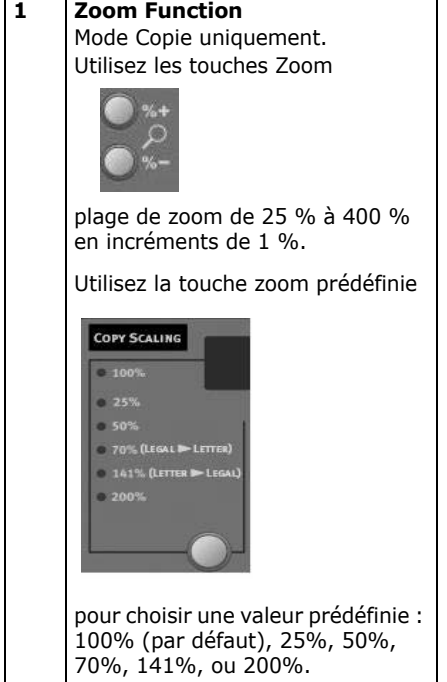

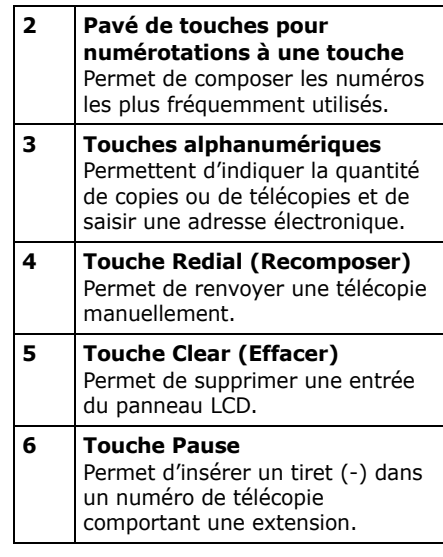

#### **Note:**

Pour de l'information plus détaillée, consultez le Guide de l'utilisateur en ligne ou votre administrateur de système.

# **OpÈration díactivation Panneau de commande du scanneur (suite)**

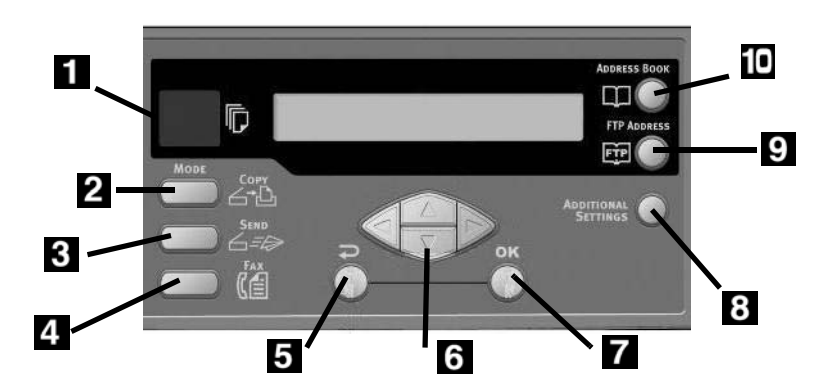

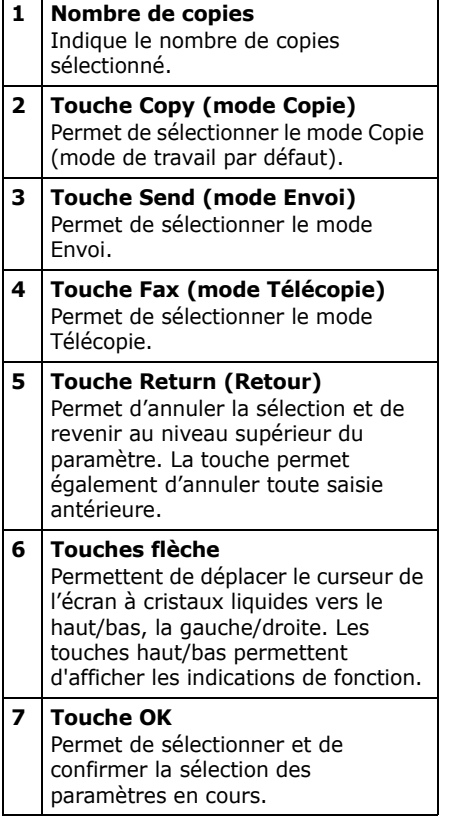

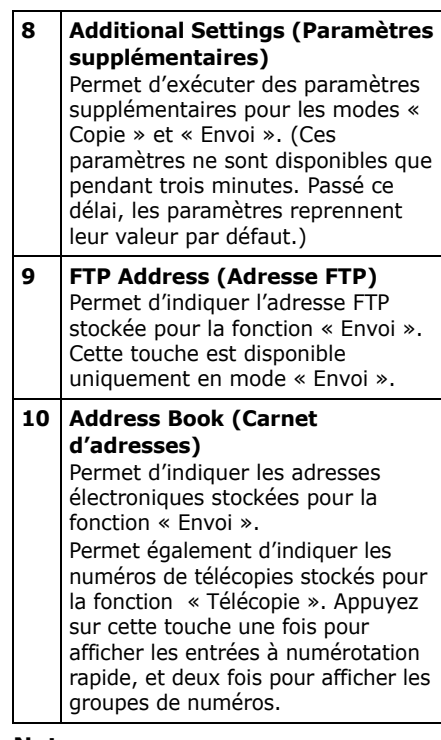

## **Note:**

Pour de l'information plus détaillée, consultez le Guide de l'utilisateur en ligne ou votre administrateur de système

# Opération d'activation<br>Panneau de commande du scanneur (suite)

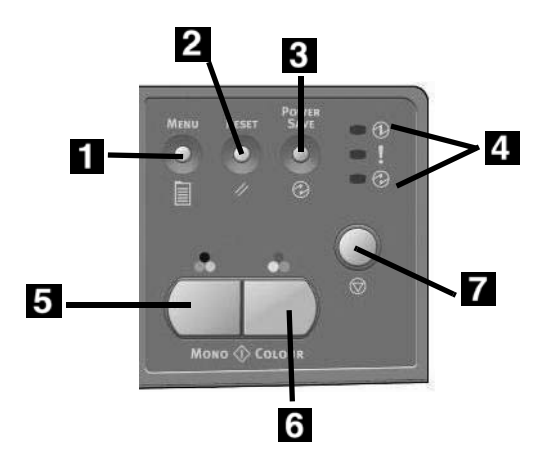

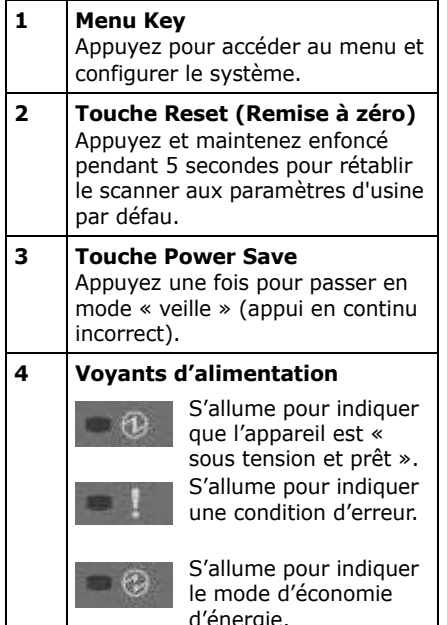

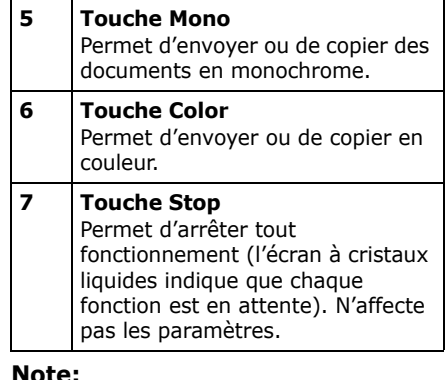

Pour de l'information plus détaillée, consultez le Guide de

l'utilisateur en ligne ou votre administrateur de système.

# <span id="page-47-0"></span>**OpÈration díactivation Panneau de commande de l'imprimante**

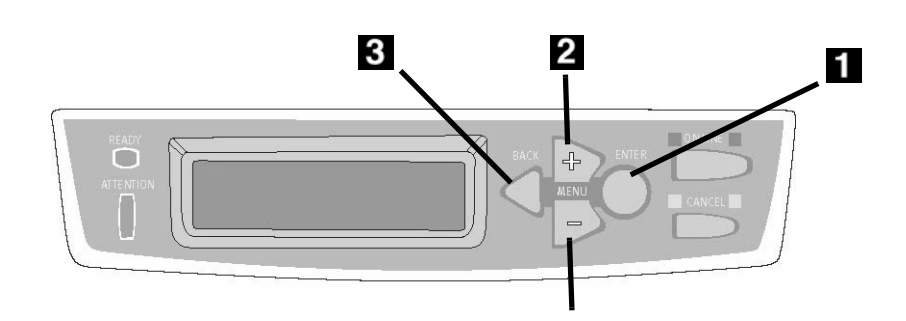

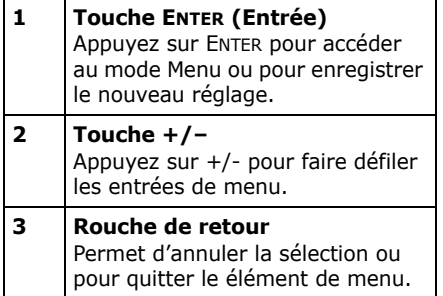

## **Panneau de commande de líimprimante**

Utilisez le panneau de commande de l'imprimante pour configurer les paramètres par défaut de l'imprimante (taille du support, poids, type pour chaque bac, bac d'alimentation, etc.) et imprimer des rapports, incluant le MenuMap (Carte de menus) qui donne la liste de tous les éléments de menu de l'imprimante et leur configuration actuelle.

Pour plus d'information sur les éléments de menu de l'imprimante, reportez-vous à « Contenu de chaque menu de l'imprimante » dans le quide d'utilisation en ligne ou consultez l'administrateur du système.

**Impression des paramËtres par dÈfaut des menus (MenuMap)**

- 1. Appuyez sur ENTER (Entrée)..
- 2. Appuyez sur +.

*Menu Informations s'affiche sur l'Ècran.*

3. Appuyez deux fois sur ENTER (Entrée).

*La liste des menus (MenuMap) síimprime.*

# **Utilisation autonome Chargement de documents pour le scannage**

# <span id="page-48-0"></span>**Chargement d'un document**

## **Alimentation automatique de document**

- Jusqu'à 50 feuilles de papier de 20 lb (75 g/m²)
- Aucun trombone, agrafe ou arête échancrée
- Taille de document :
	- $-$  min. 4,5 x 5,5 po (1014 x 140 mm)  $-$  max. 8,5 x 14 po
		- (216 x 356 mm)
- Fourchette de poids :  $16$  à  $28$  lb.  $(60 \text{ à } 105 \text{g/m}^2)$

RÈgler les guides (**1**) pour la taille du papier. Charger les documents *face vers le haut* avec le haute de la page à l'entrée du scanneur.

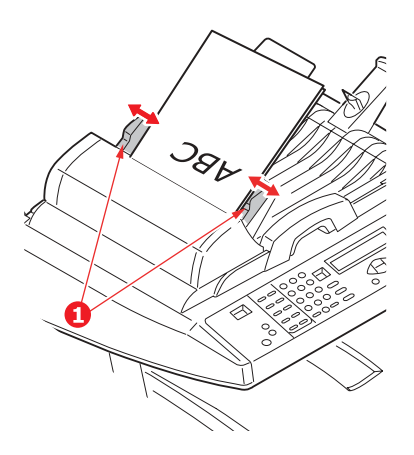

## **Verre du scanneur**

- Taille de document : - max. 8,5" x 11,69 po (216 x 297 mm)
- Épaisseur maximale d'environ 0.75" (20 mm)
- 1. Ouvrez le couvercle du scanneur.

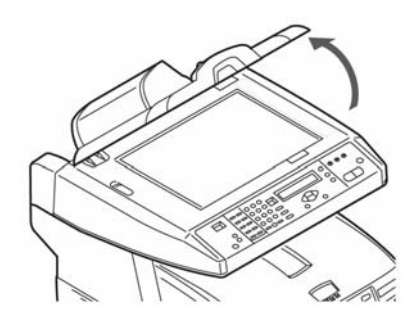

2. Chargez le document *face vers le bas* et le haut de page vers la gauche.

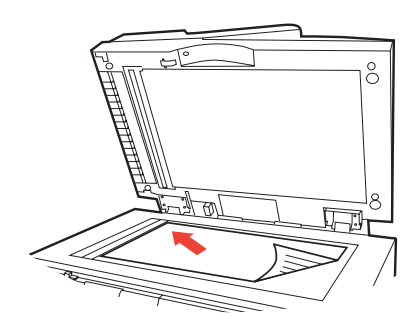

3. Fermez le couvercle du scanneur.

# <span id="page-49-0"></span>**Utilisation autonome Photocopie**

Pour plus d'information, consultez votre administrateur de système ou le Guide de l'utilisateur sur le CD fourni avec l'appareil.

#### Importante

Le réglage par défaut du système est le mode de copie et la touche Copy est éclairée. Si elle ne l'est pas, appuyez sur la touche Copy.

## Utiliser les paramètres par défaut

- 1. Charger le document (voir la page 49).
- 2. Appuyez sur la touche Mono ou COLOR.

# Utiliser les paramètres spéciaux

- 1. Charger le document (voir la page 49).
- 2. Utilisez le clavier numérique pour réglez le nombre de copies (up to 99).
- 3. Appuyez sur la touche ADDITIONAL SETTINGS (paramètres supplémentaires).
- 4. Régler les autres paramètres de photocopie\* à l'écran à l'aide des flèches vers le haut, le bas, la gauche et la droite, et la touche OK.
- 5. Appuyez sur la touche Mono ou COLOR.

## \*Paramètres de photocopie

Le réglage par défaut est en caractères italique gras.

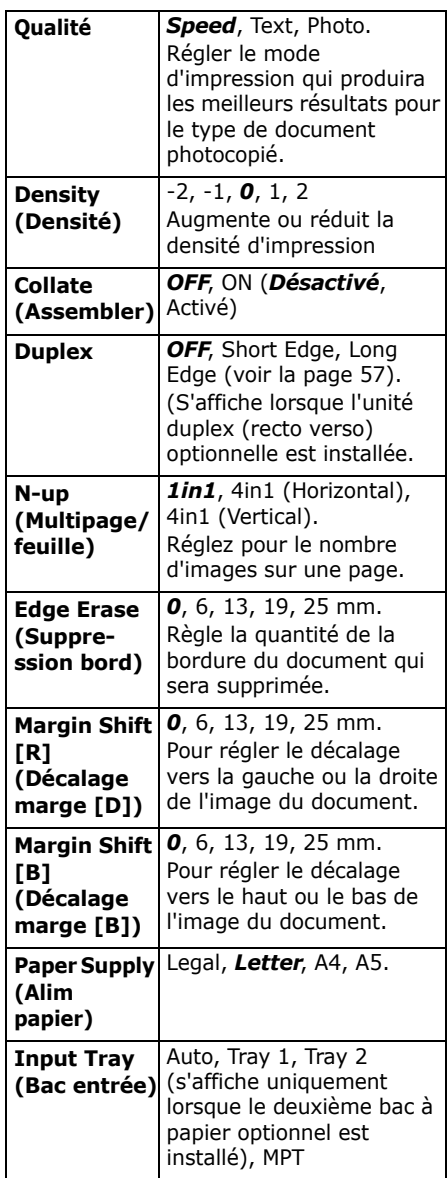

# Options de'envoi

- · Scannage au courriell
- Scannage vers serveur de fichiers

#### **Note**

Ces instructions supposent que toutes les données de base nécessaires (c.-à-d. l'heure et la date de télécopie) ont déjà été programmées dans le système.

# <span id="page-50-0"></span>Scannage au courriell

- 1. Charger le document (voir la page 49).
- 2. Appuyez sur la touche SEND (envoi).
- 3. Entrez l'adresse de courriel dans le champ « To » d'une des manières suivantes.
	- Appuyez sur la touche ADDRESS BOOK (Carnet d'adresses) pour naviguer jusqu'à l'adresse. Appuyez sur la touche OK.
	- · Tapez la première lettre de l'adresse à l'aide du clavier numérique. Appuyez sur la touche OK.
- 4. Pour envoyer à des adresses additionnelles, ajoutez une virgule et répétez l'étape précédente.
- 5. Appuyez sur la touche RETURN (Retour)  $\lceil \cdot \rceil$  pour revenir à l'écran principal de courriel.
- 6. Entrez l'objet du courriel. Appuyez sur la touche OK.
- 7. Entrez toute adresse en copie conforme et en transmission confidentielle. Appuyez sur la touche OK.
- 8. Si vous désirez effectuer des modifications supplémentaires (voyez la page suivante) :
	- Appuyez sur la touche SEND (envoi).
	- Appuyez sur la touche ADDRESS BOOK (Carnet d'adresses)
	- Utilisez les touches de déplacement vers le haut ou vers le bas pour parcourir le résultat, puis appuyez sur OK pour sélectionner une entrée.
	- Appuyez sur la touche RETURN  $(RETOUR)$   $(| \Box |).$
- 9. Appuyez sur la touche Mono ou COLOR.

## **ParamËtres additionnels pour le scannage**

Le réglage par défaut est en caractères *italique gras*.

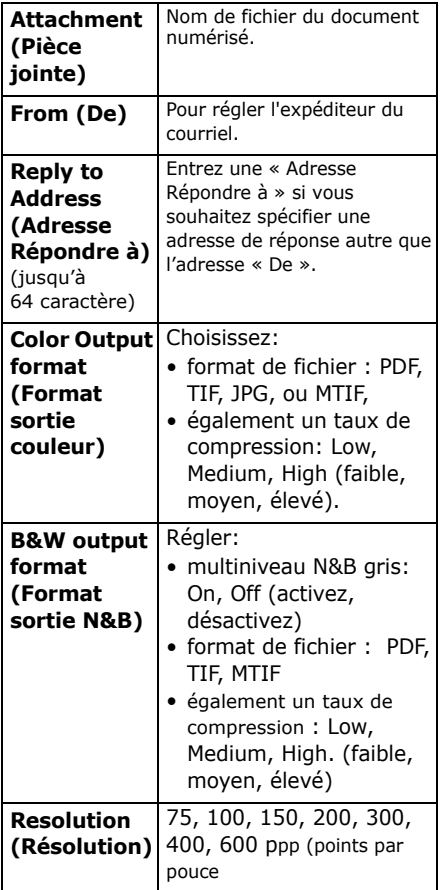

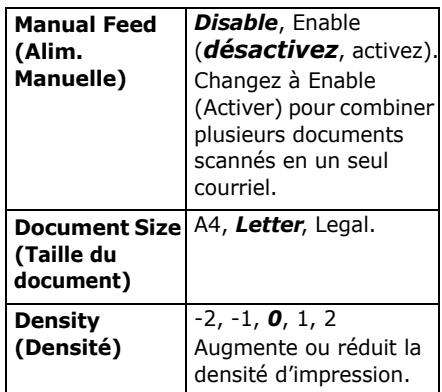

## <span id="page-51-0"></span>**Scannage au serveur de fichiers**

Envoyez les documents scannés à un serveur de fichiers ou au répertoire d'un ordinateur personnel.

#### **Note**

Ces instructions supposent que l'administrateur de système a configuré et stocké les profils nÈcessaires.

- 1. Charger le document (voir la page [49\)](#page-48-0).
- 2. Appuyez sur la touche SEND (envoi).
- 3. Appuyez sur la touche FTP ADDRESS (Adresse FTP).
- 4. Choisissez le profil requis (destination d'archivage).
- 5. Appuyez sur la touche OK.
- 6. Appuyez sur la touche MONO ou COLOR.

#### **Note**

Pour plus d'information, consultez votre administrateur de système ou le Guide de líutilisateur sur le CD fourni avec l'appareil.

# **Utilisation autonome TÈlÈcopie**

Votre système comporte plusieurs modes de télécopie, incluant

- Opérations de télécopie de base (voir ci-dessous)
- · Envoi différé de télécopie ([consultez la page 54](#page-53-1))
- Alimentation manuelle de télécopie ([consultez la page 55](#page-54-2))
- Réception de télécopie par relève ([consultez la page 55](#page-54-3))
- · Diffusion de télécopie (consultez la [page 56\)](#page-55-1)

# <span id="page-52-1"></span><span id="page-52-0"></span>**Opérations de télécopie de base**

## **Note**

Ces instructions supposent que toutes les données de base nécessaires (c.-à-d. l'heure et la date) ont déjà été programmées dans le système.

- 1. Charger le document (voir la page [49\)](#page-48-0).
- 2. Appuyez sur la touche FAX (télécopie).
- 3. Entrez le numéro de télécopie en procédant :
- saisie du numéro à l'aide du pavÈ numÈrique, ou
- utilisation d'une touche de composition rapide programmée, ou
- Recherche d'une entrée dans l'annuaire. Appuyez sur la touche ADDRESS BOOK (Carnet d'adresses).
	- une fois pour effectuer une recherche parmi les entrées à numÈrotation rapide
	- deux fois pour effectuer une recherche parmi les groupes de numÈrotations Utilisez les touches de dÈplacement vers le haut ou vers le bas pour parcourir le résultat. Puis appuyez sur OK pour sélectionner une entrée.
- 4. *Option* : Appuyez sur le touche Additional Settings (Paramètres supplémentaires). Utilisez les touches de déplacement vers le haut ou vers le bas et le touche OK pour parcourir le résultats (voyez la page suivante).
- 5. Appuyez sur la touche RETURN  $(RETOUR)$  ( $\Box$ ) pour quitter le menu et revenir à l'écran de télécopie.
- 6. Appuyez sur la touche MONO pour envoyer vos documents.

## **ParamËtres supplÈmentaires**

Le réglage par défaut est en caractères *italique gras*..

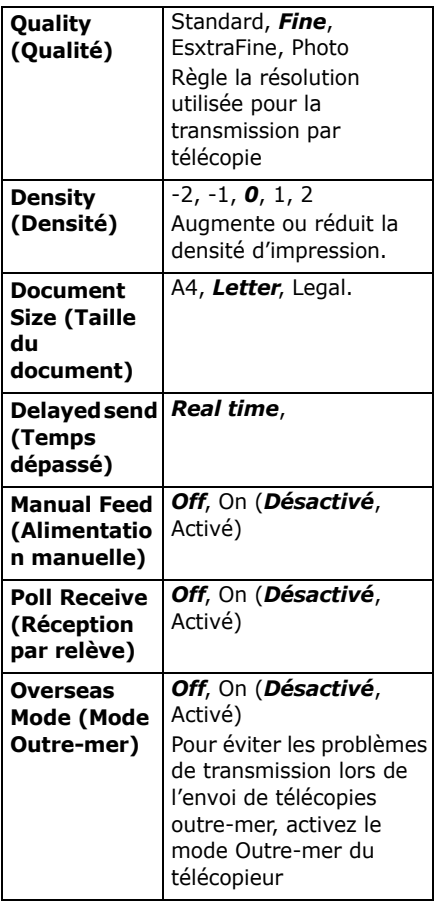

# <span id="page-53-1"></span><span id="page-53-0"></span>**Envoi diffÈrÈ de tÈlÈcopie**

Réglez la date et l'heure d'envoi de la télécopie. Le système numérisera et stockera votre document afin de l'envoyer à l'heure fixée.

- 1. Charger le document (voir la page [49\)](#page-48-0).
- 2. Appuyez sur la touche FAX (télécopie).
- 3. Entrez le numéro de télécopie en procédant (voir « Entrez le numéro de télécopie en procédant  $\ast$  à la page [53\)](#page-52-1).
- 4. Appuyez sur le touche ADDITIONAL SETTINGS (Paramètres supplémentaires).
- 5. Utilisez la touche de déplacement vers le BAS pour accéder au paramètre Delayed Send (Envoi différé) et appuyez sur OK.
- 6. Entrez la date et líheure de líenvoi et appuyez sur **OK**.
- 7. Appuyez sur la touche Return (Retour)  $[\Box]$  pour quitter le menu et revenir à l'écran de télécopie.
- 8. Appuyez sur la touche MONO.

# <span id="page-54-2"></span><span id="page-54-0"></span>**Alimentation manuelle de tÈlÈcopie**

Si vous devez envoyer plusieurs groupes de documents à partir de l'ADF ou du plateau, activez l'option « Manual Feed » (Alimentation manuelle) :

- 1. Charger le document (voir la page [49\)](#page-48-0).
- 2. Appuyez sur la touche FAX (télécopie).
- 3. Entrez le numéro de télécopie en procédant (voir « Entrez le numéro de télécopie en procédant  $\ast$  à la page [53\)](#page-52-1).
- 4. Appuyez sur le touche Additional Settings (Paramètres supplémentaires).
- 5. Utilisez la touche de déplacement vers le BAS pour accéder au paramètre Manual Feed (Alimentation manuelle). Appuyez sur le touche OK.
- 6. Sélectionnez « Activé ». Appuyez sur le touche OK.
- 7. Appuyez sur la touche Return (Retour)  $[\Box]$  pour quitter le menu et revenir à l'écran de télécopie.
- 8. Appuyez sur Mono pour lancer la numÈrisation du premier document.

# <span id="page-54-3"></span><span id="page-54-1"></span>**RÈception de tÈlÈcopie par relËve**

La relève est un processus par lequel les documents sont chargés dans un appareil, lequel est défini pour attendre un appel provenant d'un appareil distant avant de lancer la télécopie. Si l'appareil distant est défini pour conserver des données en mÈmoire en vue de les transmettre vers un appareil local, la procédure est appelée « réception par relève ».

- 1. Charger le document (voir la page [49\)](#page-48-0).
- 2. Appuyez sur la touche FAX (télécopie).
- 3. Appuyez sur le touche Additional Settings (Paramètres supplémentaires).
- 4. Utilisez la touche de dÈplacement vers le **BAS** pour accéder au paramètre Polling Receive (Réception par relève) Appuyez sur le touche OK.
- 5. Sélectionnez « Activé ». Appuyez sur le touche OK.
- 6. Appuyez sur la touche Return (Retour) [ ] pour quitter le menu et revenir à l'écran de télécopie.
- 7. Entrez l'emplacement souhaité à l'aide des touches de numérotation rapide ou du pavé numérique
- 8. Appuyez sur Mono pour commencer l'interrogation.

# **Utilisation autonome TÈlÈcopie (suite)**

# <span id="page-55-1"></span><span id="page-55-0"></span>**Diffusion de télécopie**

Vous pouvez envoyer une télécopie vers plusieurs destinations simultanément :

- 1. Charger le document (voir la page [49\)](#page-48-0).
- 2. Appuyez sur la touche Fax (télécopie).
- 3. Entrez le premier numéro de télécopie. Pour plus d'information, voir « Entrez le numéro de télécopie en procédant » à la page [53.](#page-52-1)
- 4. Appuyez sur le touche OK.
- 5. Entrez des numéros de téléphone additionnels (jusqu'à 100), en appuyant sur la touche OK après l'entrée de chaque numéro.
- 6. Appuyez sur la touche MONO.

# <span id="page-56-0"></span>**Impression duplex (recto verso)** (sur les deux côtés d'une page)

L'impression recto-verso nécessite l'installation de l'unité duplex en option (N/P OKI 43347501).

# **Grand cÙtÈ c. petit cÙtÈ**

# Grand côté

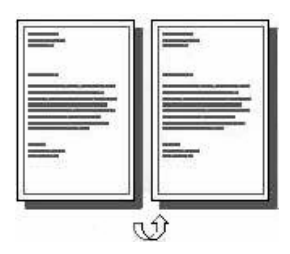

# Petit côté

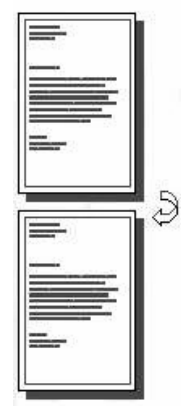

# **SpÈcifications**

## **Grammage des supports**

Bond US de 20 à 28 lb (75 à 105  $q/m<sup>2</sup>$ ).

## **Note**

Si le papier de 20 à 24 lb roule, utilisez du papier de 28 lb.

## **Alimentation papier**

Bac 1, Bac 2 (optionnel), ou Bac MF.

## **Plateau de sortie papie**

Plateau supérieur ou plateau arrière.

## **Formats de papier**

- lettre, légal 14, légal 13,5, légal 13, A4, A5, Executive, B5
- ï **PersonnalisÈ :** *Bac MF uniquement*, plage de 5.8 x 81/4 po  $(148 \times 210 \text{ mm})$  à 5.5 x 14 po (215.9 x 355.6 mm)

# **Comment imprimer un fichier avec le Duplexeur**

Ouvrez le fichier à imprimer et cliquez sur File [Fichier]  $\rightarrow$  Print [Imprimer]. Sélectionnez l'imprimante MC560 MFP.

# **…mulation PostScript de Windows**

- 1. Clique sur Properties [Propriétés].
- 2. Dans l'onglet Layout [Disposition], sous Print on Both Sides [Imprimer sur les deux côtés], sélectionnez Long Edge; [Côté long] ou Short Edge [Côté court].

# **…mulation PCL de Windows**

- 1. Clique sur Properties [Propriétés].
- 2. Dans l'onglet Setup [Configuration], sous 2 Sided Printing [Impression recto verso], sélectionnez Long Edge; [Côté long] ou Short Edge [Côté court].

# Dégagement des bourrages **Bourrage du scanneur**

Si une feuille est bien avancée dans sa sortie, il suffit de la saisir et de la tirer doucement pour l'extraire complètement.

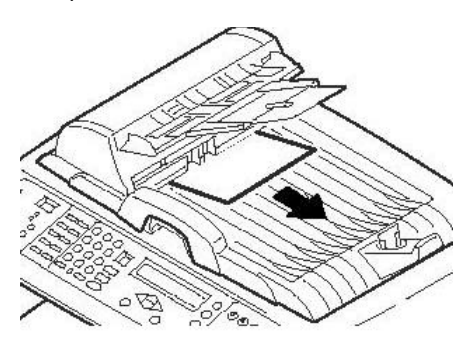

Si la feuille n'est pas bien avancée :

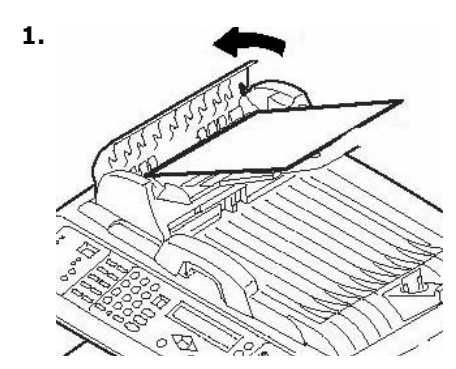

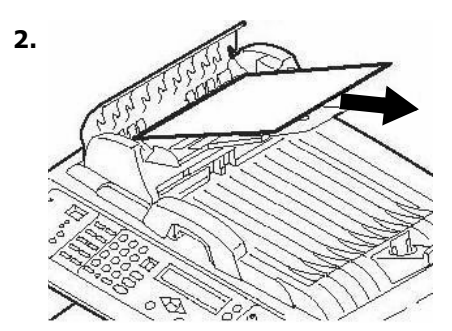

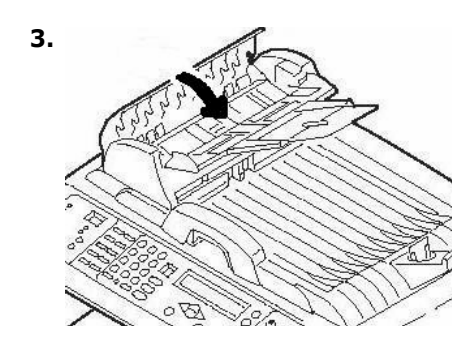

# En général

Quand "Paper Jam" (Bourrage papier) apparaît sur la deuxième ligne de l'écran d'imprimante, du papier est bourré dans la section imprimante de l'appareil.

Dépendamment de l'emplacement du bourrage, il peut y avoir plus d'une feuille dans l'imprimante.

Si une feuille est retirée et qu'il reste d'autres feuilles dans l'imprimante, le message " Paper Jam" initial s'effacera temporairement et s'affichera de nouveau

La case ci-dessous contient un sommaire du processus de base pour éliminer les bourrages. Pour plus d'informations, voir les pages qui suivent.

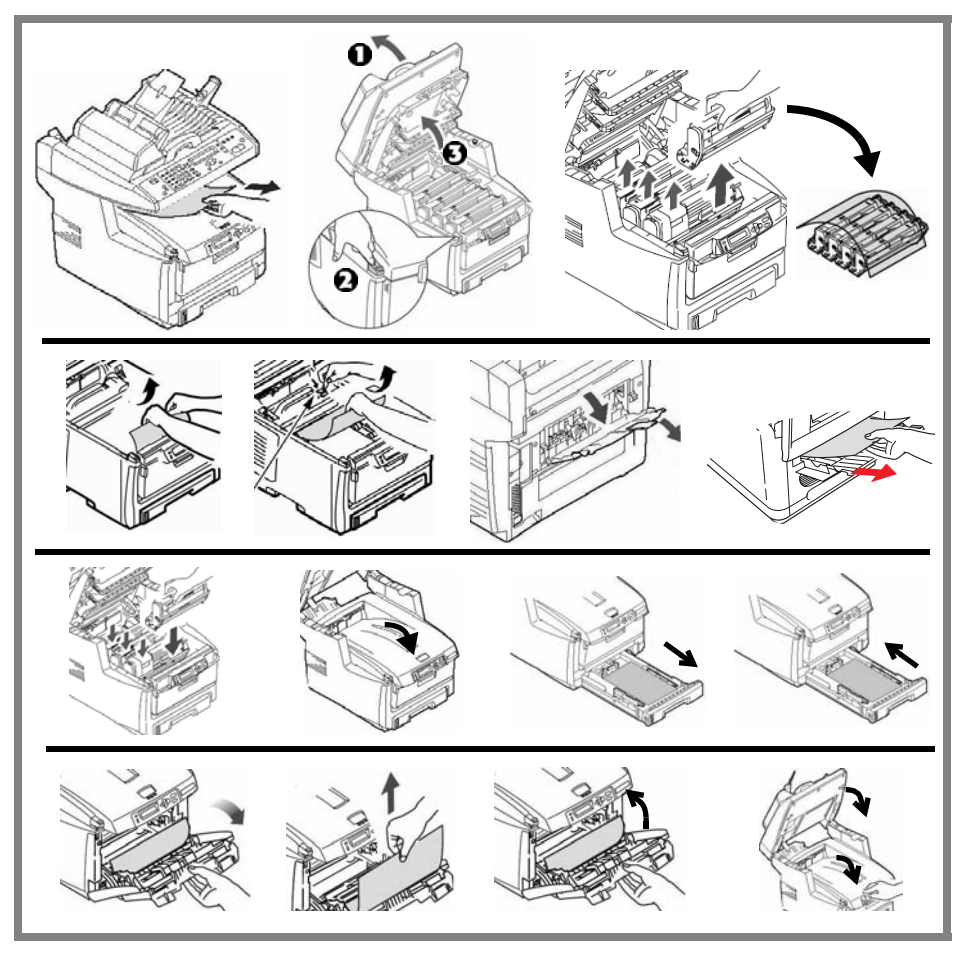

1. Si une feuille est bien avancée dans sa sortie en haut de l'imprimante, il suffit de la saisir et de la tirer doucement pour l'extraire complètement de l'imprimante. Si elle ne s'enlève pas aisément, ne forcez pas excessivement. Vous pouvez la retirer par l'arrière ultérieurement.

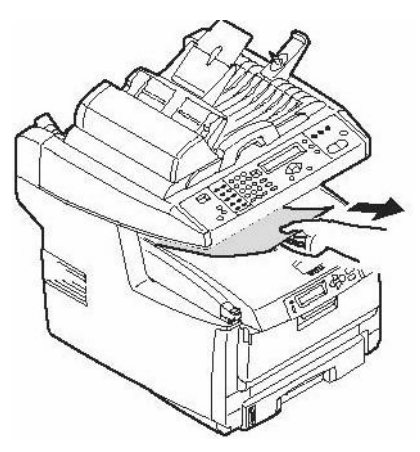

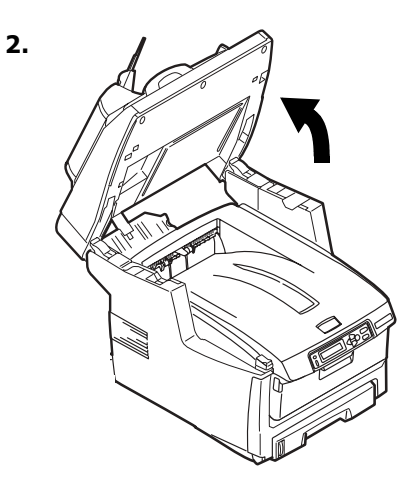

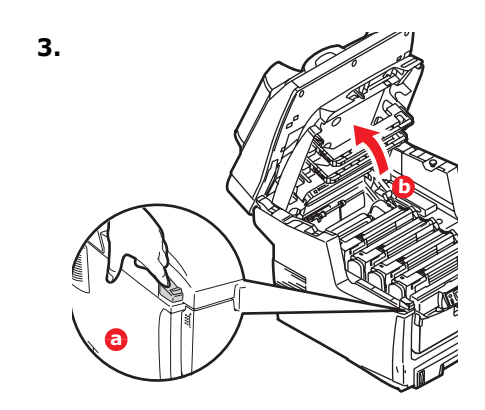

#### **Attention** L'unité de fusion peut être très chaude. Une étiquette est apposée clairement sur cette partie. Ne pas toucher.

Notez l'emplacement des différentes cartouches de toner de couleur.

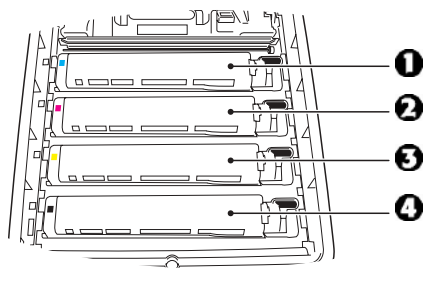

 $1 = Cyan$  $2 = Maqenta$  $3 =$  Jaune  $4 =$ Noir

#### **Attention!**

Ne touchez pas la surface verte du tambour d'impression. N'exposez jamais la cartouche du tambour d'impression à la lumière pendant plus de 5 minutes.

4. Retirez les tambours d'images/ cartouches de toner et placez-les sur une surface plane.

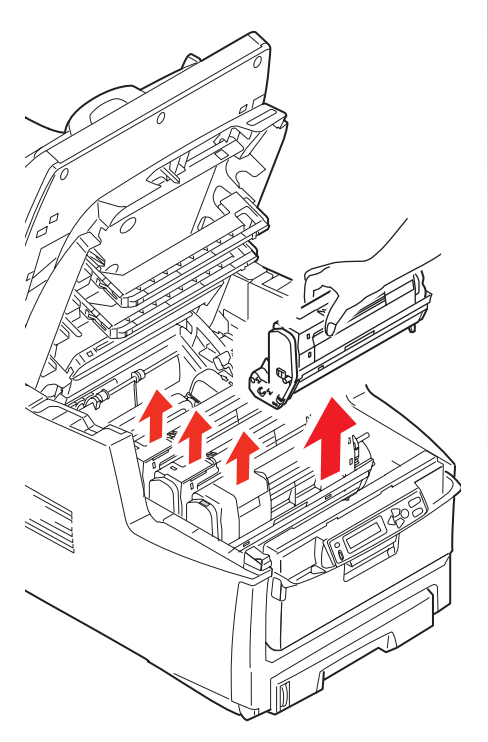

5. Couvrez-les pour les protéger contre la lumière.

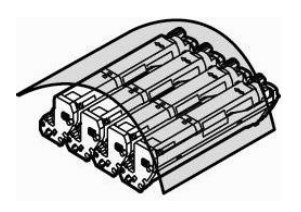

6. Retirez délicatement toute feuille bloquée.

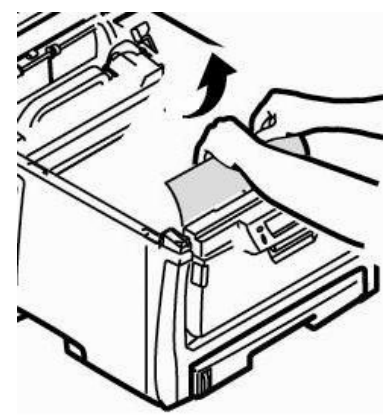

7. Si la feuille est prise dans l'unité de fusion, vers l'avant sur le levier de pression de l'unité de fusion, et sortez la feuille.

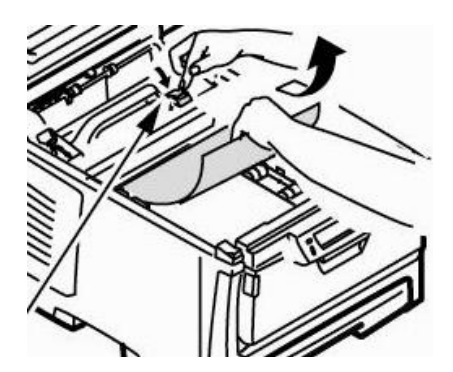

- 8. Lorsque la feuille ne peut être retirée facilement :
	- a. abaissez le plateau de la sortie arrière

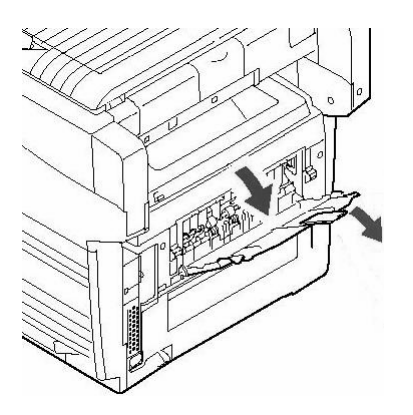

b. Tirez sur le levier de dégagement du fixeur et retirez la feuille par l'arrière.

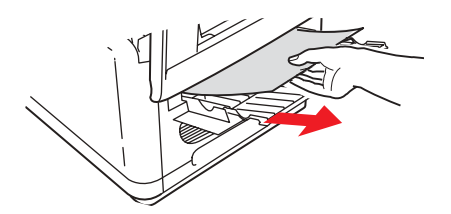

c. Fermez la sortie arrière.

9. Réinstallez les quatre tambours d'image/cartouches de toner dans l'imprimante, en les plaçant dans la séquence appropriée.

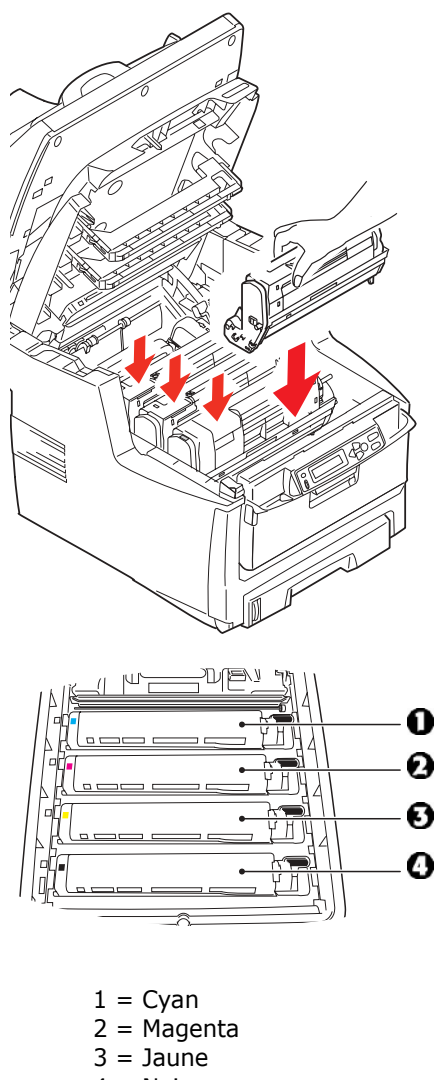

 $4 = \text{Noir}$ 

10. Abaissez le capot de l'imprimante pour protéger les tambours d'image de la lumière, mais ne le verrouillez pas.

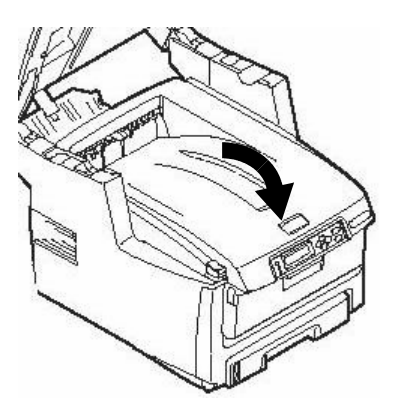

- 11..Si votre imprimante est dotée de l'unité duplex (recto verso) :
	- a. Appuyez sur le bouton d'ouverture, puis ouvrez le capot.

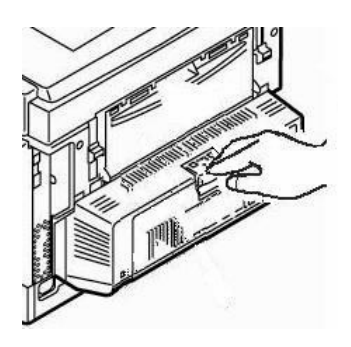

b. Retirez les feuilles coincées dans cette partie.

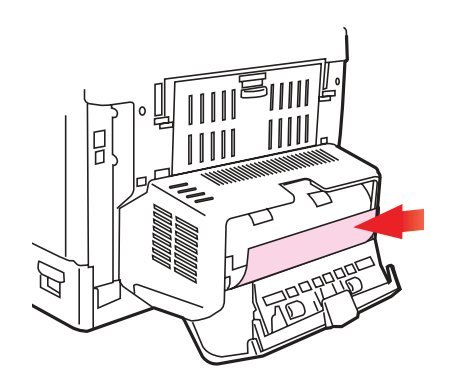

c. Fermez le capot.

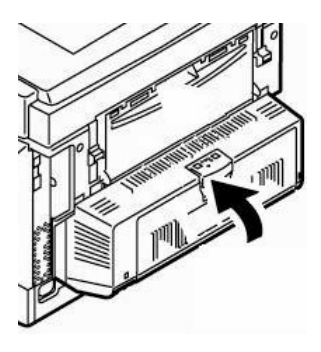

12. Soulevez le loquet du capot avant et ouvrez le capot avant en le tirant.

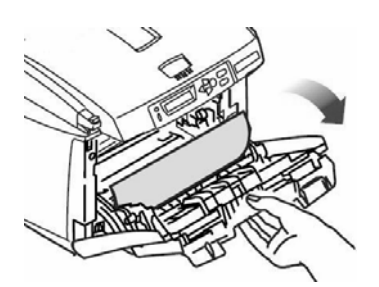

13. Retirez tout papier coincé.

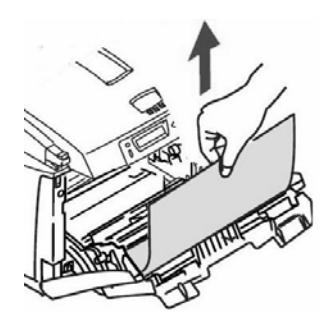

14. Fermez le capot avant.

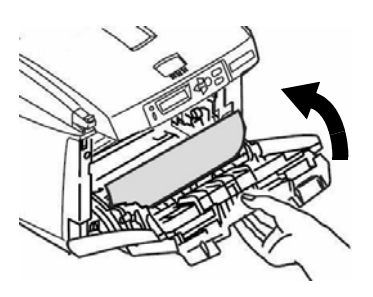

15. Sortez le bac à papier et retirez tout papier bourré à l'intérieur.

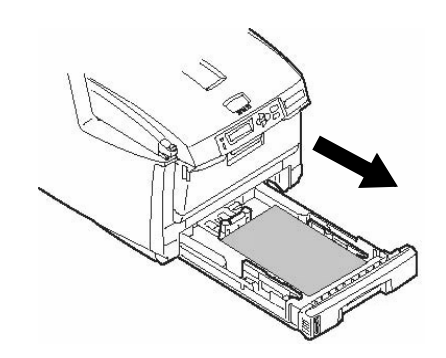

16. Fermez le bac à papier.

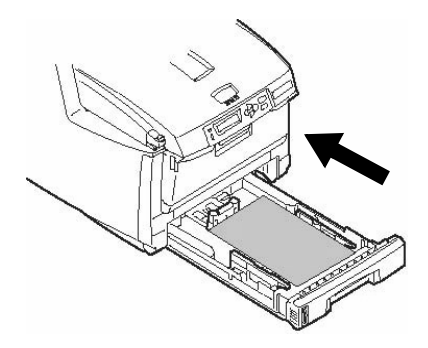

17. Fermez le capot, en exerçant une pression pour le verrouiller.

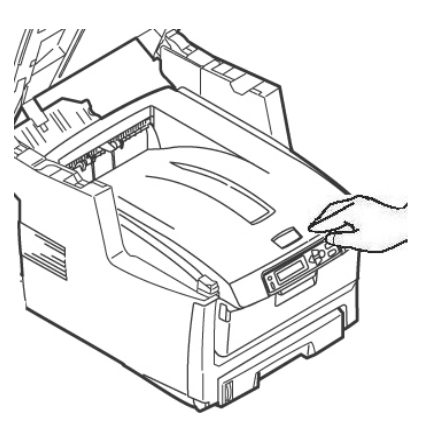

18. Gently lower the scanner into place.

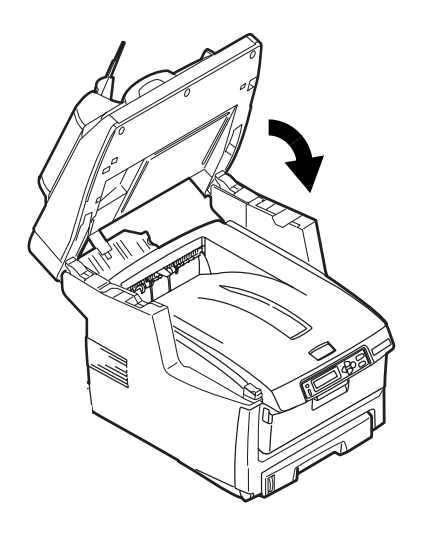

# Bac 1

# Paramètres de support

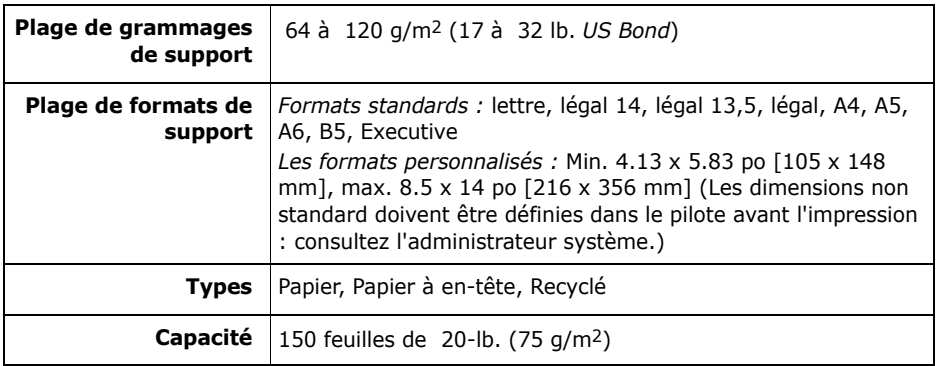

# Chargement du papier

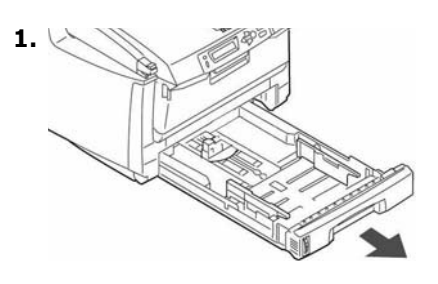

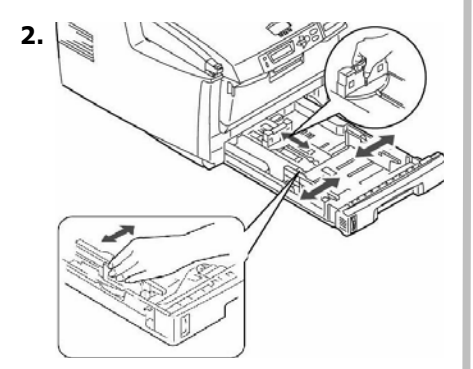

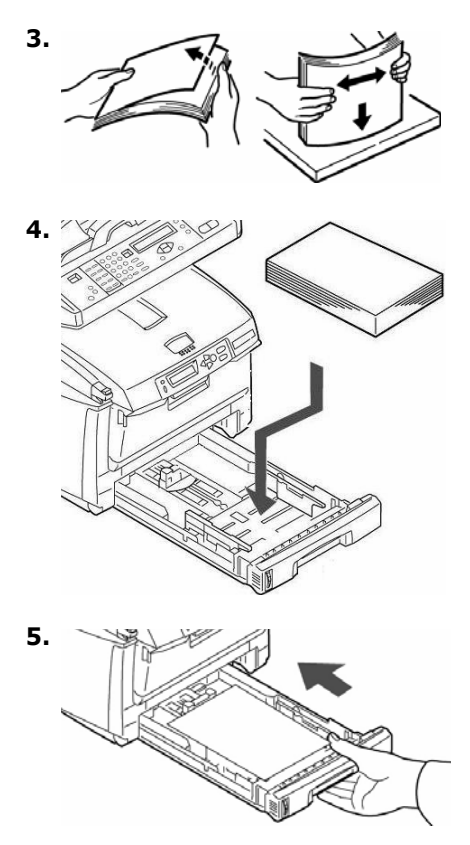

# **Bac multifonction[MPT]**

## **ParamËtres de support**

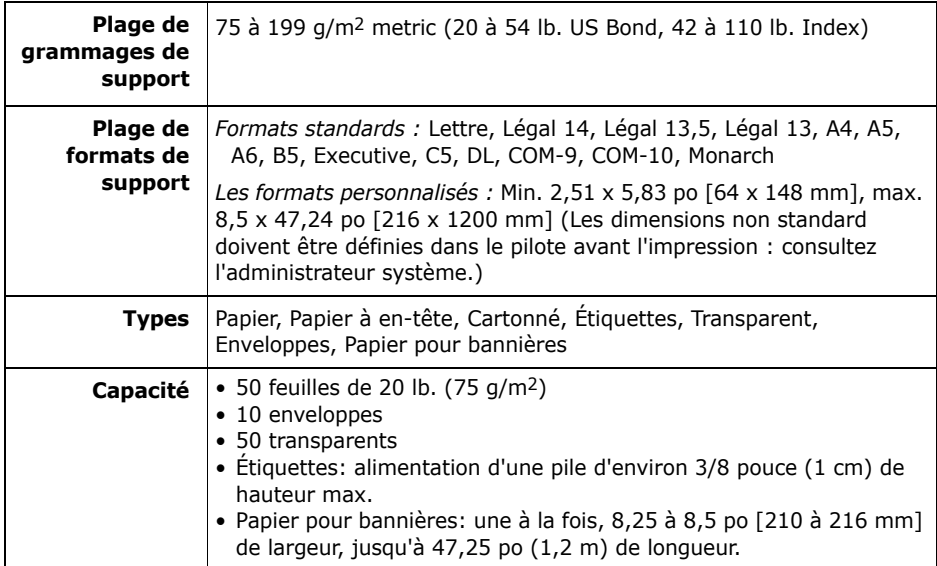

## **Chargement du support d'impression**

#### **Note**

*Utilisez la sortie arrière* (droit) pour cartonnés, transparents, enveloppes et étiquettes. Voir la page [29.](#page-28-0)

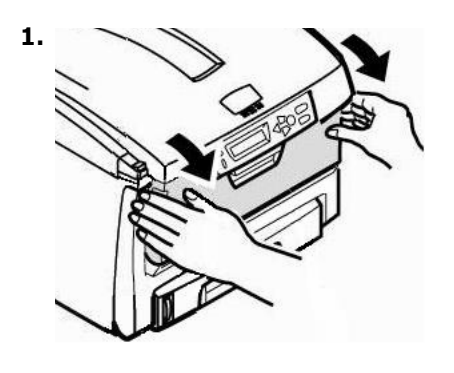

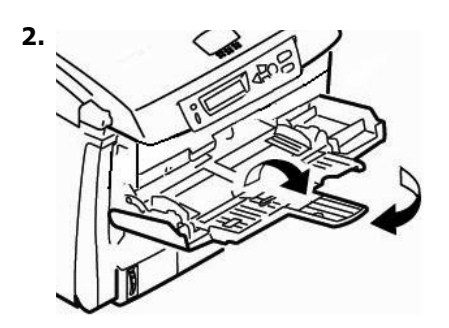

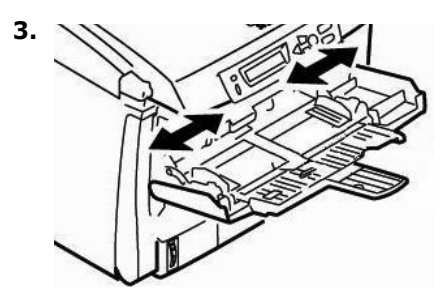

# Bac multifonction[MPT] (suite)

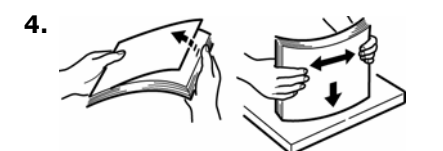

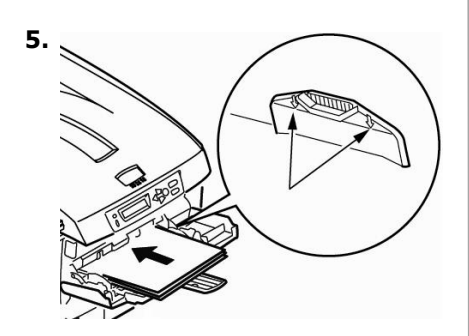

6. Poussez le bouton du loquet bleu vers l'intérieur pour relâcher la plateforme à papier afin que le papier soit soulevé et tenu en place.

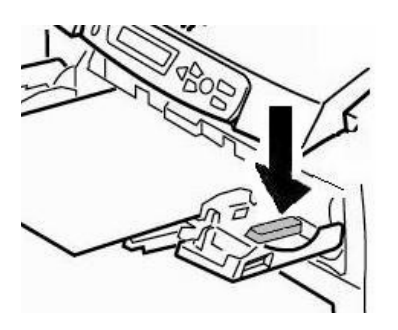

# Support spécial

#### Papier à en-tête

• Impression recto: chargez le papier à en-tête face en dessus, le bord supérieur dans l'imprimante

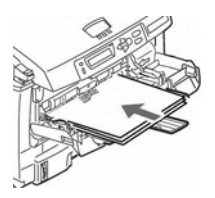

Impression recto verso (2 côtés) (l'unité duplex recto verso doit être installé): charger la face d'impression vers le bas, partie supérieure vers l'extérieur de l'imprimante.

## **Envelopes**

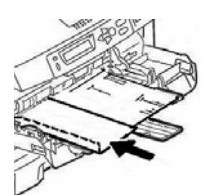

Chargez les envelopes face en dessus, le bord supérieur vers la **gauche** et le côté couvert dans l'imprimante.

## **Étiquettes**

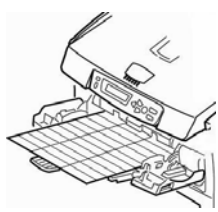

Chargez les étiquettes côté imprimé vers le haut, partie supérieure engagée dans l'imprimante

## **Banner Paper**

- Insérez le papier à banderole une  $\bullet$ feuille à la fois.
- · Utilisez la sortie arrière.

# **Bacs de sortie**

## **Bac de sortie supérieur (face vers le bas)**

Ce bac de sortie est celui normalement utilisÈ.

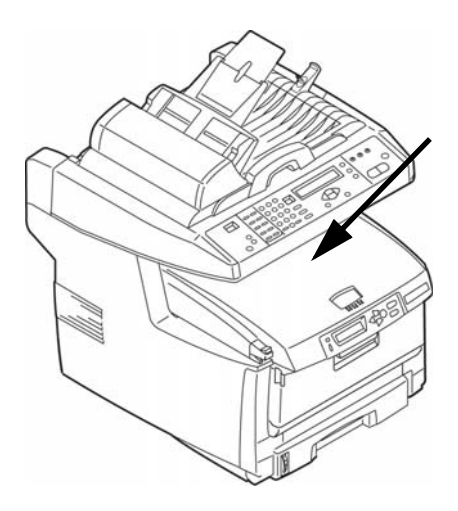

- Peut contenir du papier bond US jusqu'à 47 lb.  $(176 \text{ g/m}^2)$ .
- Peut contenir jusqu'à 250 feuilles de papier bond US de 20 lb (75 g/ m²).
- Les imprimés sont empilés face vers le bas.

## **Bac de sortie arrière (face en dessus)**

- Offre un chemin d'impression sans courbure et direct requis pour enveloppes, Ètiquettes et supports lourds.
- Peut contenir du papier bond US jusqu'à 54 lb. (203 g/m<sup>2</sup>).
- Peut contenir jusqu'à 100 feuilles de papier bond US de 20 lb (75 g/ m²).
- Les imprimés sont empilés face vers le haut : pour les documents comportant plusieurs pages, sÈlectionnez l'impression en ordre inversé dans la boîte de dialoque Imprime.

#### *Importante!*

Si le bac de sortie arrière est ouvert, *toutes les pages imprimÈes y sortiront, peu importe les rÈglages du pilote.*

## **Ouvrez le bac de sortie arrière**

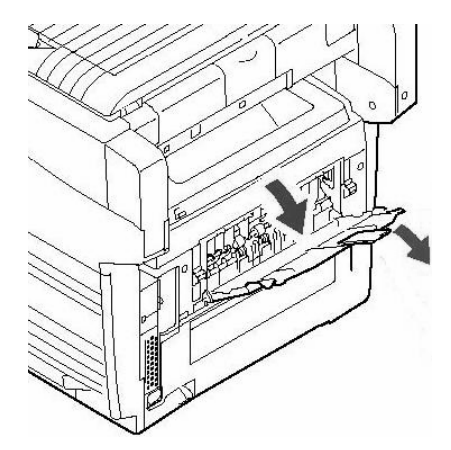

# **Maintenance Remplacement de la cartouche de toner**

#### **Nº de commande des cartouches de toner**

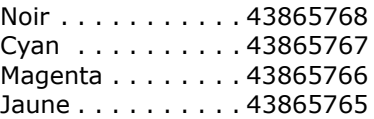

#### **Nº de commande des tambours d'impression,**

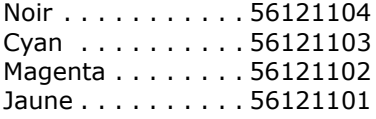

## **Endroits o˘ se procurer**

- Consultez le revendeur qui vous a vendu votre système.
- Consultez un revendeur ou un service après-vente Oki Data agréé. Pour connaître le revendeur le plus proche, composez le 1-800-654-3282.
- ï *….-U., Porto Rico, Guam, Œles Vierges des É.-U.* : Commandez sur Internet à l'adresse www.okiprintingsolutions.com.
- $\cdot$  E.-U. seulement : Commandez en composant sans frais le 1 800 654-3282, en utilisant une carte VISA®, MasterCard® ou AMEX®.

#### **Note**

Utilisez toujours du toner Oki Data d'origine dans votre système.

# **Maintenance** Remplacement de la cartouche de toner (suite)

## Remplacement d'une cartouche de toner

Les étapes suivantes montrent comment remplacer la cartouche de toner noir. Les autres cartouches de toner de couleur sont remplacées de la même manière.

1. Éteignez l'imprimante!

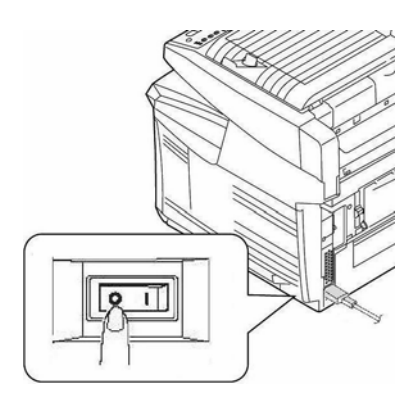

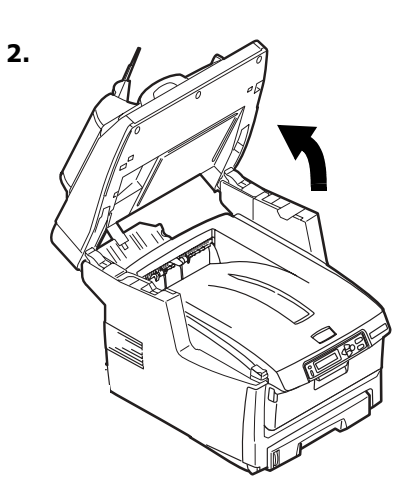

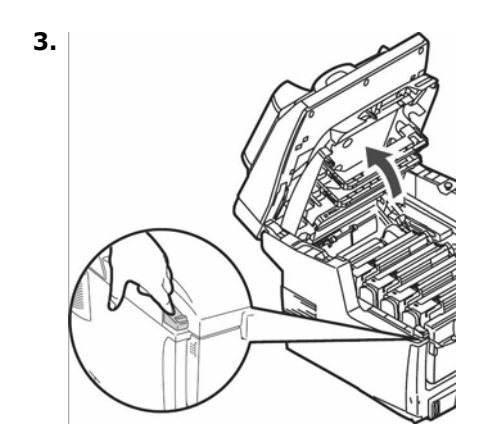

**ATTENTION! L'unité de fusion** (à l'arrière du toner cyan) peut être brûlante.

4. Trouvez la cartouche de toner qui doit être remplacée :

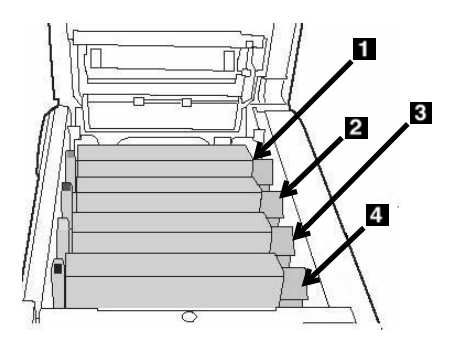

 $1 = Cyan$  $2 = Magenta$  $3 =$  Jaune  $4 =$  Noir

Importante!

Assurez-vous que le levier est positionné vers l'avant de l'imprimante avant de tenter de retirer la cartouche de toner!

# **Maintenance** Remplacement de la cartouche de toner (suite)

5. Tirez le levier coloré situé sur le côté droit de la cartouche de toner vers l'avant de l'imprimante pour fermer la cartouche usagée.

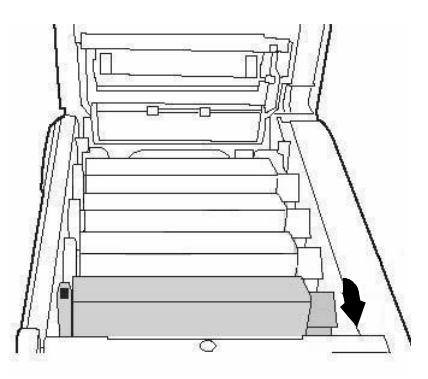

6. Retirez la cartouche de toner usée.

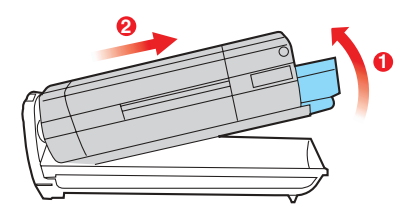

- Importante! Mettez au rebut les cartouches de toner conformément aux réglementations locales!
- 7. Déballez la cartouche neuve et secouez-la à plusieurs reprises pour répartir le toner.

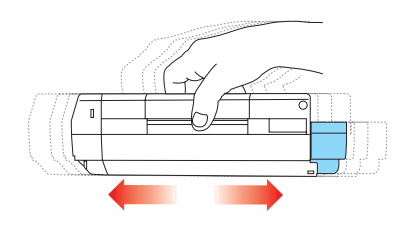

8. Retirez le ruban adhésif.

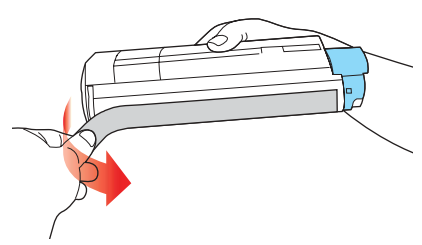

9. Insérez la cartouche de toner dans la cartouche de tambour d'impression.

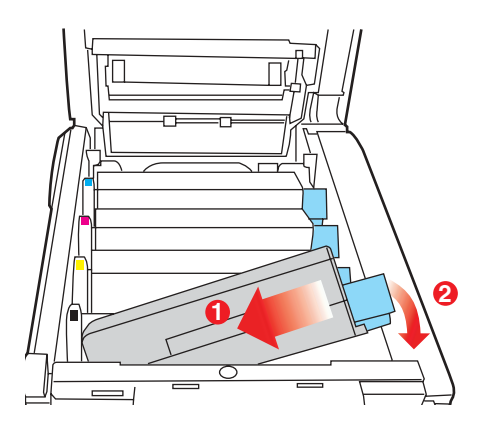
## **Maintenance** Remplacement de la cartouche de toner (suite)

10. Poussez le levier de blocage vers l'arrière de l'imprimante jusqu'à l'arrêt.

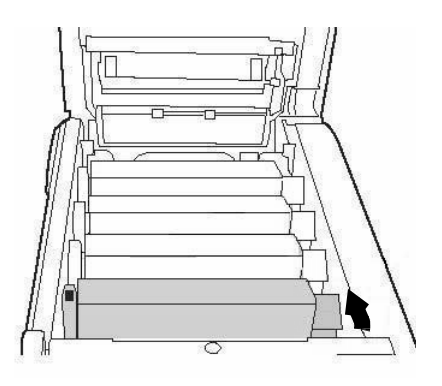

11. Puis utilisez le chiffon fourni avec les cartouches de toner (ou un chiffon propre et doux) pour essuyer délicatement la tête d'impression à DEL.

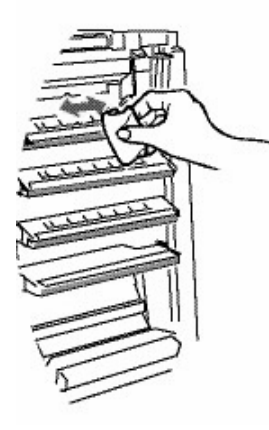

12. Fermez le capot de l'imprimante en exerçant une pression pour le verrouiller.

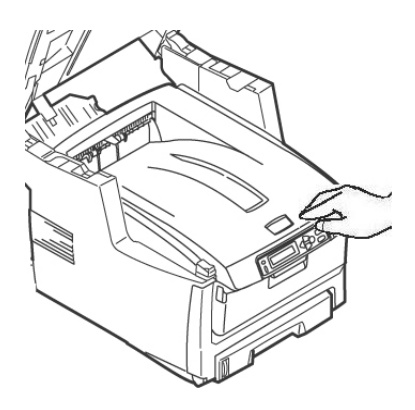

13. Abaissez délicatement le scanner en place.

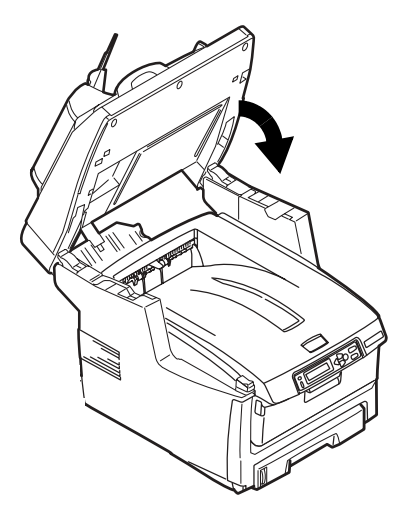

## **Maintenance (suite) Nettoyage des galets et du coussinet du CAD**

Lorsque vous éprouvez des problèmes pendant l'alimentation des documents dans le CAD, observez les procÈdures de nettoyage suivantes.

- 1. Humectez un chiffon doux et sans charpie díalcool isopropylique (alcool à friction ordinaire).
- 2. Ouvrez le capot de líADF.

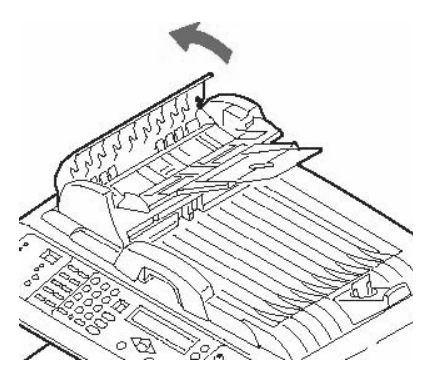

3. Nettoyez les galets díalimentation en bougeant le chiffon humecté d'un côté à l'autre tout en faisant tourner les galets. Veillez à ne pas *casser ou endommager les ressorts* (**1**).

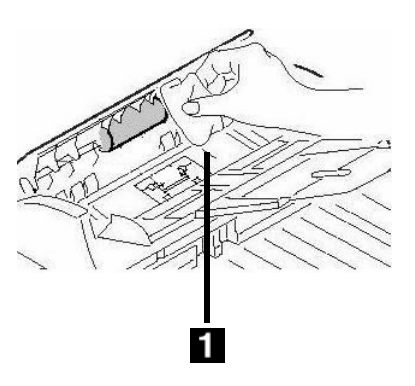

4. Nettoyez le coussinet en le frottant de haut en bas à l'aide du chiffon humectÈ (**1**).

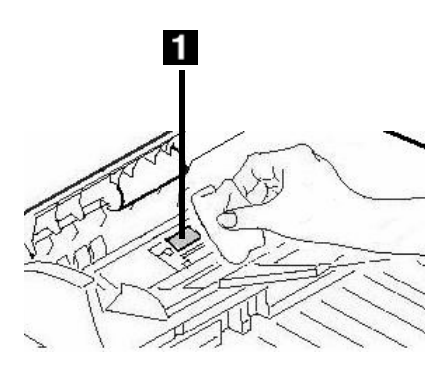

5. Fermez le capot de líADF.

## **Maintenance (suite)** Nettoyage du verre du CAD

Pour assurer une qualité optimale d'image et des performances supérieures, nettoyez à l'occasion la vitre pour supprimer la poussière et toute particule de toner.

1. Ouvrez le capot document.

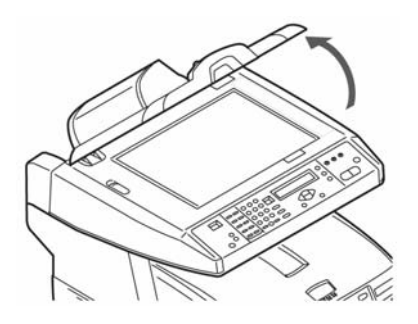

- 2. Humectez un chiffon propre et doux avec de l'alcool isopropylique  $(95\%).$
- 3. Essuyez doucement la vitre ainsi (1) que la surface blanche sous le couvercle de documents (2).

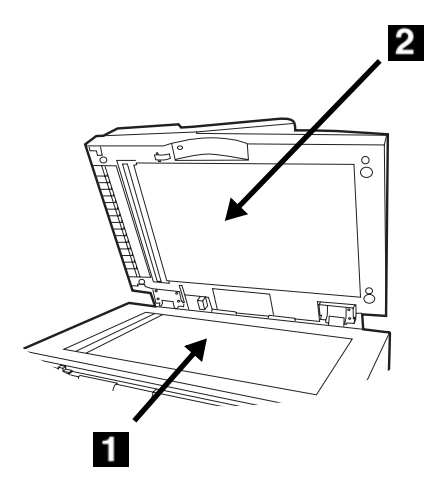

4. Fermez le capot document.

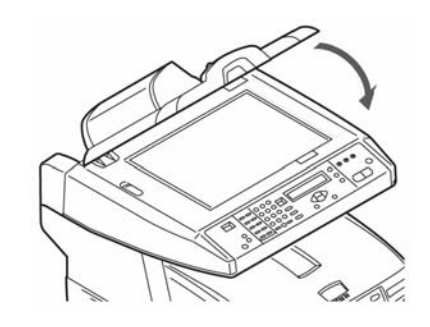

## **Maintenance (suite)** Remplacement du tampon du CAD

Après avoir alimenté environ 100 000 pages dans le CAD, le module de tampon peut être usé et entraîner des problèmes d'alimentation.

### **Note**

Votre appareil comprend un coussinet du CAD de remplacement. Il est rangé derrière un capot rabattable (1) à l'arrière de l'appareil :

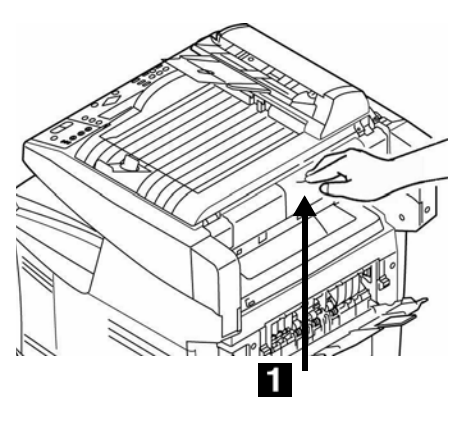

Pour des coussinets de CAD supplémentaires, commandez la pièce OKI P/N 43103001 (consultez "Endroits où se procurer" à la page 70 pour des informations sur la passation des commandes).

1. Ouvrez le capot de l'ADF.

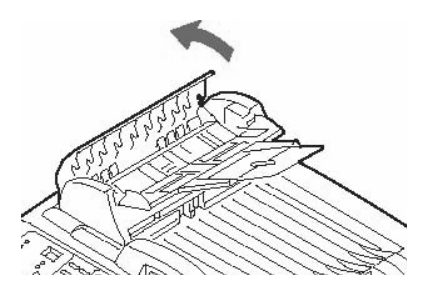

2. Appuyez vers l'intérieur sur les languettes blanches de chaque côté de tampon du CAD et sortez le tampon de l'unité.

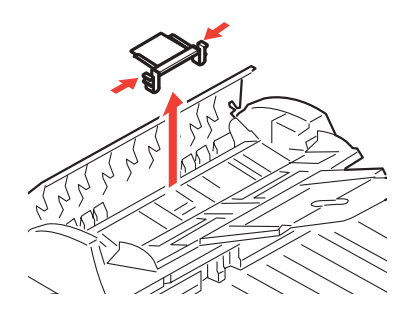

3. Appuyez vers l'intérieur sur les deux languettes blanches du nouveau module de tampon du CAD. Insérez le module de tampon dans son support jusqu'à ce qu'il s'enclenche en place.

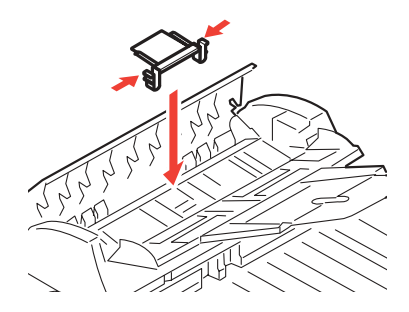

4. Fermez le capot de l'ADF.

76 • Français

## **Messages d'erreur** Cartouches de toner & Bourrages papier

Vous trouverez ci-après les messages d'erreur les plus courants. Pour les messages d'erreur supplémentaires. voyez « Messages d'erreur » de la section Dépannage du Guide de l'utilisateur en ligne.

### **Cartouches de toner**

### **XXX TONER EMPTY**

### **TONER XXX VIDE**

Remplacez la cartouche de toner correspondant à la couleur XXX. Consultez la page 70.

### **CHECK TONER CARTRIDGE EEE: YYY IMPROPER LOCK LEVER**

### **VÉRIFIER CARTOUCHE TONER EEE: YYY MAUVAISE POSITION DU LEVIER**

Le levier de la cartouche de toner couleur indiquée n'a pas été complètement poussé jusqu'à butée.

- $\bullet$  EEE = 544: Tambour Jaune
- $\bullet$  EEE = 545: Tambour Magenta
- $\bullet$  EEE = 546: Tambour Cvan
- $\bullet$  EEE = 547: Tambour Noir

de l'imprimante. Poussez sur le levier de la cartouche de toner de couleur indiqué vers l'arrière de l'imprimante aussi loin que possible. Fermez le capot de l'imprimante et abaissez délicatement le scanneur en place.

Si cela n'efface pas le message, appelez votre dépanneur local.

### **CHECK TONER CARTRIDGE XXX TONER SENSOR ERROR**

### **VÉRIFIER CARTOUCHE TONER) XXX ERREUR CAPTEUR TONER**

Appelez votre dépanneur local.

### **Bourrages papier**

(Consultez "Capots de l'imprimante" à la page 81).

### **EEE: PAPER JAM**

### **EEE: BOURRAGE PAPIER**

Apparaît sur la deuxième ligne de l'affichage pour indiquer que du papier est bourré dans l'imprimante. Suivez la procédure de dégagement de bourrage (consultez la page 58).

## Messages d'erreur (cont.) **Tambours d'impression & E-mail (Courriel)**

## **Tambours d'impression**

**REPLACE IMAGE DRUM EEE: XXX DRUM LIFE** 

#### **REMPLACER TAMBOUR** EEE: XXX DURÉE TAMBOUR

L'utilitaire Colour Correct dispose des fonctions suivantes.

- FFF =  $350:$  Tambour Jaune
- $\bullet$  EEE = 351: Tambour Magenta
- $\bullet$  EEE = 352: Tambour Cyan
- $\bullet$  FFF = 353: Tambour Noir

Ouvrez et fermez le capot pour effacer le message et continuer d'imprimer.

Assurez-vous d'avoir un tambour de remplacement en main.

#### **REPLACE TMAGE DRUM EEE: XXX DRUM LIFE**

#### **REMPLACER TAMBOUR** EEE: XXX DURÉE TAMBOUR

Le tambour d'image couleur indiqué doit être remplacée.

- $\bullet$  EEE = 560: Tambour Jaune
- $\bullet$  EEE = 561: Tambour Magenta
- $\bullet$  EEE = 562: Tambour Cyan
- $\bullet$  FFF = 563: Tambour Noir

Remplacez le tambour d'impression. (Suivez les directives accompagnant le nouveau tambour.)

### **CHECK TMAGE DRUM EEE:XXX DRUM MISSING**

### **VÉRIFIER TAMBOUR EEE:XXX TAMBOUR MANQUANT**

Le tambour d'image n'est pas installé correctement.

Soulevez le scanner et ouvrez le capot de l'imprimante. Vérifiez si le tambour d'image couleur indiqué est bien installé. Fermer le capot.

## **E-mail (Courriel)**

### **MAILBOX UNAVAILABLE CHECK "TO" ADDRESS**

### **BOÎTE RÉCEPTION INDISPONIBLE** VÉRIFIEZ L'ADRESSE « $\mathbf{\hat{A}}$  ».

L'action de courriel demandée n'a pas été suivie parce que l'adresse du destinataire n'a pas été trouvée. Corrigez l'adresse « TO »  $(\dot{A})$  et essayez de nouveau

### **FILE SIZE IS TOO LARGE**

#### **FICHIER TROP GRAND**

La taille du fichier est plus grande que la limite de scannage permise.

Réduisez la taille du fichier et essayez de nouveau.

### Tray 1, Tray 2 (Optional), MP Tray [Bac 1, Bac 2 (optionnel), Bac MF]

#### **LOAD SSS EEE: YYY EMPTY**

#### **CHARGEZ SSS EEE: YYY VIDE**

La demande d'impression a été envoyée à un bac vide. Chargez le support de la taille (SSS) indiquée dans le bac.

- $\bullet$  EEE = 490: Bac MF
- $EEE = 491$ : Bac 1
- EEE = 492: Bac 2 (optionnel)

### **LOAD SSS/TTT AND PRESS EEE: YYYMEDIA MISMATCH**

### **CHARGEZ SSS/TTT ET APPUYER EEE: YYYMÉDIA INCORRECT**

Le format (SSS) et/ou le type (TTT) du support dans le bac ne correspond pas aux données d'impression. Chargez du papier SSS/TTT dans le hac.

- EEE = 460: MP Tray (Bac MF)
- EEE =  $461$ : Tray 1 (Bac 1)
- EEE =  $462$ : Tray 2 (option) [Bac 2 (optionnel)]

### **LOAD SSS IN MP TRAY AND PRESS ON-LINE SWITCH**

### **CHARGEZ SSS DANS BAC MF ET APPUYER SUR ONLINE**

La tâche d'impression recherche le support adéquat dans le bac tout usage. Chargez le support de la taille (SSS) indiquée dans le bac.

### **INSTALL PAPER CASSETTE** 440:YYY OPEN

### **INSTALLER BAC PAPIER** 440:YYY OUVERT

Le bac à papier (YYY) a été retiré. Réinstallez le bac.

#### **FTP LOGIN ERROR CHECK LOGIN NAME**

### **ERREUR CONNEXION FTP VÉRIFIER NOM CONNEXION**

Vérifiez votre nom de connexion et réessavez

Si les problèmes persistent, adressez-vous à l'administrateur du svstème.

### **FTP PASSWORD ERROR CHECK PASSWORD IN FOLDER**

### **ERREUR MOT DE PASSE FTP VÉRIFIER MOT DE PASSE DANS DOSSIER**

Vérifiez votre mot de passe et réessayez.

Si les problèmes persistent, adressez-vous à l'administrateur du système.

### **MAKE SURE PRIVILEGE**

### **VÉRIFIER PRIVILÈGE**

Apparaît sur la deuxième ligne de l'affichage pour indiquer que vous n'êtes pas autorisé à effectuer cette action.

Consultez l'administrateur système.

### **FILE NAME NOT ALLOWED CHANGE FILE NAME**

### **NOM FICHIER NON AUTORISÉ MODIFIER NOM FICHIER**

Changez le nom du fichier pour satisfaire la convention de nom du système d'exploitation du serveur FTP.

### **NETWORK SHARE NAME INCORRECT CHECK DIRECTORY IN FOLDER**

### **NOM PARTAGE RÉSEAU INCORRECT VÉRIFIER RÉPERTOIRE DANS DOSSIER**

Le nom partagé du réseau CFIFS est incorrect.

Vérifiez le répertoire dans le profil et assurez-vous qu'il satisfait la convention de nom, tel que \\ComputerShare\directory.

#### **COMPUTER NAME ERROR MAKE SURE COMPUTER NAME IN DIRECTORY**

### **ERREUR NOM ORDINATEUR VÉRIFIER NOM ORDINATEUR DANS RÉPERTOIRE**

Erreur nom ordinateur CIFS. Assurezvous que le nom ordinateur est le répertoire et qu'il est exact.

#### <span id="page-80-0"></span>**CLOSE COVER EEE: COVER OPEN**

#### **FERMER CAPOT EEE: CAPOT OUVERT**

- $\bullet$  EEE = 310: Capot supérieur
- $\bullet$  EEE = 311: Capot avant

Si le message demeure, appelez votre technicien de service local.

### **CLOSE COVER 316: DUPLEX COVER OPEN**

### **FERMER CAPOT 316: CAPOT DUPLEX OUVERT**

Fermez le capot de l'unité duplex (recto verso).

Si le message demeure, appelez votre technicien de service local.

#### **OPEN UPPER COVER 401: PAPER MULTI FEED**

### **OUVRIR CAPOT 401: BAC MULTIPLE**

La mauvaise longueur de papier a été alimentée depuis le bac

- Vérifiez le papier dans les bacs.
- Assurez-vous qu'il n'y a pas de bourrage de papier ([consultez la](#page-57-0)  [page 58\)](#page-57-0).
- Ouvrez et refermez le capot supérieur afin de poursuivre l'impression.

### **OPEN FRONT COVER 400: PAPER SIZE ERROR**

### **OUVRIR CAPOT AVANT 400: ERREUR DE FORMAT DE PAPIER**

Du papier de la mauvaise grandeur a été alimenté depuis le bac.

- Vérifiez le papier dans les bacs.
- Ouvrez et refermez le capot avant.

Si le message demeure, assurez-vous qu'il n'y a pas de bourrage de papier ([consultez la page 58](#page-57-0)).

## Messages d'erreur (cont.) **Divers**

### **Divers**

#### **TURN OFF SCNER TURN ON AGAIN**

#### **ÉTEIGNEZ LE SCANNER ALLUMEZ-LE DE NOUVEAU**

Mettez l'appareil hors tension, et rallumez-le. Si le problème persiste, appelez un technicien de service.

### **ADD MORE MEMORY 420: MEMORY OVERFLOW**

### **AJOUTER MÉMOIRE** 420: DÉPASSEMENT MÉMOIRE

Le volume de données dans le fichier à imprimer dépasse les capacités mémoire de l'imprimante.

- Réduisez la taille du fichier en cours d'impression (p. ex., imprimez le fichier en groupes séparés de pages au lieu de tout imprimer à la fois).
- · Installez de la mémoire supplémentaire dans l'imprimante (consultez l'administrateur système ou le Guide de l'utilisateur en ligne).

# **Service et soutien**

Consultez le revendeur qui vous a vendu votre système.

Oki est une marque déposée de Oki Electric Industry Company, Ltd.

- AMEX est une marque déposée de American Express Co.
- MasterCard est une marque déposée de MasterCard International, Inc.

VISA est une marque déposée de Visa.

Windows est une marque déposée ou une marque de commerce de Microsoft Corporation aux États-Unis et/ou dans d'autres pays.

## **Acceso desde la unidad Información General**

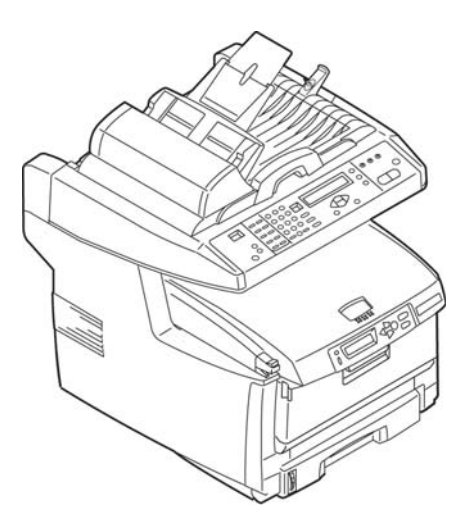

En estas instrucciones se asume que todos los parámetros y perfiles configurables ya han sido realizados y que los mismos cuentan con una contraseña suministrada por su Administrador de Sistemas. Si tiene alguna pregunta, comuníquese con su administrador de sistemas.

Si no tiene un Administrador de Sistemas, vea la Guía del Usuario en línea se encuentran en el CD que vino con su sistema para mayor información.

### **Opciones disponibles**

- Copiar (ver página 91)
- $\bullet$  Envie
	- y E-mail (ver página 92)
	- al Servidor de Archivos (ver página 93)
- ï Fax
	- Envío de faxes básico (ver página [94\)](#page-93-0)
	- Delayed Send Faxing (Envío de faxes diferidos) (ver página 95)
	- Manual Feed Faxing (Envío de faxes con alimentación manual) (ver página 95)
	- Recepción de fax por sondeo (ver página 96)
	- Broadcast Faxing (Retransmisión de fax) (ver página 96)

## **Acceso desde la unidad Funcionamiento básico del panel de control**

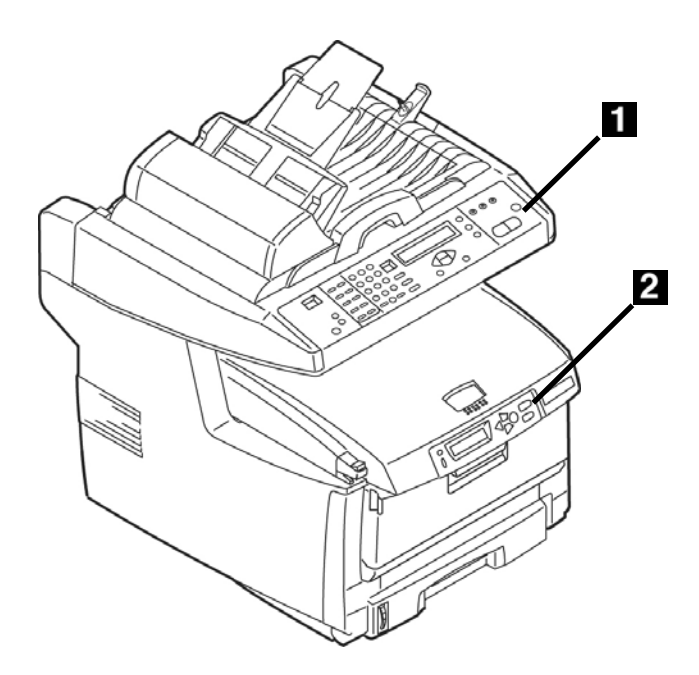

### **El panel de control del**  escáner

El panel de control del escáner (1) se utiliza para hacer copias, enviar faxes y escanear documentos. (ver página [91\)](#page-90-0).

## **El panel de control de la impresor**

El panel de control de la impresora (2) se utiliza para fijar los valores predeterminados de la impresora y para imprimir informes. (ver página [89\)](#page-88-0).

## **Acceso desde la unidad El Panel de Control del Escáner (cont.)**

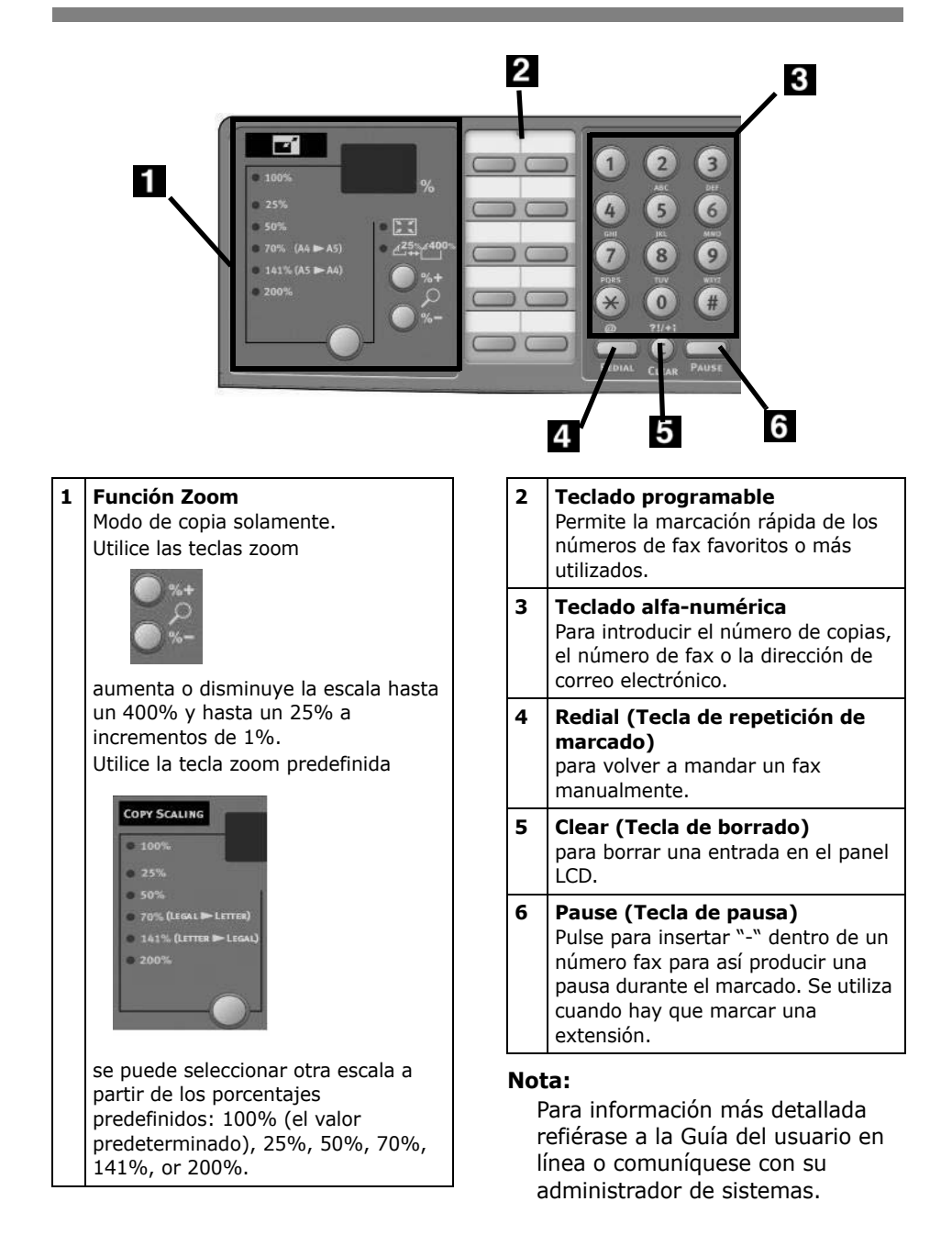

## **Acceso desde la unidad El Panel de Control del Escáner (cont.)**

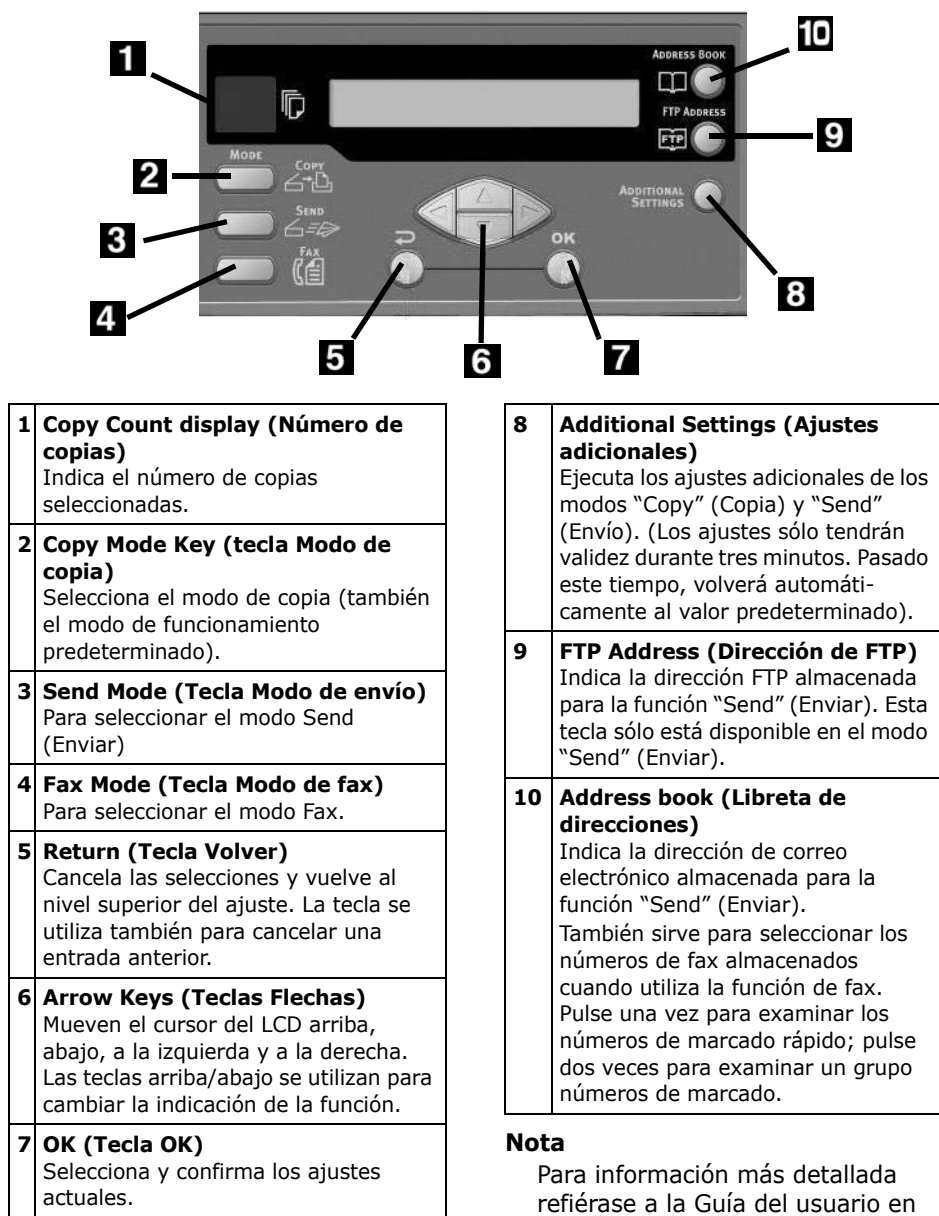

línea o comuníquese con su administrador de sistemas.

## **Acceso desde la unidad El Panel de Control del Escáner (cont.)**

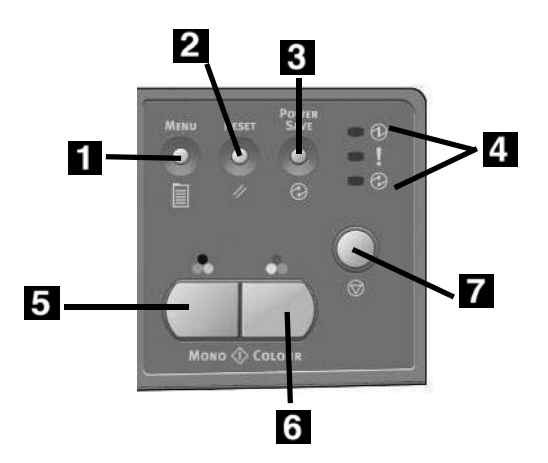

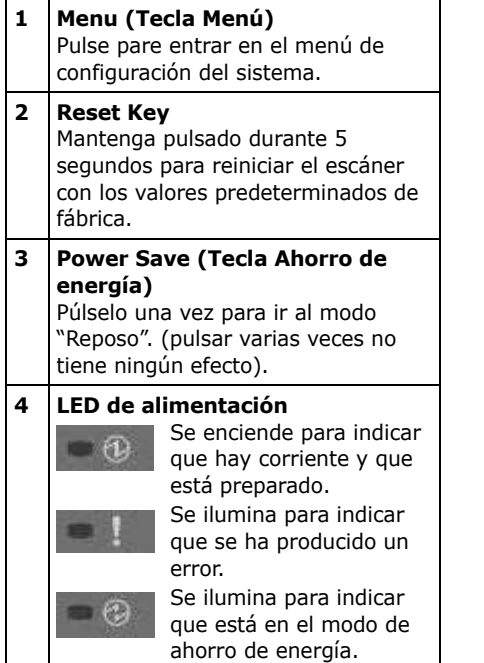

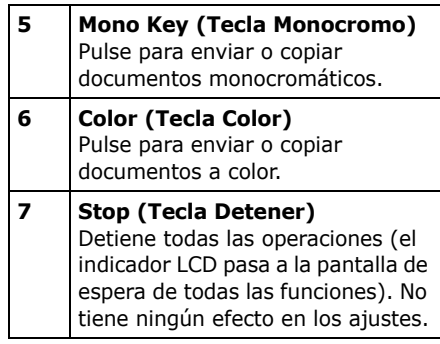

### **Nota:**

Para información más detallada refiérase a la Guía del usuario en línea o comuníquese con su administrador de sistemas.

## <span id="page-88-0"></span>Acceso desde la unidad El panel de control de la impresora

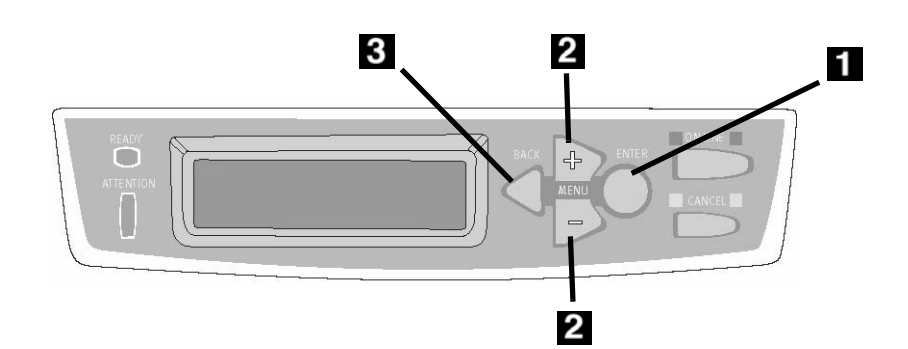

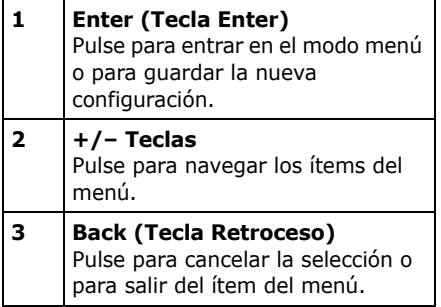

### Cómo utilizar el panel de control de la impresora

Utilice el panel de control de la impresora para fijar los valores predeterminados de la impresora (tamaño del medio/gramaje/tipo para cada bandeja, bandeja de alimentación, etc.) y para imprimir informes, incluyendo el MenuMap que suministra una lista de todos los ítems del menú de la impresora y sus valores.

Para mayor información sobre los ítems del menú de la impresora, ver "desde el panel de control del escáner" en la Guía del Usuario en línea o comuníquese con su Administrador de Sistemas.

### **Cómo imprimir MenuMap**

- 1. Pulse la tecla ENTER.
- 2. Pulse la tecla  $+$ .

Menú de información aparezca en el panel.

3. Presione ENTER [ENTRAR] dos veces.

MenuMap se imprime.

## **Acceso desde la unidad Colocación de los documentos para escanear**

### <span id="page-89-0"></span>**CÛmo cargar el documento**

### **Alimentación automática de documentos**

- Hasta 50 hojas de papel de 20-lb. (75 g/m2)
- Sin grapas, clips o bordes defectuosos.
- Tamaño del documento:
	- $-$  min. 4,53" x 5,5" (114 x 140 mm)
	- $-$  max.  $8.5" \times 14"$ (216 x 356 m28 lb. (60 a 105  $q/m<sup>2</sup>$ )

Ajuste las guías (1) de acuerdo al tamaño del papel y cargue los documentos cara arriba, colocando el borde superior dentro del escáner.

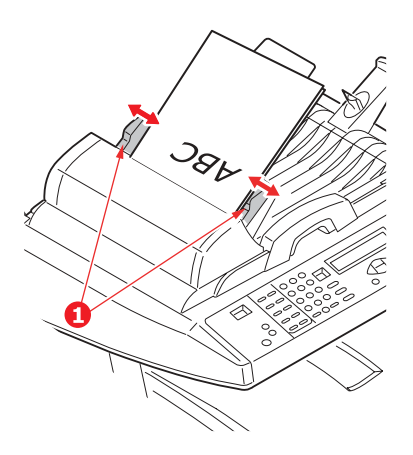

### **Vidrio del escáner**

- Tamaño del documento:  $-$  max. 8,5" x 11,69" (216 x 297 mm)
- Grosor máximo de aprox. 0,75" (20 mm)
- 1. Abrir la tapa del escáner.

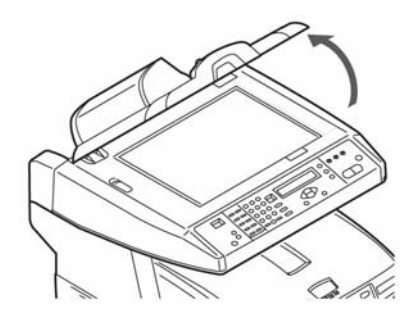

2. Coloque el documento *cara abajo*, con el borde superior hacia la izquierda

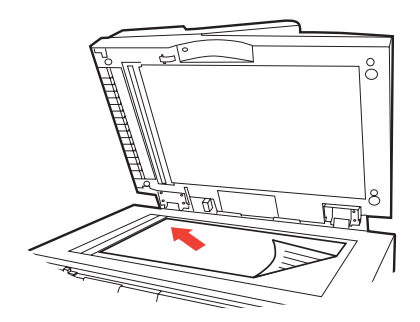

3. Cerrar la tapa del escáner.

## <span id="page-90-0"></span>**Acceso desde la unidad Copiar**

Para mayor información comuníquese con su Administrador de Sistemas o vea la Guía del Usuario en línea que se encuentra en el CD que vino con su equipo.

#### *°Importante!*

*El valor predeterminado del sistema es el modo COPY (Copiar) y la tecla Copy*  está encendida. Si no está encendida, *pulse la tecla COPY.*

### **Uso de las configuraciones predeterminadas**

- 1. Cargue el documento (ver página [90\)](#page-89-0).
- 2. Pulse la tecla Mono o la tecla Color.

### **Uso de configuraciones especiales**

- 1. Carque el documento (ver página [90\)](#page-89-0).
- 2. Use el teclado numérico para indicar el número de copias (hasta 99).
- 3. Pulse la tecla ADDITIONAL SETTINGS (Configuraciones adicionales
- 4. Haga los ajustes necesarios en la pantalla para copiar\* utilizando las teclas con flechas hacia abajo, hacia arriba, hacia la derecha o hacia la izquierda y la tecla OK.
- 5. Pulse la tecla Mono o la tecla Color.

### **\*ConfiguraciÛn para copiar**

Los valores predeterminados aparecen en *negrillas y italic*.

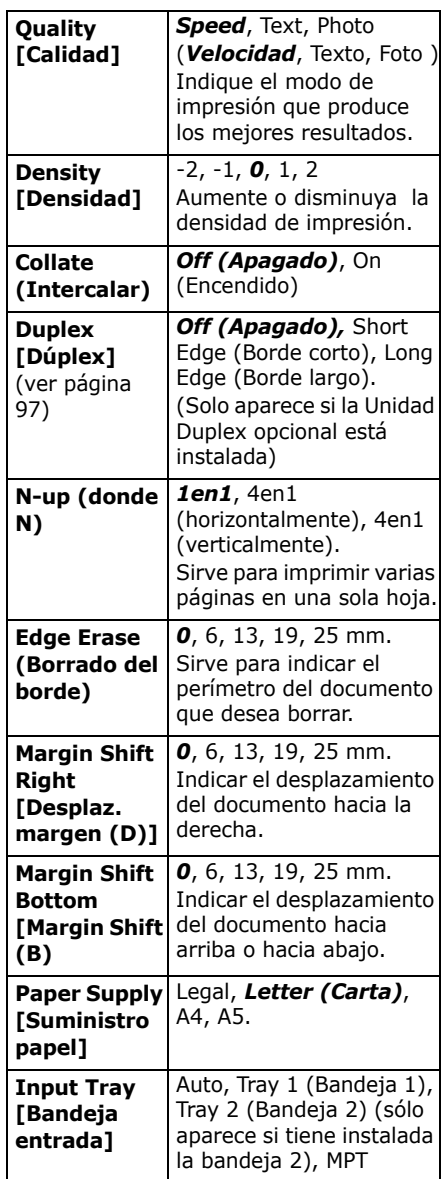

## **Acceso desde la unidad Envio**

### **Opciones para envio**

- Escanear a correo electrónico
- Escanear al servidor de archivos

### **Nota**

Las instrucciones asumen que ya se hizo la configuración básica (por ejemplo, direcciones de correo electrónico) en el sistema.

### <span id="page-91-0"></span>**Escanear a correo electrÛnico**

- 1. Carque el documento (ver página [90\)](#page-89-0).
- 2. Pulse la tecla SEND (Enviar).
- 3. Entre la dirección electrónica en el campo "To" de acuerdo a una de las siguientes maneras.
	- Pulse la tecla ADDRESS BOOK (Libreta de direcciones) y utilice las teclas con flechas para navegar las direcciones. Presione la tecla OK.
	- Tipee la primera letra de la dirección utilizando el teclado numérico. Presione la tecla OK.
- 4. Para enviar a otras direcciones, entre una coma y repita el paso anterior.
- 5. Pulse la tecla RETURN (Volver)  $($   $\Box$ ) para volver a la pantalla principal de correos electrónicos.
- 6. Entre la información bajo Subject (Asunto) del correo electrónico. Presione la tecla OK.
- 7. Entre las direcciones cc y bcc. Presione la tecla OK.
- 8. Para hacer configuraciones adicionales (ver la siguiente página):
	- Pulse SEND (Enviar).
	- Pulse ADDITIONAL SETTINGS (Configuraciones adicionales).
	- Use las teclas con flechas y la tecla OK para hacer sus selecciones.
	- Pulse la tecla RETURN (Volver)  $($   $\Box$   $)$  .
- 9. Pulse la tecla MONO o la tecla COLOR.

### **Configuraciones adicionales para escanear**

Los valores predeterminados aparecen en *negrillas y italic*.

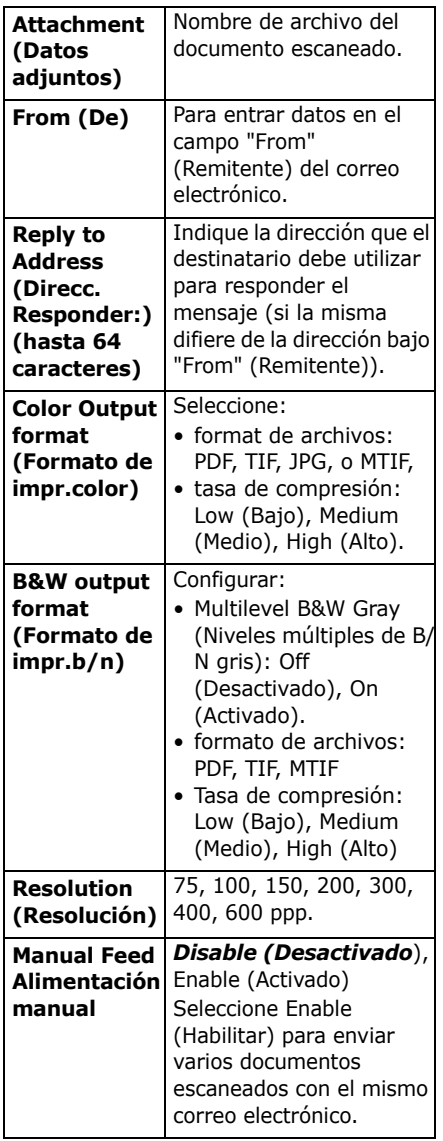

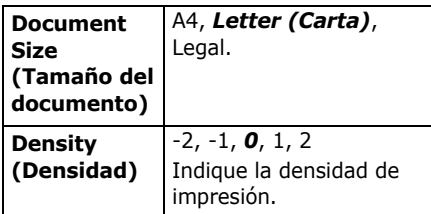

### <span id="page-92-0"></span>**Escanear al servidor de archivos**

Enviar documentos digitalizados a un servidor o a una carpeta de archivos de un ordenador personal.

### **Nota**

En estas instrucciones se asume que el Administrador de Sistemas ha configurado y guardado los perfiles pertinentes.

- 1. Cargue el documento (ver página [90\)](#page-89-0).
- 2. Pulse la tecla SEND (Enviar).
- 3. Pulse la tecla FTP ADDRESS (Dirección FTP).
- 4. Use las teclas con flechas para seleccionar en la lista el perfil deseado.
- 5. Presione la tecla OK.
- 6. Pulse la tecla MONO o la tecla COLOR.

### **Nota**

Para mayor información comuníquese con su Administrador de Sistemas o vea la Guía del Usuario en línea que se encuentra en el CD que vino con su equipo.

## **Acceso desde la unidad Fax**

Su sistema cuenta con varios modos de envío de faxes, incluyendo

- Envío de faxes básico (ver abajo)
- Envío de faxes diferidos (ver página 95)
- Envío de faxes con alimentación manual (ver página 95)
- Recepción de fax por sondeo (ver página 96)
- Retransmisión de fax (ver página [96\)](#page-95-3)

## <span id="page-93-1"></span><span id="page-93-0"></span>**Envío de faxes básico**

### **Nota**

Las instrucciones asumen que ya se hizo la configuración básica (por ejemplo, fecha y hora) en el sistema.

- 1. Carque el documento (ver página [90\)](#page-89-0).
- 2. Pulse la tecla FAX.
- 3. Entre el número de fax del destinatario:
- Use el teclado numérico para entrar un número o
- Pulse la tecla preprogramada indicada o
- ï Puede examinar el directorio de teléfonos pulsando la tecla ADDRESS BOOK (Libreta de direcciones)
	- ñ *una* vez para los n˙meros de marcado rápido o
	- ñ *dos veces* para entradas de marcado de grupos . Use las teclas con flechas para navegar. Pulse la tecla OK
	- cuando termine.
- 4. Opcional: Pulse la tecla ADDITIONAL SETTINGS (Configuraciones adicionales) y utilice las teclas con flechas y la tecla OK para realizar cambios adicionales al modo fax\*.
- 5. Pulse la tecla RETURN (Volver)  $\left(\Box\right)$ ) para volver a la pantalla principal de faxes.
- 6. Pulse la tecla MONO para comenzar a escanear.

### **\*Configuraciones adicionales del fax**

Los valores predeterminados aparecen en *negrillas y italic*.

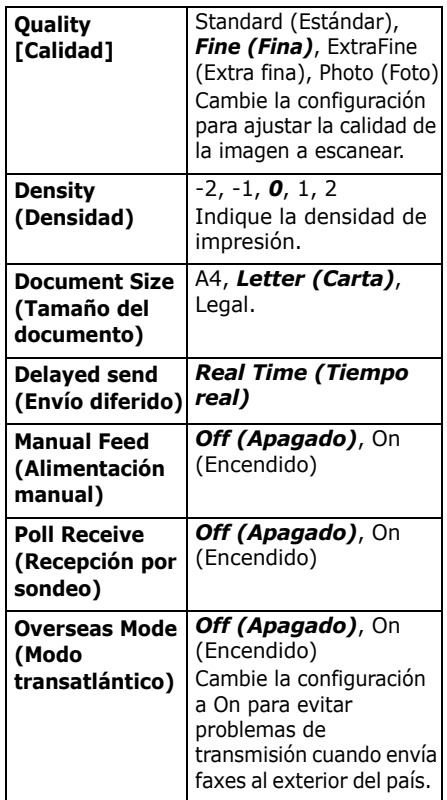

### <span id="page-94-2"></span><span id="page-94-0"></span>**EnvÌo de faxes diferidos**

Indique la hora y fecha en que desea enviar el fax. El sistema escanea y guarda su documento para enviarlo a la hora especificada.

- 1. Carque el documento (ver página [90\)](#page-89-0).
- 2. Pulse la tecla FAX.
- 3. Entre el n˙mero de fax del destinatario (ver "Entre el número de fax del destinatario" en la página 94).
- 4. Pulse la tecla ADDITIONAL SETTINGS (Configuraciones adicionales).
- 5. Utilice la tecla con flecha hacia abajo para navegar a Delayed Send (Envío diferido). Presione la tecla OK.
- 6. Use las teclas con flechas y el teclado numérico para fijar la fecha y hora en que debe enviar el fax. Presione la tecla OK.
- 7. Pulse la tecla RETURN (Volver) ( ) para volver a la pantalla principal de faxes.
- 8. Pulse la tecla MONO.

## <span id="page-94-3"></span><span id="page-94-1"></span>**EnvÌo de faxes con**  alimentación manual

Si desea enviar varios grupos de documentos desde el ADF o sobre el vidrio, habilite la función "Manual Feed" (Alimentación manual):

- 1. Cargue el documento (ver página [90\)](#page-89-0).
- 2. Pulse la tecla FAX.
- 3. Entre el n˙mero de fax del destinatario (ver "Entre el número de fax del destinatario" en la página 94).
- 4. Pulse la tecla ADDITIONAL SETTINGS (Configuraciones adicionales).
- 5. Utilice la tecla con flecha hacia abajo para navegar a Manual Feed (Alimentación manual) Presione la tecla OK.
- 6. Utilice la tecla con flecha hacia abajo para seleccionar On (Activar). Presione la tecla OK.
- 7. Pulse la tecla RETURN (Volver)  $($   $)$  para volver a la pantalla principal de faxes.
- 8. Pulse la tecla MONO para comenzar a escanear.

### <span id="page-95-2"></span><span id="page-95-0"></span>**Recepción de fax por sondeo**

El sondeo es un método en que los documentos son cargados en su sistema y el mismo se coloca en espera de una llamada de una máquina fax remota para entonces enviar el fax. Si la máquina remota está configurada para guardar los datos en la memoria para su transmisión a una máquina local cuando es contactada, el procedimiento se conoce como "recepción por sondeo".

- 1. Cargue el documento (ver página [90\)](#page-89-0).
- 2. Pulse la tecla FAX.
- 3. Pulse la tecla ADDITIONAL SETTINGS (Configuraciones adicionales).
- 4. Utilice la tecla con flecha hacia abajo para navegar a Polling Receive (Recepción por sondeo). Presione la tecla OK.
- 5. Utilice la tecla con flecha hacia abajo para seleccionar On (Activar). Presione la tecla OK.
- 6. Pulse la tecla RETURN (Volver)  $($   $\Box$ ) para volver a la pantalla principal de faxes.
- 7. Entre la ubicación deseada utilizando las teclas programables en el teclado numérico.
- 8. Pulse la tecla MONO para comenzar el sondeo.

## <span id="page-95-3"></span><span id="page-95-1"></span>**Retransmisión de fax**

Puede enviar un mismo fax a varios destinatarios a la vez.

- 1. Carque el documento (ver página [90\)](#page-89-0).
- 2. Pulse la tecla FAX.
- 3. Entre el número de fax del primer destinatario. (ver "Entre el número de fax del destinatario" en la página 94.)
- 4. Presione la tecla OK.
- 5. Entre números de teléfono adicionales (hasta 100) pulsando la tecla OK después de entrar cada n˙mero.
- 6. Pulse la tecla MONO.

## <span id="page-96-0"></span>**Impresión Dúplex** (impresión por ambos lados del papel)

Para la impresión dúplex debe tener instalada la unidad Dúplex opcional (OKI P/N 43347501).

### **Borde largo versus Borde corto**

### **Borde largo**

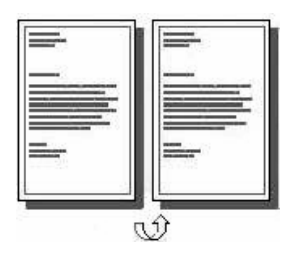

### **Borde corto**

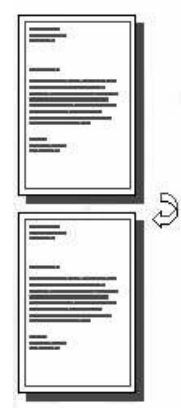

### **Especificaciones**

### **Gramaje del papel**

20 a 8 lb. US Bond  $(75 a 105 g/m<sup>2</sup>)$ .

### **Nota**

Si el papel de 20 o 24 lb. (75 a 90 g/m2)se dobla, utilice papel de 28 lb. (105 g/m2)

### **Alimentación papel**

Bandeja 1, Bandeja 2 opcional, o Bandeja MU.

### **Salida de papel**

Bandeja de salida superior o Bandeja de salida posterior.

### **Tamaños de papel**

- Letter (Carta), Legal-14, Legal-13.5, Legal-13, A4, A5, Executive (Ejecutivo), B5.
- Personalizado: Solo Bandeja MU, 5,8" x 8,25" (148 x 210 mm) a 5,5" x 14" (215,9 x 355,6 mm)

### **CÛmo imprimir un archivo utilizando la Unidad Duplex**

Abra el archivo que desea imprimir y haga clic en File (Archivo)  $\rightarrow$  Print (Imprimir). Seleccione la impresora MC560 MFP.

### **Emulación PostScript de Windows**

- 1. Haga clic en Properties [Propiedades].
- 2. En la ficha Layout (Distribución), seleccione Long Edge (Borde largo) o Short Edge (Borde corto) bajo Print on Both Sides (Imprimir en ambos lados).

### **Emulación PCL de Windows**

- 1. Haga clic en Properties [Propiedades].
- 2. En la ficha Setup (Configuración) bajo 2-Sided Printing (Impresión por ambos lados), seleccione Long Edge (Borde largo) o Short Edge (Borde corto).

## Solución de atascos Atascos del escáner (ADF)

Si una hoja está casi fuera del ADF, simplemente tire de ella suavemente para sacarla totalmente.  $\ddot{\phantom{a}}$ 

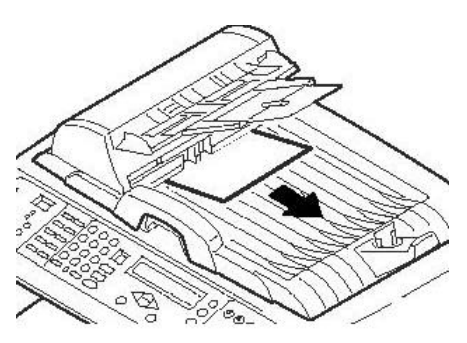

Si la hoja no ha avanzado lo suficiente:

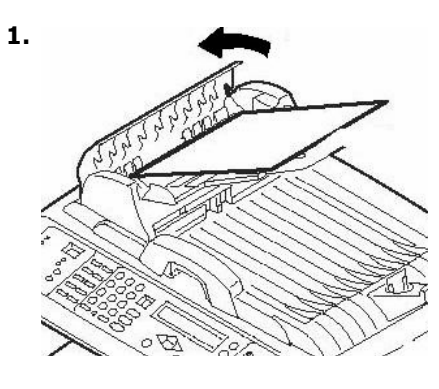

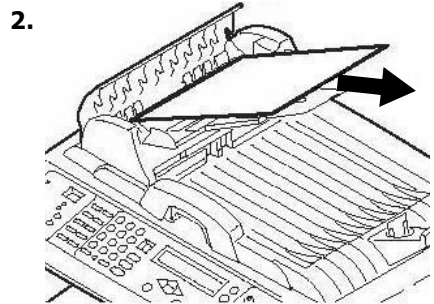

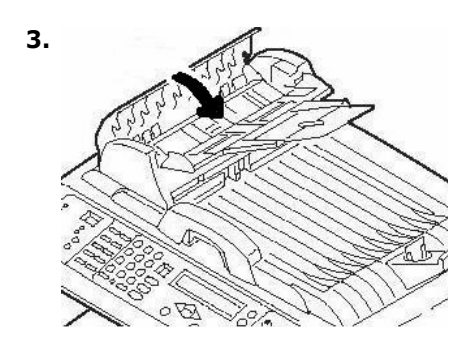

## **Solución de atascos En la impresora**

### **En general**

Cuando el mensaje "Paper Jam" (Atasco de papel) aparece en la segunda línea de la pantalla de la impresora, hay papel atascado en la unidad en la sección de la impresora.

Dependiendo de donde está el papel atascado, puede haber más de una hoja atascada en la impresora.

*Si retira una hoja pero a˙n quedan*   $m$ ás hojas atascadas en la impresora, *el mensaje inicial desaparece temporalmente pero luego vuelve aparecer el mensaje "Paper Jam" (Atasco de papel).* 

El cuadro muestra un resumen del proceso básico para resolver los atascos. Para mayores detalles vea las páginas siguientes.

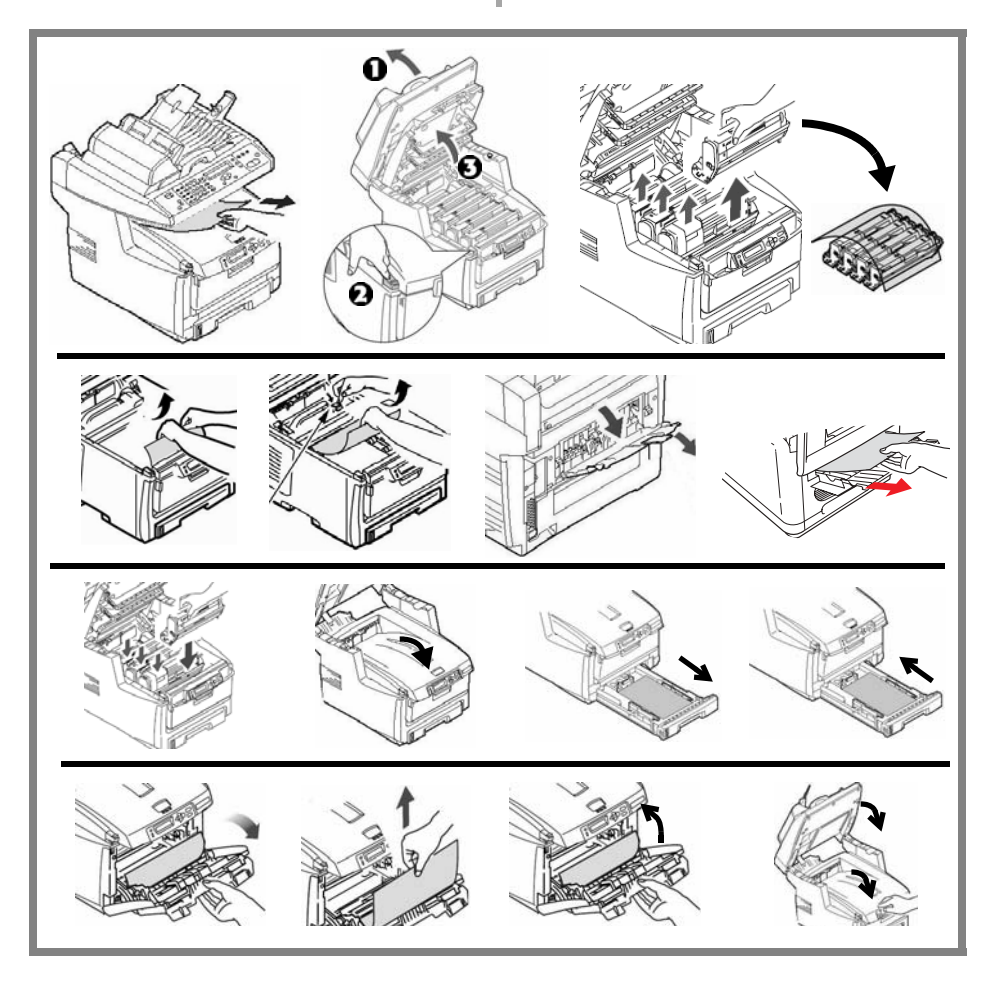

1. Si la hoja atascada está casi totalmente fuera de la impresora, saquela halando con cuidado. Si la hoja no sale con facilidad, déjela por el momento.

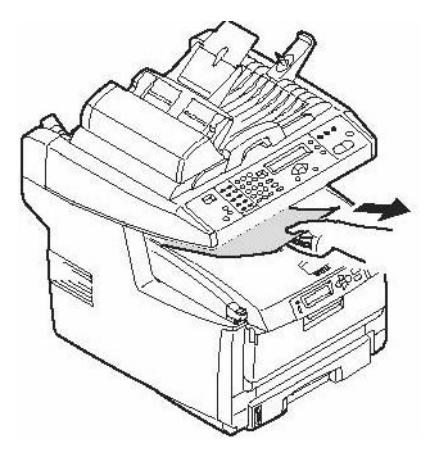

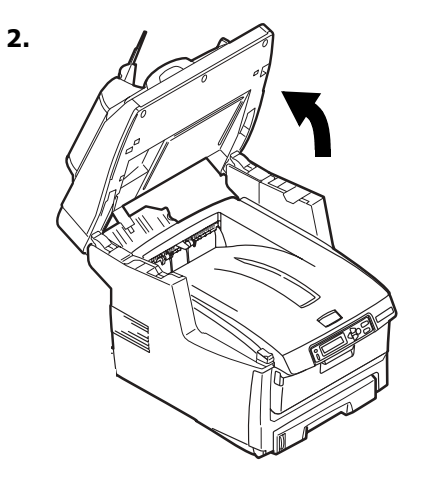

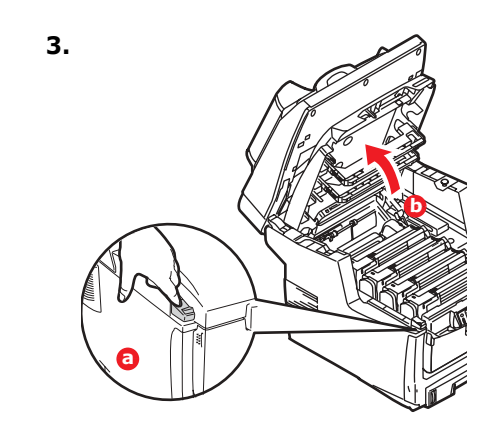

#### iPrecaución! El fusor puede estar caliente. Esta zona está claramente marcada. No la toque.

Tome nota de la ubicación de los diferentes cartuchos de tóner a color.

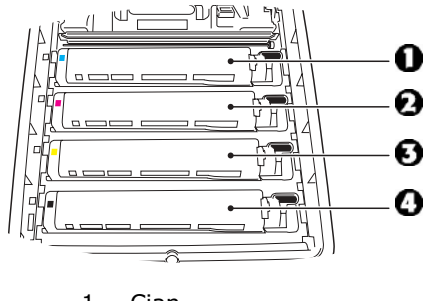

 $1 = Cian$  $2 = Magenta$  $3 =$  Amarillo

 $4 = N$ egro

iPrecaución! No toque la superficie verde brillante del cilindro de imagen. No exponga los cilindros a la luz durante más de 5minutos.

4. Saque los cilindros de imagen/ cartuchos de tóner. Coloque el cartucho del cilindro/tóner sobre una superficie plana.

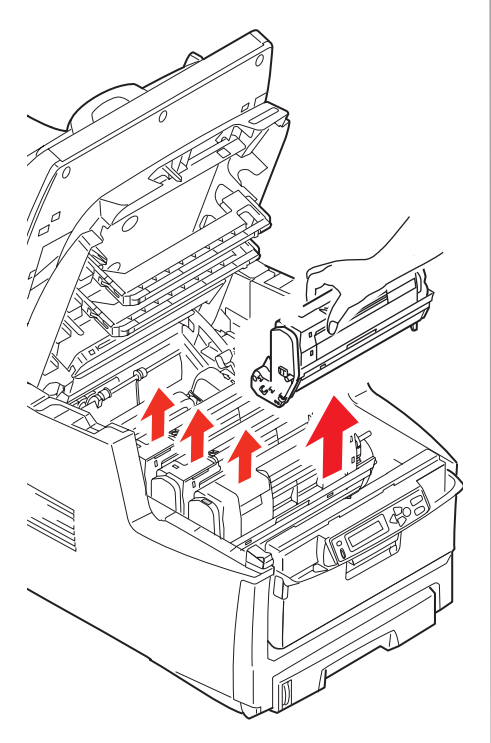

5. Cúbralos para protegerlos de la luz.

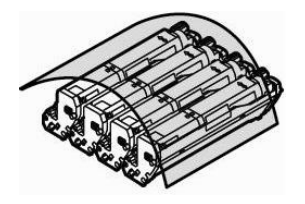

6. Con gran cuidado retire las hojas atascadas.

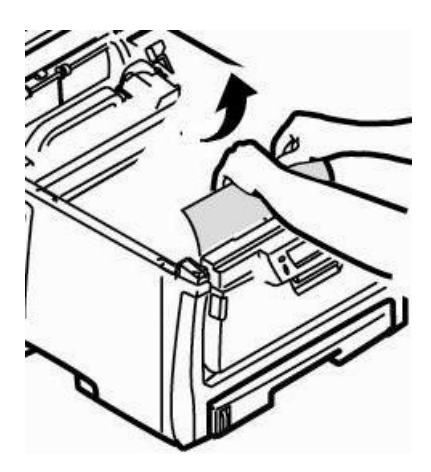

7. Si la hoja está atascada en el fusor, tire de la palanca de bloqueo hacia adelante, luego retire la hoja.

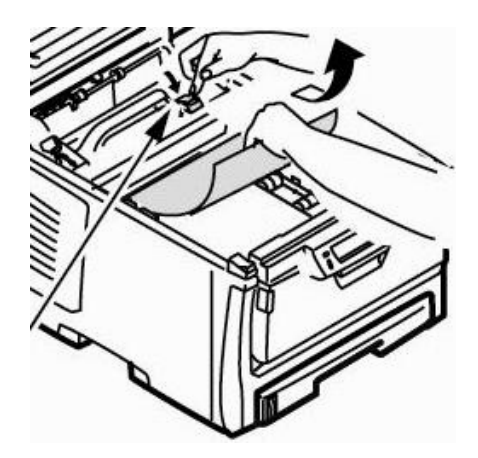

- 8. Si resulta difícil retirar la hoja:
	- a. Baje la bandeja de salida posterior

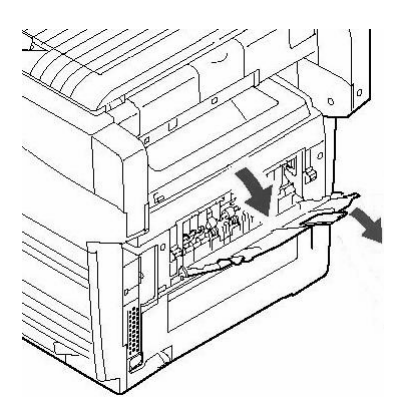

b. Empuje la palanca de liberación del fusor y hale hacia afuera la hoja desde la parte posterior.

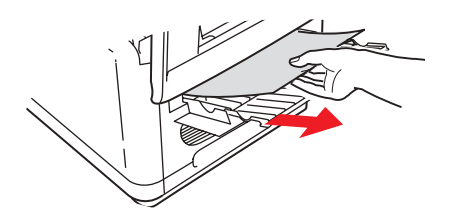

c. Cierre la bandeja de salida posterior.

9. Vuelva a colocar los cartuchos del cilindro/tóner de formación de imagen dentro de la impresora, teniendo cuidado de colocarlos en la posición correcta de acuerdo a los colores guía.

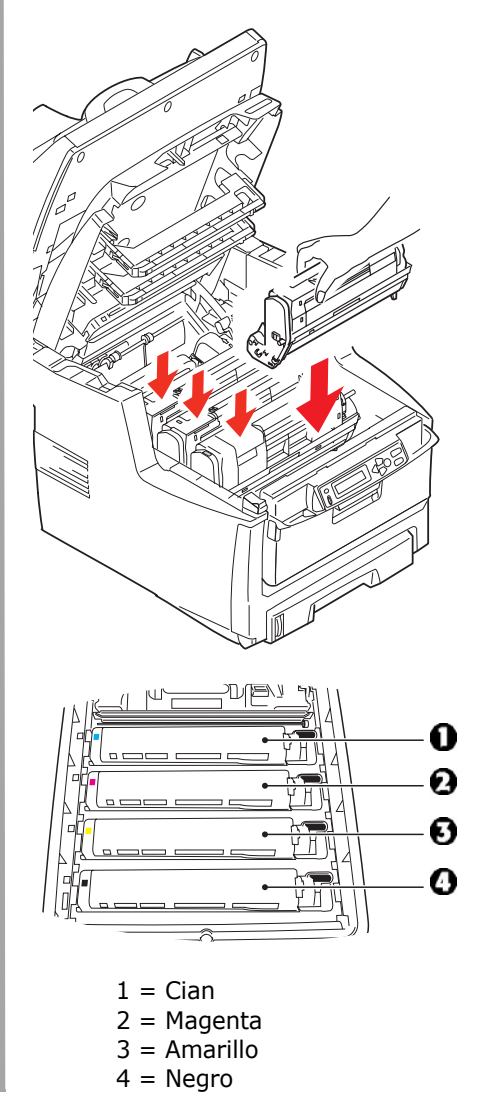

### 102 · Español

10. Baje la tapa de la impresora para proteger los cilindros de imagen de la luz, pero no la tranque.

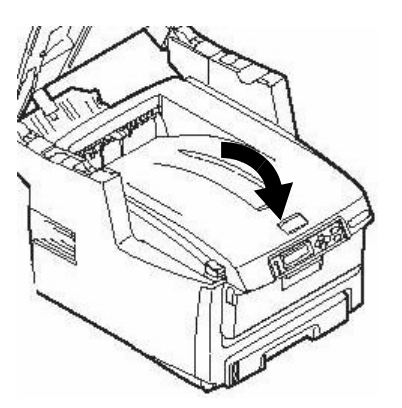

- 11.Si su MFP tiene instalada la unidad dúplex:
	- a. Presione el mecanismo de liberación y abra la cubierta.

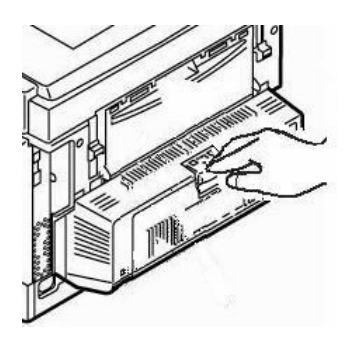

b. Retire el papel.

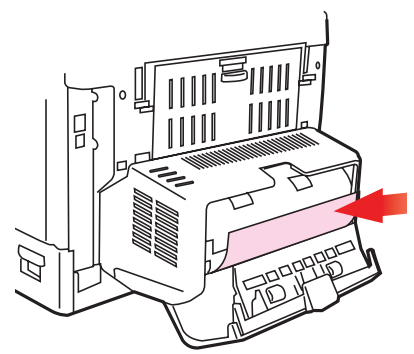

c. Cierre la tapa.

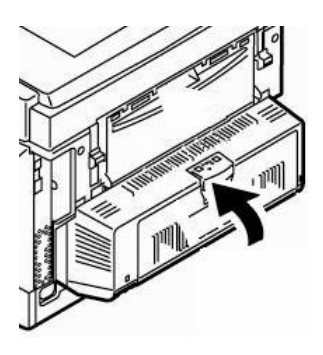

12.Levante el mecanismo de liberación y abra la tapa delantera.

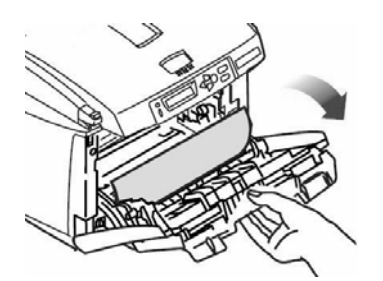

13.Retire las hojas atascadas.

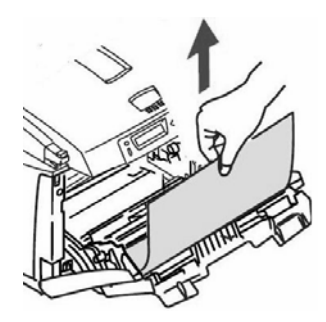

14.Cierre la tapa delantera.

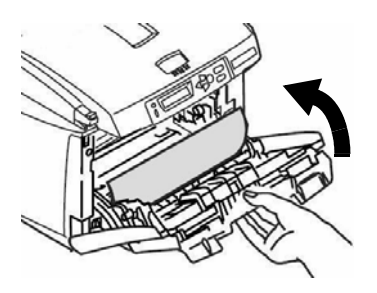

15.Saque la bandeja de papel y retire las hojas atascadas.

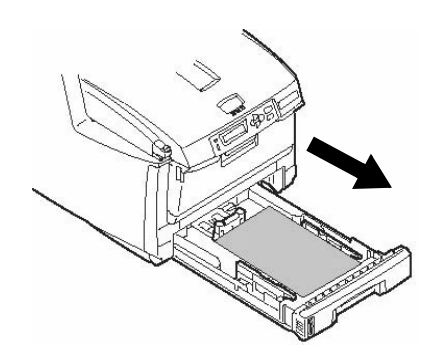

16.Cerrar la bandeja.

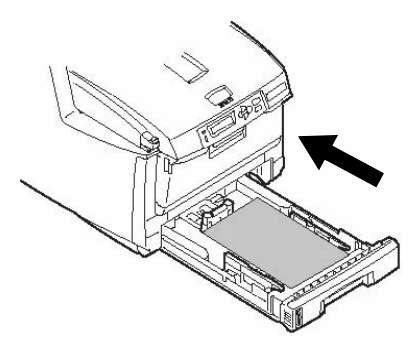

17. Cierre la cubierta y empújela firmemente hasta que cierret.

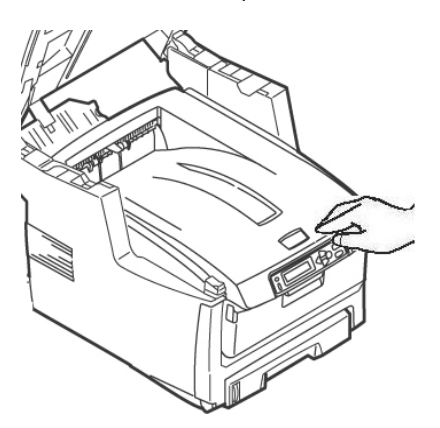

18.Con mucho cuidado baje el escáner a su lugar.

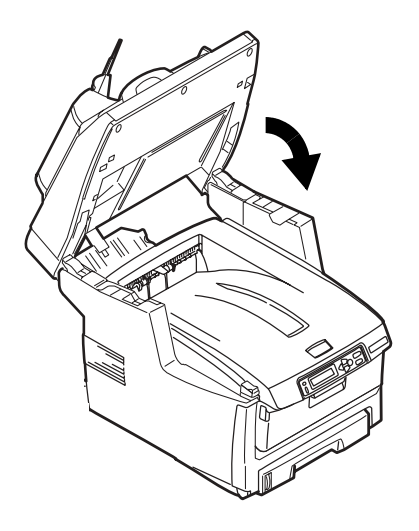

# **Bandeja 1**

### **Especificaciones de los medios de impresión**

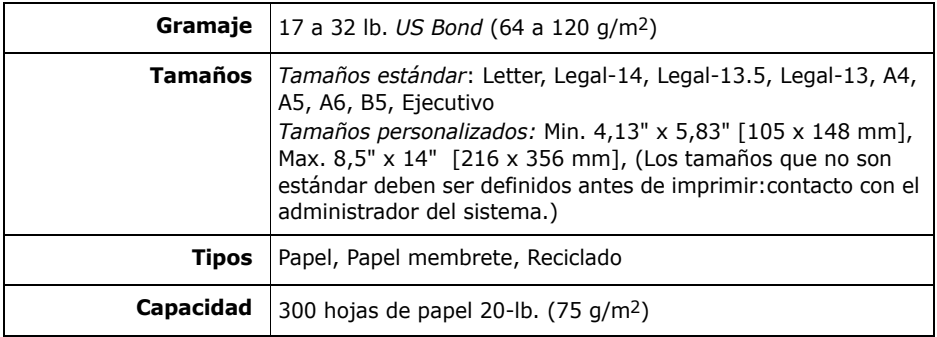

### **Carga de papel**

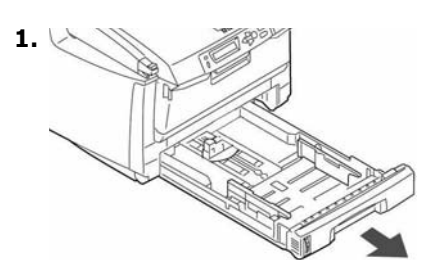

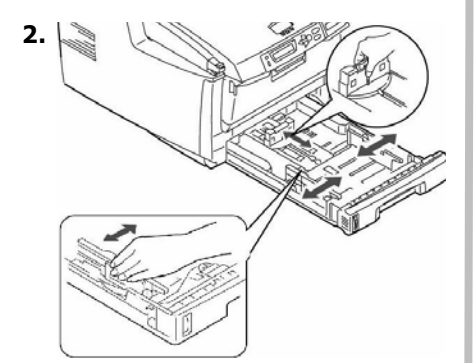

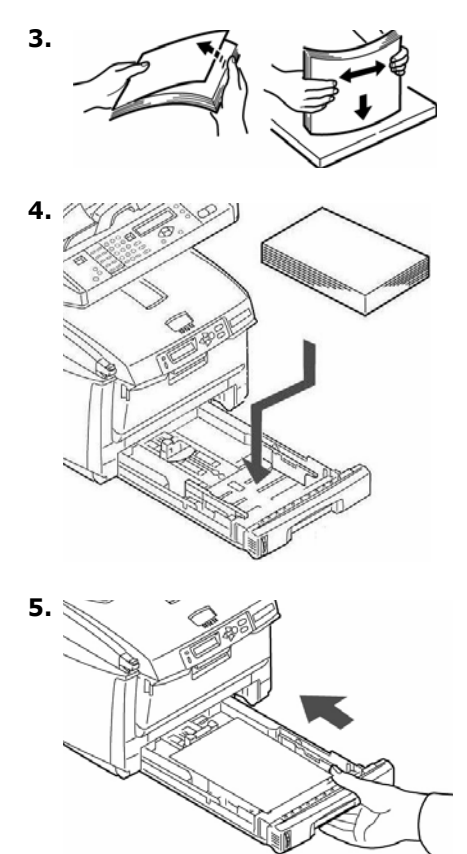

# **Bandeja multiuso [MU]**

### **Especificaciones de los medios de impresión**

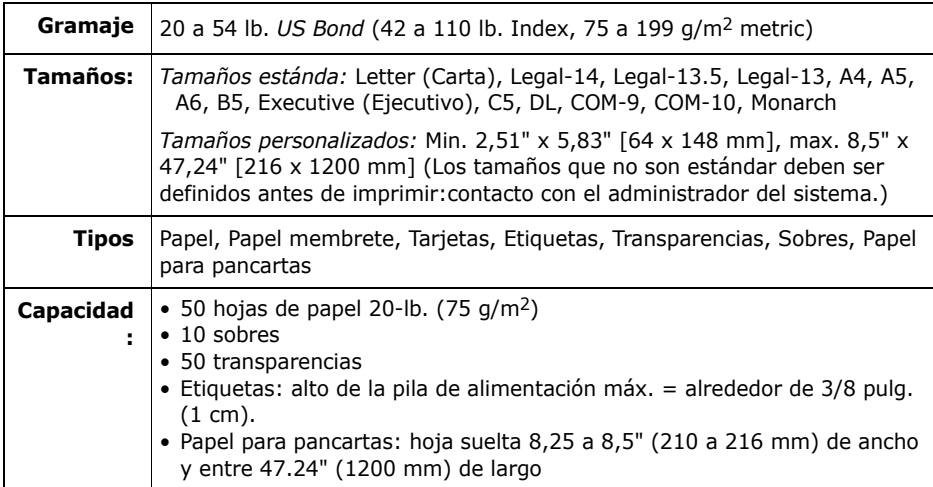

### **Carga de medios de impresión**

### **Nota**

*Utilice la salida posterior* (trayecto recto) para papel pesado, transparencias, sobres y etiquetas. Ver página 109.

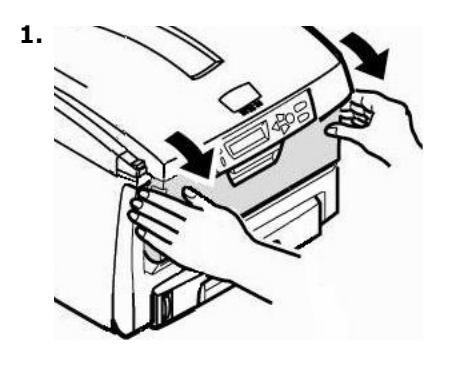

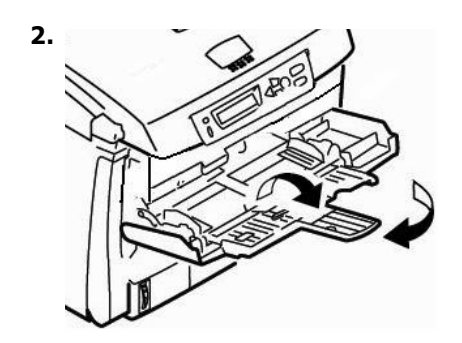

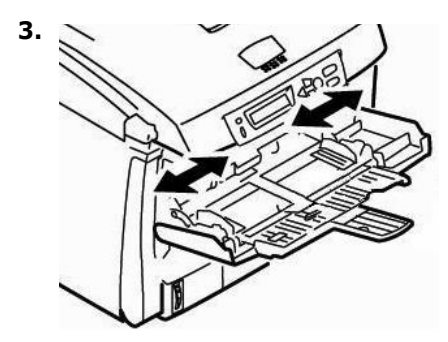

# **Bandeja multiuso [MU] (cont.)**

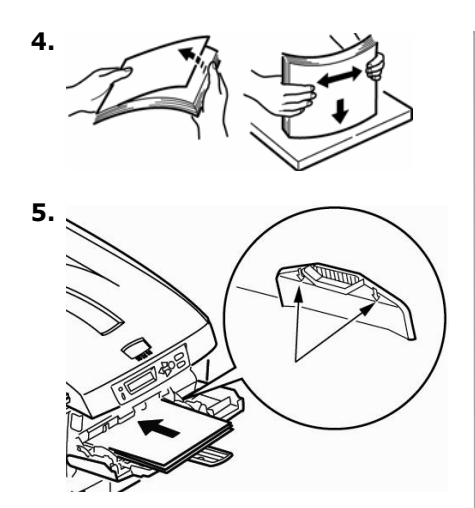

**6. Presione el botón de enganche de la bandeja azul hacia adentro para liberar la plataforma de papel de manera que el papel es elevado y sujetado en su lugar.** 

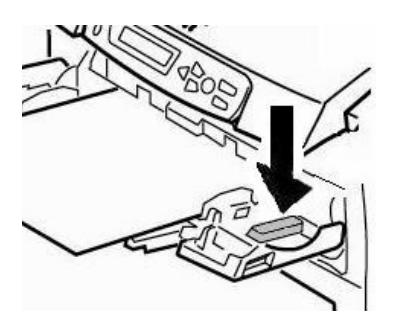

### **Medios especiales**

### **Papel membrete**

**·** *Para la impresión por un lado:* cargar **cara arriba**, introduciendo la parte superior del papel **en** la impresora.

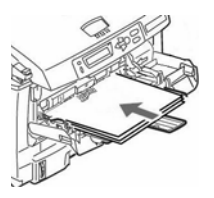

Para imprimir por ambos lados (la unidad dúplex opcional debe estar instalada): cargar **cara abajo** introduciendo la parte inferior del papel **en la** impresora.

### **Sobres**

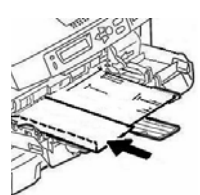

Los sobres deben cargarse **boca arriba**, con el borde superior hacia la izquierda y el lado corto **hacia la** impresora.

### **Etiquetas**

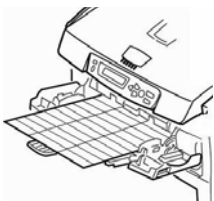

Cargue las etiquetas cara **arriba**, introduciendo la parte superior del papel **en la** impresora.

### **Papel para pancartas**

- Alimente manualmente el papel de pancartas, una hoja a la vez.
- Utilice la salida posterior.
# **Bandejas de salida**

## **Bandeja de salida superior (cara abajo)**

Esta es la bandeja que se utiliza normalmente.

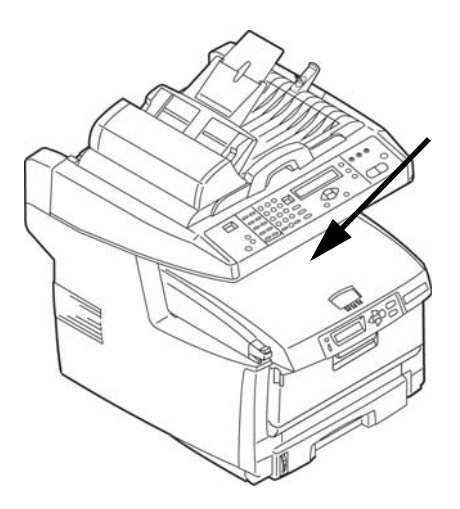

- Acepta cartulina de hasta 47 lb. US Bond (176 g/m2).
- Capacidad de 250 hojas de papel de 20-lb. US Bond (75 g/m2).
- Apila las páginas impresas cara abajo.

## **Bandeja de salida (cara arriba)**

- Tiene un trayecto de impresión recto. Se utiliza para sobres, etiquetas y medios de impresión pesados.
- Acepta papel de hasta 54 lb. US Bond (203  $q/m^2$ ).
- Capacidad de 150 hojas de papel de 20-lb. US Bond (75 g/m2).
- El papel se imprime cara arriba : para documentos con muchas hojas, seleccione el orden de impresión inverso en el cuadro de diálogo de Imprimir de su aplicación.

#### *°Importante!*

 $Si$  la bandeja posterior está abierta, *todas las páginas impresas saldrán por ahÌ aunque haya indicado otra salida en el controlador de la impresora.*

#### **Abrir la bandeja de salida posterior**

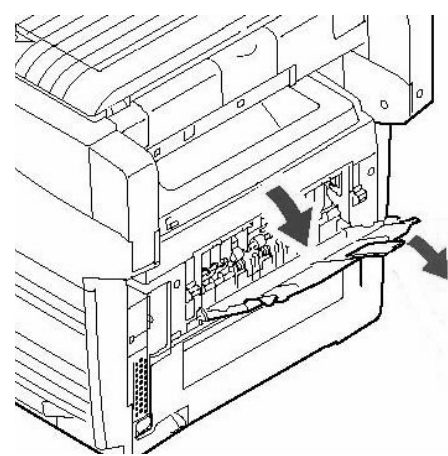

# <span id="page-109-1"></span>**Mantenimiento Reemplazo del cartuchos de tóner**

#### **Nos. de Pedido de Cartuchos de TÛner, Oki Tipo C8**

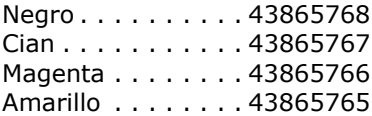

#### **Nos. de Pedido de cilindro de imagen, Oki Tipo C8**

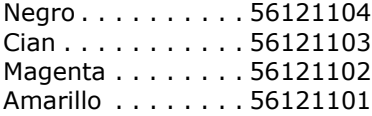

#### <span id="page-109-0"></span>Dónde comprar

- Consulte el distribuidor donde compró su sistema.
- Consulte un Distribuidor autorizado o un Proveedor de Servicios de Oki Data. Para averiguar cual es el distribuidor más cercano, llame al 1-800-654-3282.
- EE.UU., Puerto Rico, Guam, Islas Vírgenes (EE.UU.): Haga sus pedidos en la Internet www.okiprintingsolutions.com.
- *Solo EE.UU*: Haga su pedido con una llamada gratuita al 1-800- 654-3282 (1-800-OKI-DATA) usando VISA®, MasterCard®, AMEXÆ.

#### **Nota**

Siempre utilice cartuchos de tóner Oki Data originales en su equipo.

# **Mantenimiento** Reemplazo del cartuchos de tóner (cont.)

## Para reemplazar el cartucho de tóner

Los siguientes pasos indican cómo reemplazar el cartucho de tóner negro. Los otros cartuchos de tóner a color se reemplazan de la misma manera.

## 1. iApagar!

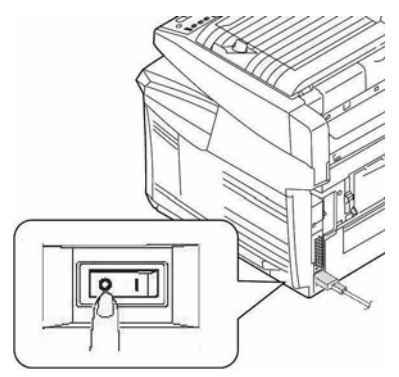

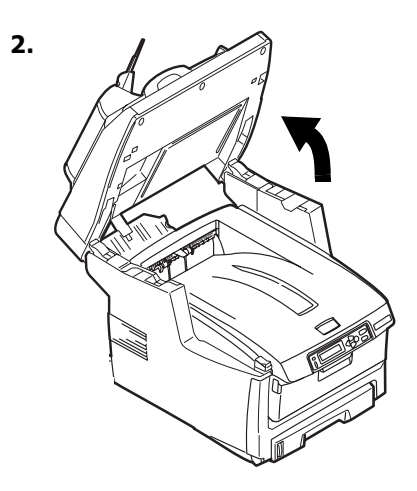

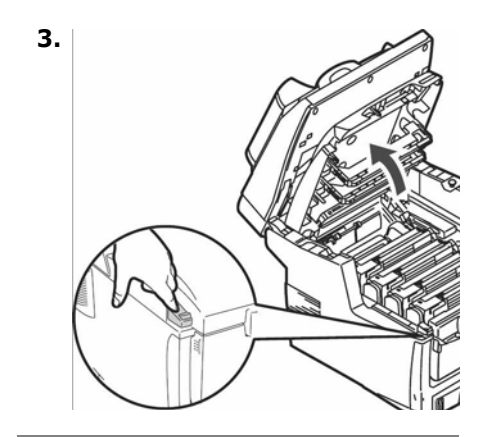

*iPRECAUCIÓN! La unidad del* fusor (en la parte posterior de la impresora) puede estar **CALIENTE** 

4. Ubique el cartucho de tóner que debe ser reemplazado:

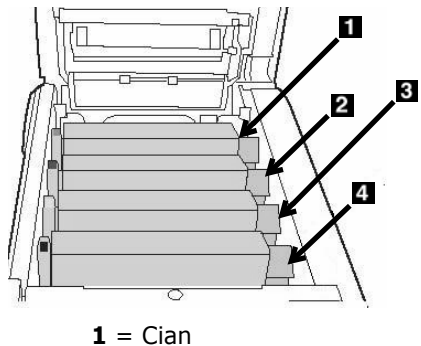

- $2 = Magenta$
- $3 =$  Amarillo
- 
- $4 = Negro$

*iImportante!* 

iAsegúrese de que la palanca está completamente hacia adelante antes de retirar el cartucho!

# **Mantenimiento** Reemplazo del cartuchos de tóner (cont.)

5. Hale la palanca a color al lado derecho del cartucho de tóner hacia delante para cerrar el cartucho.

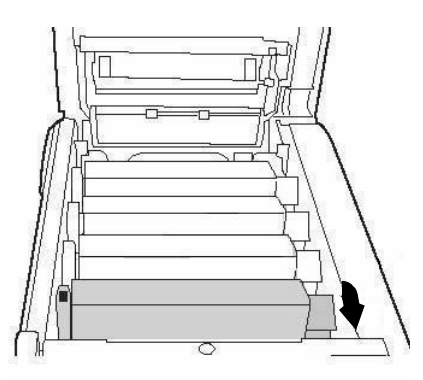

6. Retire el cartucho usado.

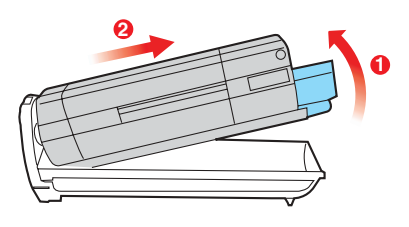

*°Importante! Disponga de los cartuchos de acuerdo a las regulaciones locales.*

7. Desempaque el nuevo cartucho de tóner. Sacudir cada cartucho de tóner de lado a lado para distribuir el tóner.

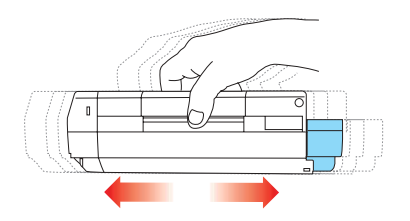

8. Retire la cinta.

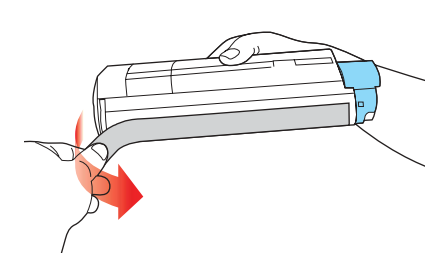

9. Coloque el cartucho de tóner en la impresora.

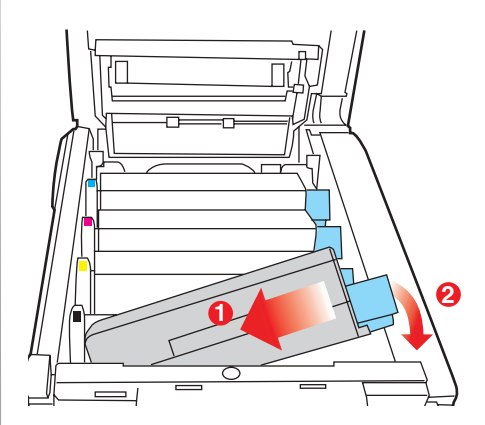

# **Mantenimiento** Reemplazo del cartuchos de tóner (cont.)

10.Empuje la palanca dde fijación hacia la parte posterior de la impresora, todo lo que sea posible.

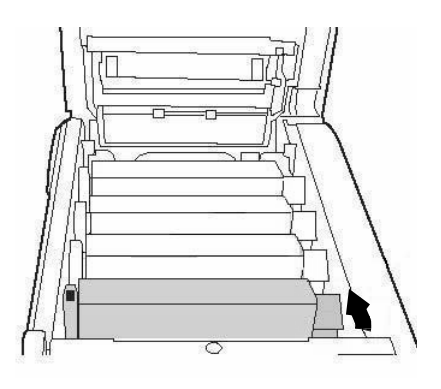

11.Luego utilice el limpiador de lentes que viene con los cartuchos de tóner (o un paño suave y limpio) para limpiar el cabezal LED. Vuelva a colocar el quardián.

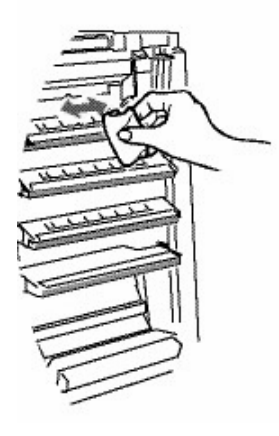

12.Cierre la cubierta de la impresora y empújela firmemente hasta que cierre.

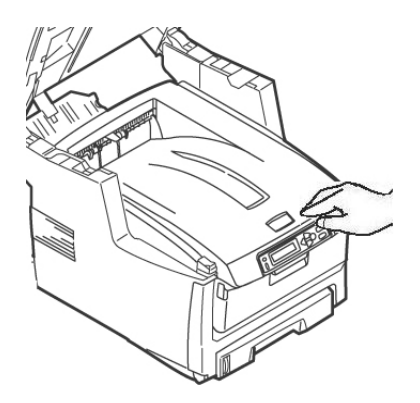

13.Con mucho cuidado baje el escáner a su lugar.

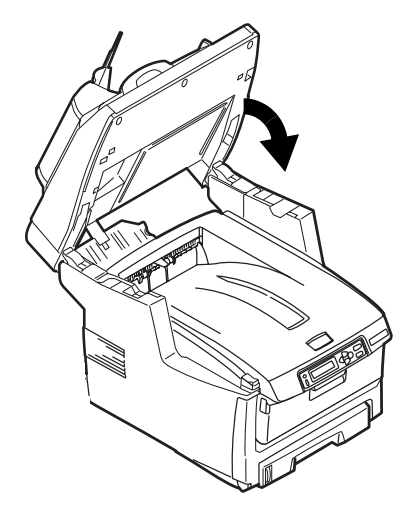

# **Mantenimiento Limpieza de los rodillos y almohadilla del ADF**

Si los documentos no se alimentan con facilidad en el ADF, favor limpiar de la manera siguiente.

- 1. Humedezca un paño suave libre y de partículas en alcohol isopropílico (alcohol común).
- 2. Abra la cubierta del ADF.

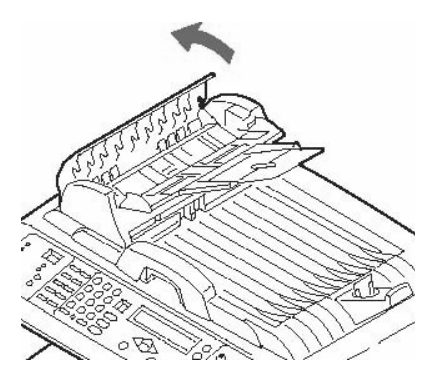

3. Limpie los rodillos de alimentación con el paño humedecido, moviendo el paño de lado a lado mientras gira los rodillos. Tenga cuidado de no partir o dañar los resortes (1).

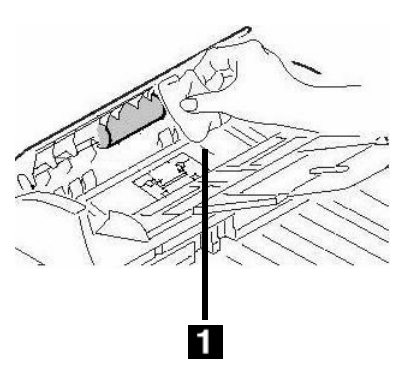

4. Limpie la almohadilla deslizando el paño humedecido hacia arriba y hacia abajo de la almohadilla (1).

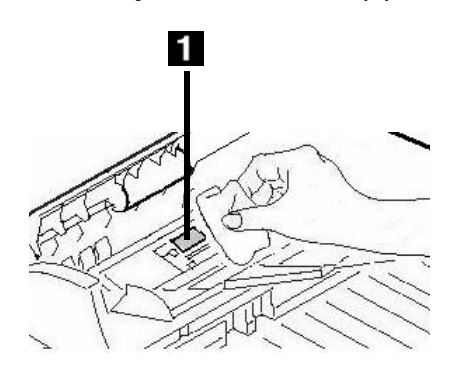

5. Cierre la cubierta del ADF.

# **Mantenimiento Limpieza del vidrio del ADF**

Para garantizar la calidad de imagen óptima y el mejor rendimiento, limpie el vidrio de vez en cuando para remover polvo o partículas de tóner.

1. Abra la cubierta de documentos.

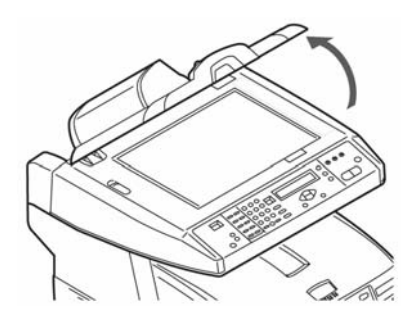

- 2. Humedezca un trapo suave y limpio en alcohol isopropílico (95%).
- 3. Limpie con cuidado el vidrio de documentos (1) y la hoja blanca debajo de la tapa de documentos (2).

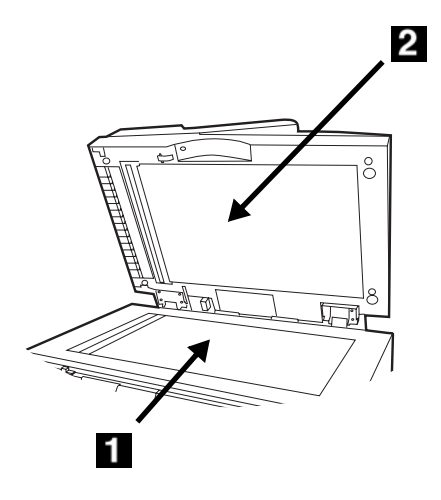

4. Cierre la cubierta de documentos.

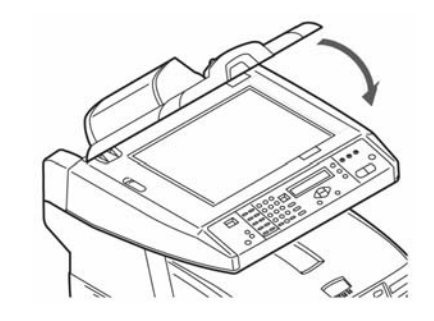

# **Mantenimiento CÛmo cambiar la almohadilla del ADF**

DespuÈs de escanear unas 100.000 páginas con el ADF, la almohadilla del ADF puede estar desgastada y causar problemas de alimentación.

#### **Nota**

Se incluye una almohadilla del ADF de repuesto ubicada dentro la unidad. La misma está quardada detrás de la tapa giratoria (1) en la parte posterior de la unidad:

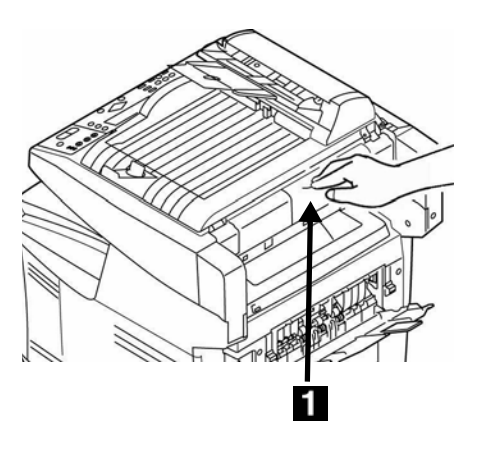

Para obtener almohadillas adicionales, pida el repuesto Oki P/N 43103001 (ver "Dónde comprar" en la página 110 información para colocar pedidos).

1. Abra la cubierta del ADF.

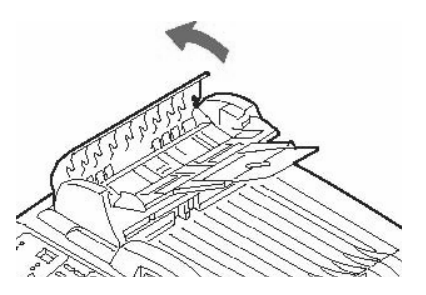

2. Presione las lengüetas plásticas blancas en los lados de la almohadilla hacia adentro para sacarla.

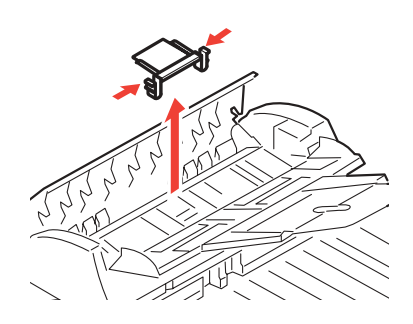

3. Presione ambas lengüetas de la nueva almohadilla hacia adentro. Coloque la almohadilla en su lugar y presione hasta que calce.

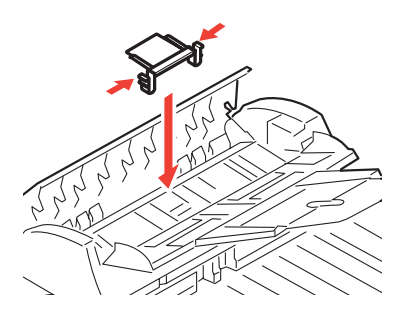

4. Cierre la cubierta del ADF.

116 · Español

# **Mensajes de error** Cartuchos de tóner y Atascos de papel

Algunos de los mensajes de error más comunes se indican a continuación. Para mayor información sobre mensajes de error, refiérase a la Guía del Usuario en línea.

## **Cartuchos de tóner**

#### **XXX TONER EMPTY**

## **XXXX TÓNER VACÍO**

Reemplace el cartucho de tóner que corresponde al color XXX. [Ver](#page-109-1)  página 110.

#### **CHECK TONER CARTRIDGE EEE:YYY IMPROPER LOCK LEVER**

#### **COMPROBAR CART.TÓNER EEE:YYY PALANCA BLOQUEO ERRÓNEA**

La palanca del cartucho del color indicado no está completamente colocado hacia atrás.

- $\bullet$  EEE = 544: Cilindro Amarillo
- $\bullet$  EEE = 545: Cilindro Magenta
- $\bullet$  FFF = 546: Cilindro Cian
- $\bullet$  EEE = 547: Cilindro Black

Levante la unidad de escáner y abra la tapa de la impresora. Empuje la palanca de cierre del cartucho de tóner a color correspondiente hacia la parte de atrás de la impresora, tanto como sea posible. Cierre la tapa de la impresora y con suavidad, baje la unidad de escáner hasta que calce en su lugar.

Si el mensaje no desaparece, llame a su proveedor de servicio local.

#### **CHECK TONER CARTRIDGE XXX TONER SENSOR ERROR**

#### **COMPROBAR CART.TÓNER XXX ERROR DEL SENSOR DE TONER**

Llame a su proveedor de servicio local.

## **Atascos de papel**

(Ver también "Tapas de la impresora" en la página 121)

#### **EEE: PAPER JAM**

#### **EEE: ATASCO DE PAPEL**

Aparece en la segunda línea de la pantalla para indicar que hay papel atascado en la impresora. Siga el procedimiento para sacar el papel atascado. (ver página 99).

# **Mensajes de error (cont.) Tambors de imagen y Correo electrónico**

## **Tambors de imagen**

#### **REPLACE IMAGE DRUM EEE: XXX DRUM LIFE**

#### **REPONER TAMBOR DE IMAGEN EEE: XXX FIN TAMBOR**

El cilindro de imagen del color indicado está por finalizar su vida útil.

- $\bullet$  EEE = 350: Cilindro Amarillo
- $\bullet$  EEE = 351: Cilindro Magenta
- $\bullet$  EEE = 352: Cilindro Cian
- $\bullet$  FFF = 353: Cilindro Black

Abra y cierre la tapa para borrar el mensaje y continuar imprimiendo.

Asegúrese de contar con el repuesto del cilindro.

#### **REPLACE IMAGE DRUM EEE: XXX DRUM LIFE**

#### **REPONER TAMBOR DE IMAGEN EEE: XXX FIN TAMBOR**

El cilindro de imagen del color indicado debe ser reemplazado.

- $\bullet$  EEE = 560: Cilindro Amarillo
- $\bullet$  EEE = 561: Cilindro Magenta
- $\bullet$  EEE = 562: Cilindro Cian
- $\bullet$  FFF = 563: Cilindro Black

Reemplace el tambor de imagen. (Refiérase a las instrucciones que vienen con el nuevo cilindro de imagen.)

#### **CHECK IMAGE DRUM EEE:XXX DRUM MISSING**

#### **COMPRUEBE TAMBOR EEE:XXX FALTA TAMBOR**

El cilindro de imagen no está instalado correctamente.

Levante la unidad de escáner y abra la tapa de la impresora. Verifique que el cilindro de imagen a color indicado está instalado correctamente. Cierre la tapa.

## **E-Mail (Correo electrónico)**

#### **MAILBOX UNAVAILABLE CHECK "TO" ADDRESS**

## **BUZÓN NO DISPONIBLE COMPRUEBE LA DIRECCIÓN "A"**

El envío de correo no pudo realizarse ya que la dirección indicada en "To" (Destinatario) no fue encontrada. Corrija la dirección indicada en "To" (Destinatario) e inténtelo otra vez.

#### **FILE SIZE IS TOO LARGE**

#### **TAMAÑO DE ARCHIVO DEMASIADO GRANDE**

El tamaño del archivo es superior al "limite de tamaño del escaneo" permitido.

Reduzca el tamaño del archivo e inténtelo otra vez.

# **Mensajes de error (cont.) Bandeja 1, Bandeja 2 (opcional), Bandeja Multi-Uso**

## **Bandejas de medios**

#### **LOAD SSS EEE:YYY EMPTY**

#### **CARGAR SSS EEE:YYY VACÍO**

La solicitud de impresión se hizo indicando una bandeja vacía. Cargue papel SSS/TTT en la bandeja.

- $\bullet$  EEE = 490: Bandeja Multi-Uso
- $\bullet$  EEE = 491: Bandeja 1
- $\bullet$  EEE = 492: Bandeja 2, opcional

#### **LOAD SSS/TTT AND PRESS EEE:YYY MEDIA MISMATCH**

#### **CARGAR SSS/TTT Y PULSE EEE:YYY MEDIA NO COINCIDE**

El tamaño (SSS) y/o el tipo (TTT) del medio de la bandeja no concuerda con los datos a imprimirse. Cargue papel SSS/TTT en la bandeja.

- $\bullet$  EEE = 460: Bandeja Multi-Uso
- $\bullet$  EEE = 461: Bandeja 1
- $\bullet$  EEE = 462: Bandeja 2, opcional

#### **LOAD SSS IN MP TRAY AND PRESS ON-LINE SWITCH**

#### **CARGAR SSS EN BANDEJA MULTI Y PULSE EN LÍNEA**

La impresora está buscando el medio de impresión correspondiente en la bandeja multiuso. Carque el tamaño de medio indicado (SSS) en la bandeja.

#### **INSTALL PAPER CASSETTE 440:YYY OPEN**

#### **INSTALL PAPER CASSETTE 440:YYY OPEN**

La bandeja de papel (YYY) no está instalada. Reinstale la bandeja.

# Mensajes de error (cont.) Escanear al servidor de archivos

#### **FTP LOGIN ERROR CHECK LOGIN NAME**

#### **ERROR DE INICIO SESIÓN FTP COMPRUEBE NOMBRE INICIO SESTÓN**

Compruebe el nombre de inicio de sesión y vuelva a intentarlo.

Si continúa teniendo problemas, comuníquese con su Administrador de Sistemas.

#### **FTP PASSWORD ERROR CHECK PASSWORD IN FOLDER**

#### **ERROR DE CONTRASEÑA DE FTP COMPRUEBE CONTRASEÑA EN CARPETA**

Compruebe la contraseña y vuelva a intentarlo.

Si continúa teniendo problemas, comuníquese con su Administrador de Sistemas.

## **MAKE SURE PRIVILEGE**

## ASEGÚRESE DEL PRIVILEGIO

Aparece en la segunda línea de la pantalla para indicar que no cuenta con la autorización necesaria para realizar esa tarea.

Comuníquese con su administrador de sistemas.

#### **FILE NAME NOT ALLOWED CHANGE FILE NAME**

#### **NOMBRE DE ARCHIVO NO PERMITIDO CAMBTE EL NOMBRE DE ARCHIVO**

Cambie el nombre del archivo para cumpla con la convención de nomenclatura del sistema operativo del servidor FTP.

#### **NETWORK SHARE NAME INCORRECT CHECK DIRECTORY IN FOLDER**

#### **NOMBRE PARA COMPARTIR RED INCORRECTO COMPRUEBE DIRECTORIO EN CARPETA**

El nombre compartido de la red CFIFS no es válido.

Verifique el directorio en el perfil y asegúrese de que cumple con la Convención de Nomenclatura Universal (UNC), como (ComputadoraCompartida\directorio)

#### **COMPUTER NAME ERROR MAKE SURE COMPUTER NAME IN DIRECTORY**

#### **ERROR DE NOMBRE DEL ORD. COMPRUERE EL NOMBRE DEL ORD. EN EL DIRECTORIO**

CIFS Frror de nombre del ordenador. Compruebe que el nombre del ordenador en directorio es correcto.

# <span id="page-120-0"></span>**Mensajes de error (cont.) Tapas de la impresora**

#### **CLOSE COVER EEE: COVER OPEN**

#### **CERRAR TAPA EEE: TAPA ABIERTA**

- $\bullet$  EEE = 310: Cubierta superior
- $\bullet$  EEE = 311: Cubierta frontal

Si el mensaje continúa, llame a su proveedor de servicio local.

#### **CLOSE COVER 316: DUPLEX COVER OPEN**

#### **CERRAR TAPA 316: TAPA D⁄PLEX ABIERTA**

Cierre la tapa dúplex.

Si el mensaje continúa, llame a su proveedor de servicio local.

#### **OPEN UPPER COVER 401: PAPER MULTI FEED**

#### **ABRE TAPA SUPERIOR 401: MULTI-ALIMENTADOR DE PAPEL**

Se alimentó un papel de un largo incorrecto desde la bandeja.

- Verifique el papel en las bandejas.
- Verifique si hay un atasco de papel (ver página 99).
- Abra y cierre la tapa superior para continuar imprimiendo.

#### **OPEN FRONT COVER 400: PAPER SIZE ERROR**

#### **ABRE TAPA FRONTAL 400: ERROR TAMAÑO PAPEL**

Se alimentó papel del tamaño equivocado de una bandeja.

- Verifique el papel en las bandejas.
- Abra y cierre la tapa delantera.

Si el mensaje continúa, verifique si hay un atasco de papel (ver página [99\)](#page-98-0).

# **Mensajes de error (cont.) Misceláneas**

#### **TURN OFF SCNR TURN ON AGAIN**

#### **APAGUE EL ESCÁNER TURN ON AGAIN**

Apague la unidad, luego encienda la unidad. Si el mensaje continúa, llame a su proveedor de servicio local.

#### **ADD MORE MEMORY 420: MEMORY OVERFLOW**

#### **AÑADE MEMORIA 420: DESBORDE MEMORIA**

La cantidad de datos del archivo que se está imprimiendo ha excedido la memoria de la impresora.

- Reduzca el tamaño del archivo que está imprimiendo (por ej., imprima el archivo como grupos de páginas separados en lugar de todas las páginas a la vez).
- Instale memoria adicional en la impresora (contacto con el administrador del sistema o vea la Guía del Usuario en línea).

# **Servicio & Soporte**

Consulte el distribuidor donde compró su Sistema MFP.

OKI es una marca de fábrica registrada de Oki Electric Industry Company, Ltd. AmEx es una marca de fábrica registrada de American Express Co.

MasterCard es una marca de fábrica registrada de MasterCard International, Inc. VISA es una marca de fábrica registrada de Visa.

Windows es una marca de fábrica registrada o una marca de fábrica de Microsoft Corporation en los Estados Unidos y en otros países.

# **Operação direta Informações gerais**

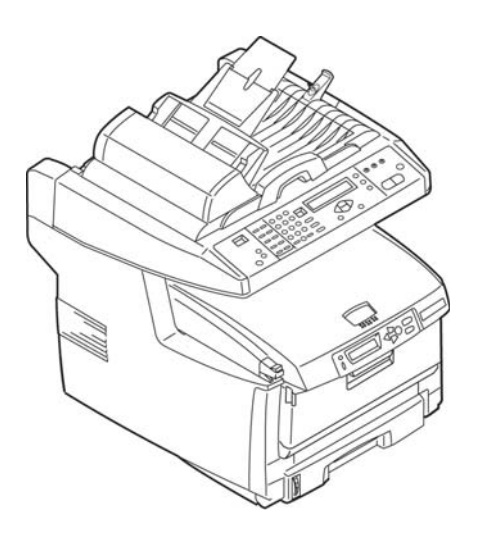

Estas instruções pressupõem que todos os parâmetros e perfis configuráveis foram configurados e, onde aplicável, protegidos por senha pelo administrador do sistema. Caso tenha alguma dúvida, consulte o administrador do sistema.

Se não existir um administrador do sistema, consulte o Manual do Usuário no CD fornecido com o sistema.

## **Direto opções disponíveis**

- Copiar (consulte na página 131)
- Envie
	- e E-mail (consulte na página [132](#page-131-0))
	- para um servidor (consulte na página 133)
- ï Fax
	- Operações básicas de fax (consulte na página 134)
	- Envio de fax pré-programado (consulte na página 135)
	- Envio de fax com alimentação manual (consulte na página 136)
	- Recepção de consulta de fax (consulte na página 136)
	- Retransmissão de faxes (consulte na página 137)

# Operação direta Aspectos básicos do painel de controle

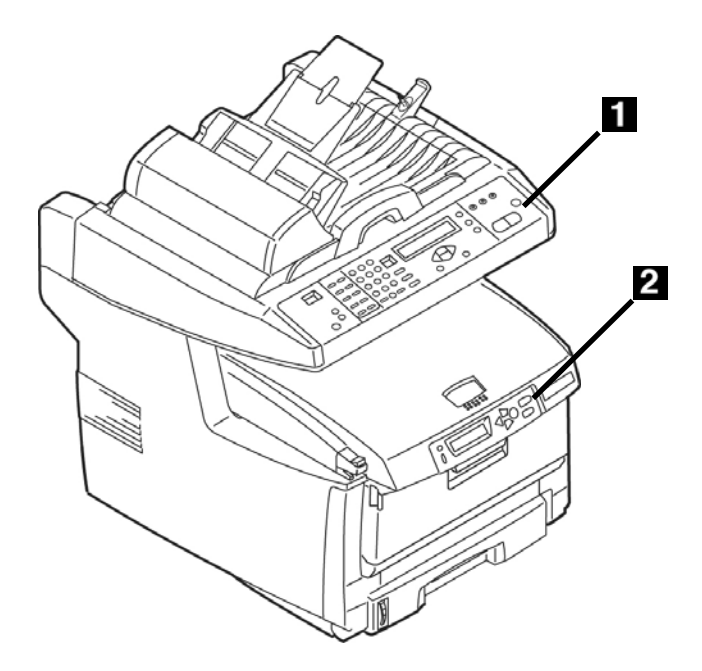

## **O painel de controle do escâner**

O painel de controle do escâner (1) é usado para fazer cópias, enviar faxes e escanear documentos [\(consulte na](#page-130-0)  página 131).

# **O painel de controle da impressora**

O painel de controle da impressora (2) È usado para configurar os parâmetros padrão da impressora e imprimir relatórios (consulte na página 129).

# **Operação direta Painel de controle do scanner**

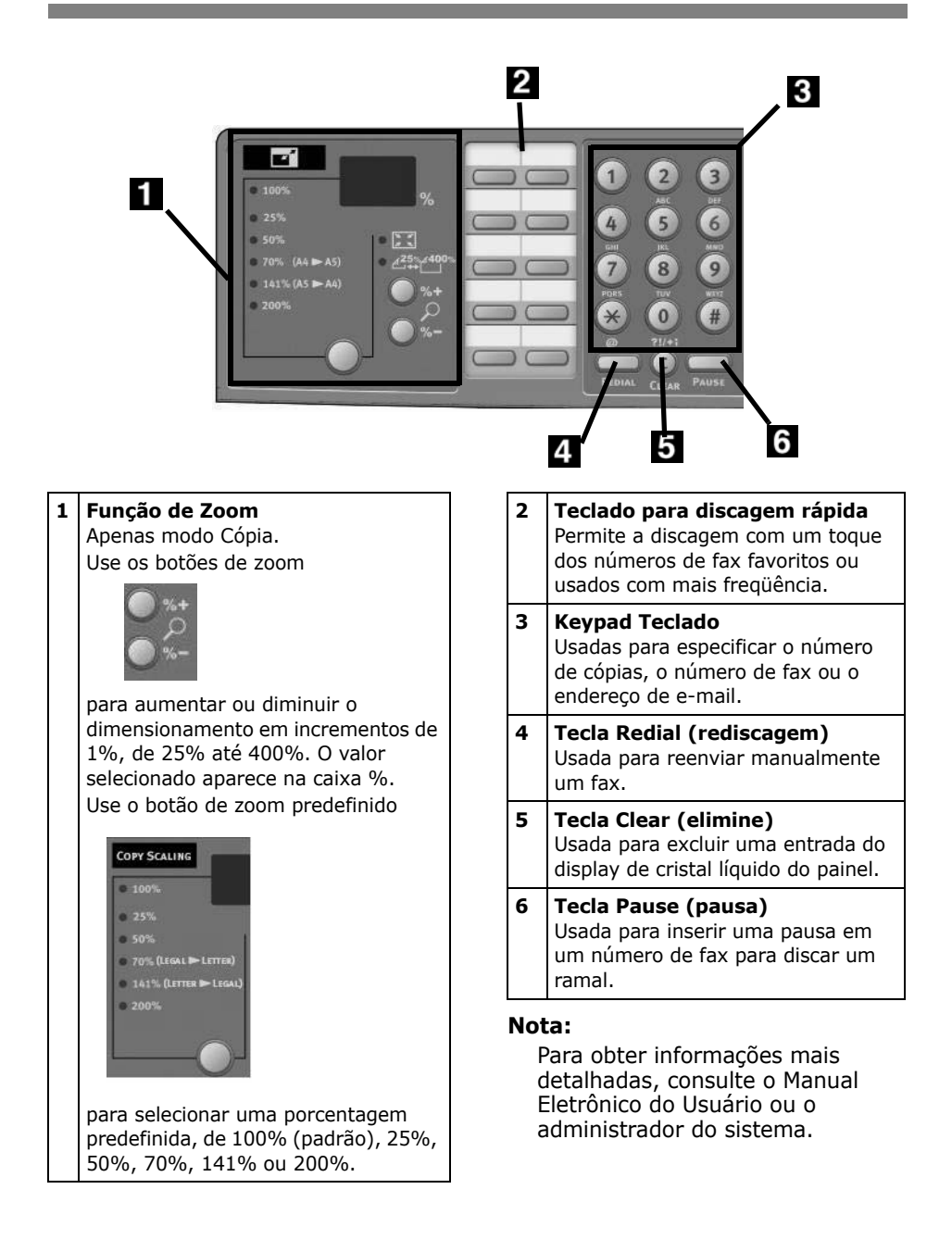

# Operação direta Painel de controle do scanner (cont.)

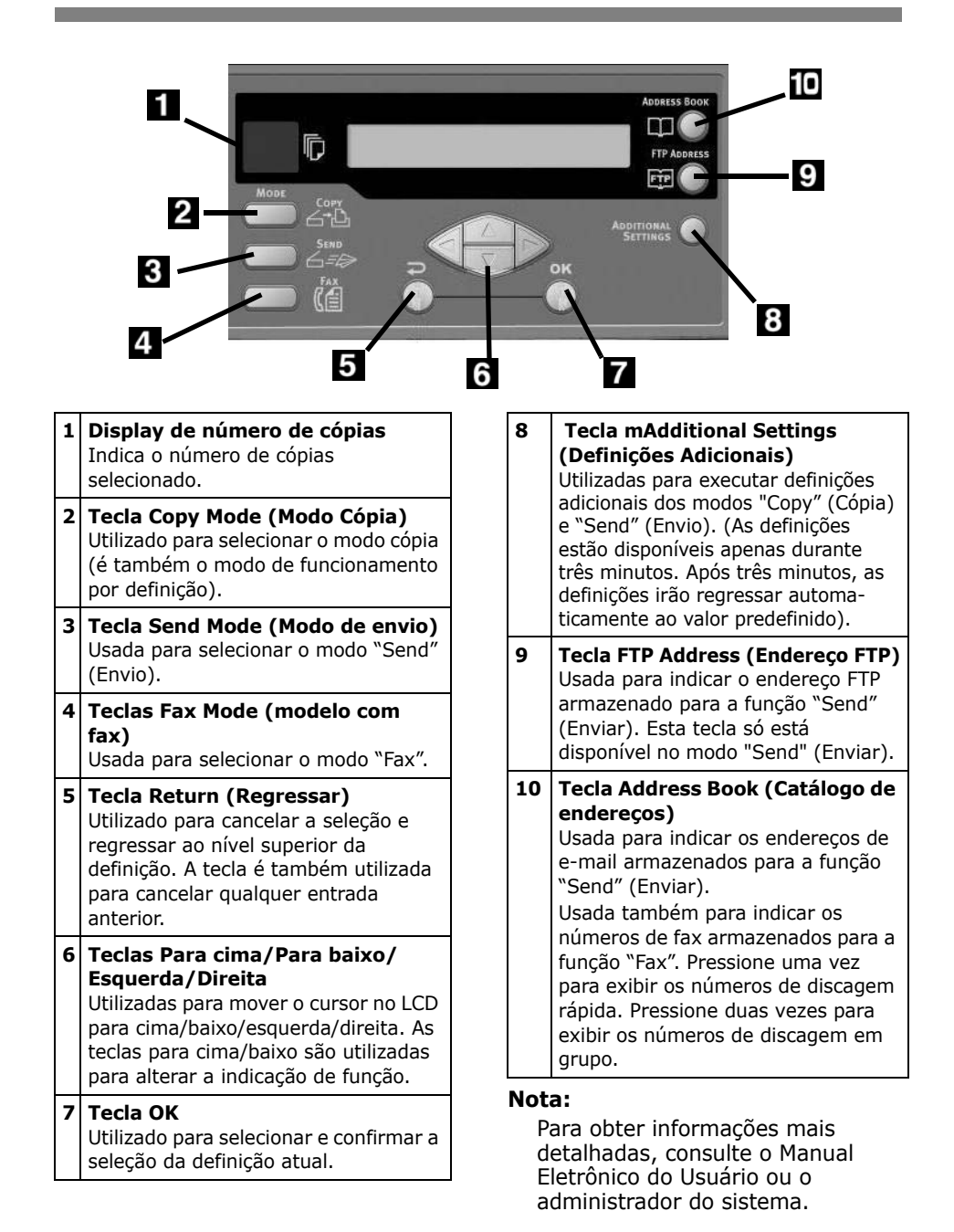

# Operação direta<br>Painel de controle do scanner (cont.)

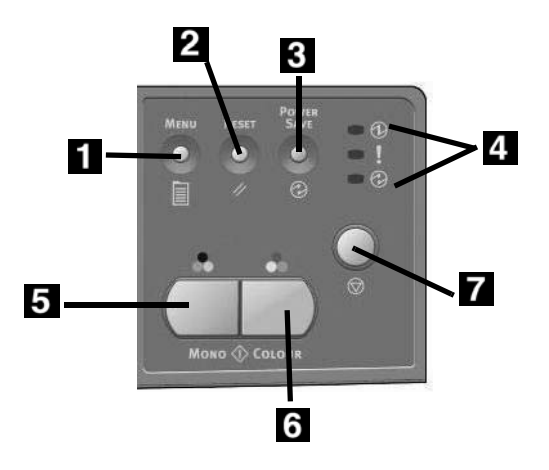

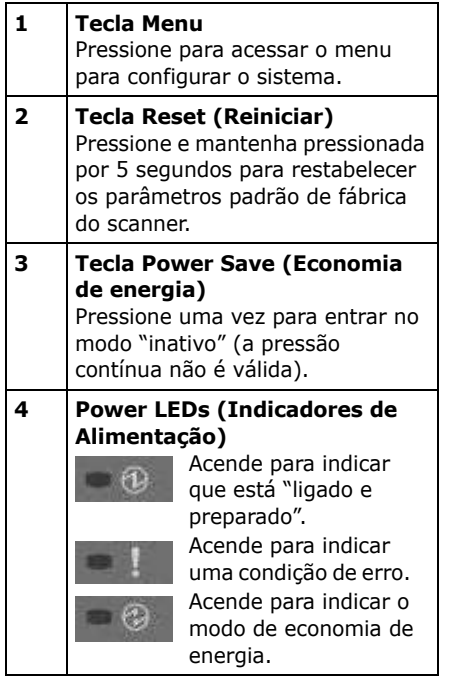

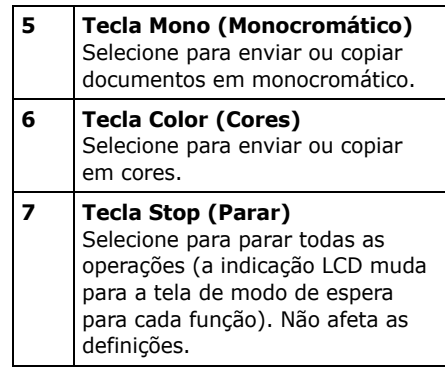

#### Nota:

Para obter informações mais detalhadas, consulte o Manual Eletrônico do Usuário ou o administrador do sistema.

# <span id="page-128-0"></span>**Operação direta** Painel de controle da unidade de impressão

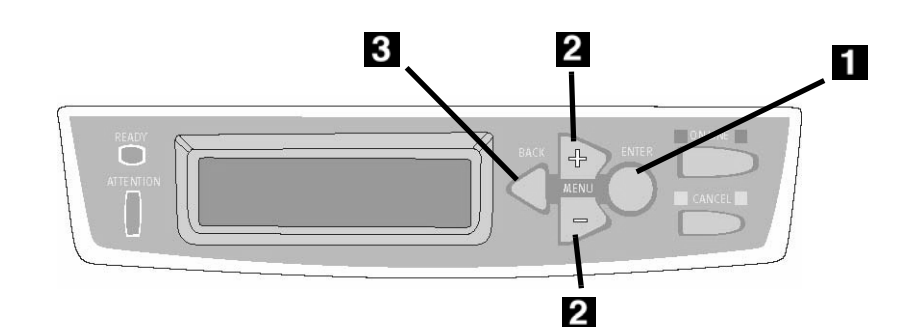

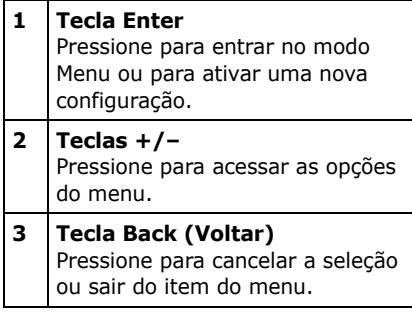

#### **Utilizando o painel de controle da impressora**

Use o painel de controle da impressora para configurar os parâmetros padrão da impressora (tamanho/gramatura/tipo da mídia para cada bandeja, bandeja de alimentação, etc.) e para imprimir relatórios, incluindo a estrutura dos menus, que apresenta uma lista de todos os itens de menu da impressora e suas configurações atuais.

Para obter mais informações sobre os itens de menu da impressora, consulte "Conteúdo de cada menu da impressora" no Manual Eletrônico do Usuário ou consulte o administrador do sistema.

## **Como imprimir a estrutura do menu**

- 1. Pressione o tecla ENTER.
- 2. Pressione o tecla +.

*Menu Informações apareça no painel.*

3. Pressione duas vezes em tecla ENTER.

A estrutura do menu será *impressa.* 

# **Operação direta** Colocação de documentos para escanear

## <span id="page-129-0"></span>**Colocação de documentos**

#### Alimentação automática de **documentos**

- Até 50 folhas de papel de 75 g/m2 (20 lb.)
- Sem grampos, clipes ou bordas irregulares.
- Tamanho do documento:
	- $-$  mín. 4,53" x 5,5" (114 x 140 mm)  $-$  máx. 8,5" x 14" (216 x 356 mm)
- Faixa de gramatura da mídia de impressão: 16 a 28 lb. (60 a 105 g/m2)

Ajuste as guias (**1**) segundo o tamanho do papel e coloque os documentos com a face impressa para cima, com a borda superior inserida no escâner.

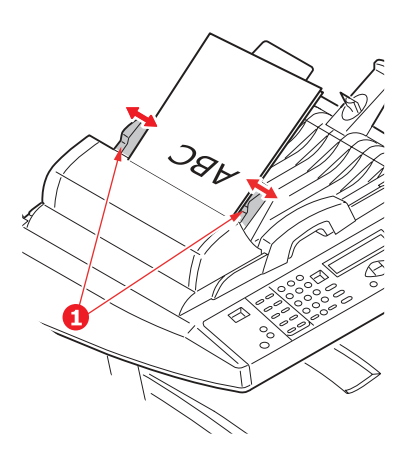

## **Vidro do escâner**

- Tamanho do documento:  $-$  máx. 8,5" x 11,69" (216 x 297 mm)
- Espessura máxima aproximada de 20 mm (0,75")
- 1. Abra a tampa do escâner.

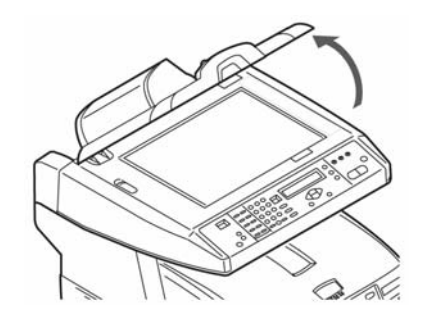

2. Posicione o documento virado *para baixo*, com a borda superior à esquerda.

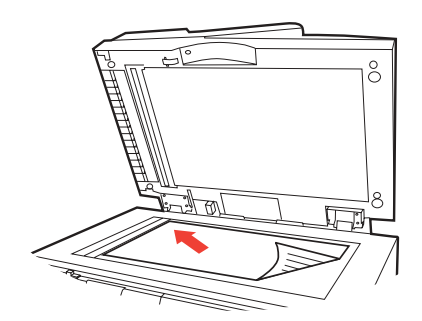

3. Feche a tampa do scanner.

<span id="page-130-0"></span>Para obter mais informações, consulte o administrador do sistema

ou o Manual do Usuário fornecido com o sistema.

#### *Importante*

*O par'metro padr"o do sistema È o modo CÛpia e o tecla COPY (copia) fica iluminado. Se n"o estiver, pressione a tecla COPY (Copiar).* 

## **Uso das configurações padr"o**

- 1. Coloque o documento ([consulte na](#page-129-0)  página 130).
- 2. Pressione a tecla MONO ou COLOR.

## **Uso de configurações especiais**

- 1. Coloque o documento ([consulte na](#page-129-0)  página 130).
- 2. Usando o teclado numÈrico especifique o número de cópias (atÈ 99).
- 3. Pressione a tecla ADDITIONAL SETTINGS (Definições Adicionais).
- 4. Altere as configurações de cópia (Ver próxima página) necessárias no display usando os botões da seta para cima, para baixo, para a esquerda e para a direita, e o tecla ENTER.
- 5. Pressione a tecla MONO ou COLOR.

# **Configurações de cópia**

As configurações padrão estão identificadas em negrito itálico.

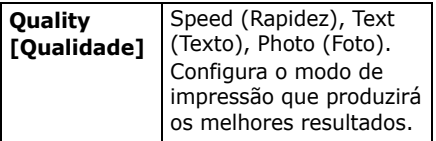

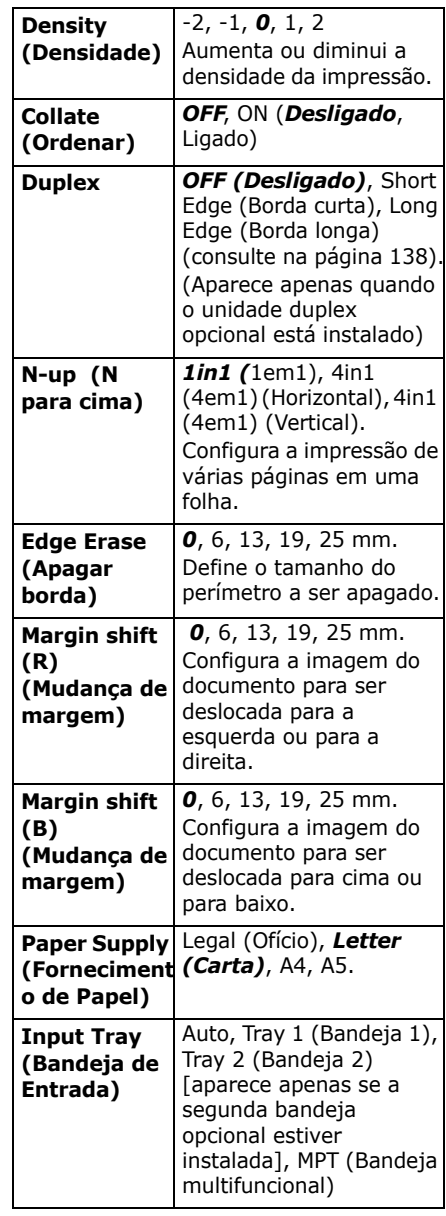

# Operação direta Envio

## Opções de envio

- Escanear para e-mail
- Escanear para servidor de arquivos

#### **Nota**

Estas instruções partem da pressuposição de que todos os dados básicos necessários (por ex.: endereços de e-mail) já estão programados no sistema.

# <span id="page-131-0"></span>Escanear para e-mail

- 1. Coloque o documento (consulte na página 130).
- 2. Pressione a tecla SEND (Envio).
- 3. Insira o endereco de e-mail no campo "To" (Para) de uma das sequintes maneiras:
	- Pressione a tecla ADDRESS BOOK e use os teclas das setas para navegar até o endereço. Pressione a tecla OK.
	- · Digite a letra inicial do endereço usando o teclado numérico. Pressione a tecla OK.
- 4. Para enviar para outros endereços, inclua uma vírgula e repita a etapa anterior.
- 5. Pressione a tecla RETURN  $(\Box)$ para voltar para a tela principal de e-mail.
- 6. Digite o endereco de e-mail. Pressione a tecla OK.
- 7. Especifique os endereços cc e bcc. Pressione a tecla OK.
- 8. Para alterar outras definições adicionais (ver próxima página):
	- Pressione a tecla SEND (Envio).
	- Pressione a tecla ADDITIONAL SETTINGS (definições adicionais).
	- · Use as teclas da seta para cima e OK para fazer as alterações.
	- Pressione a tecla RETURN  $\left( \equiv \right)$ .
- 9. Pressione a tecla Mono ou CoLOR.

## Configurações adicionais para escanear

As configurações padrão estão identificadas em negrito itálico.

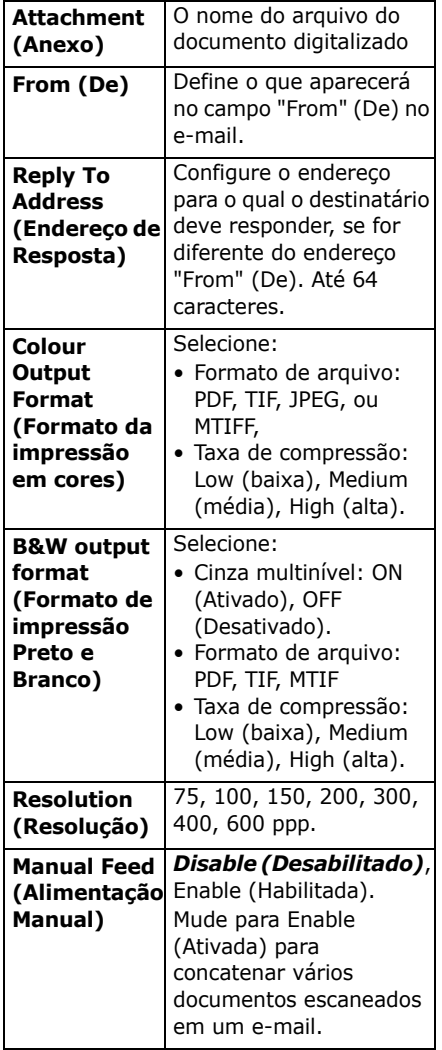

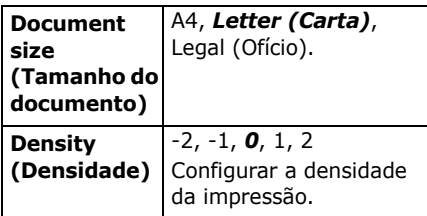

## <span id="page-132-0"></span>Escanear para servidor de arguivos

Enviar documentos digitalizados para um servidor ou pasta de um PC.

#### **Nota**

Estas instruções pressupõem que o administrador do sistema tenha configurado e armazenado os perfis necessários

- 1. Cologue o documento (consulte na página 130).
- 2. Pressione a tecla SEND (Envio).
- 3. Pressione a tecla FTP ADDRESS (Endereço FTP).
- 4. Escolha o perfil pretendido (destino de arguivo) e pressione OK.
- 5. Pressione a tecla OK.
- 6. Pressione a tecla Mono ou COLOR (cores).

#### **Nota**

Para obter mais informações, consulte o administrador do sistema ou o Manual do Usuário fornecido com o sistema.

# **Operação direta Fax**

O sistema tem vários modos de fax, incluindo

- Operações básicas de fax (veja a seguir)
- Envio de fax pré-programado (consulte na página 135)
- · Envio de fax com alimentação manual (consulte na página 136)
- Recepção de consulta de fax (consulte na página 136)
- · Retransmissão de faxes (consulte na página 137)

# <span id="page-133-0"></span>**Operações básicas de fax**

## **Nota**

Estas instruções partem do princÌpio de que todos os dados básicos necessários (por exemplo, data e hora) já foram programados no sistema.

- 1. Coloque o documento ([consulte na](#page-129-0)  página 130).
- 2. Pressione a tecla FAX.
- 3. Digite o número de fax do destinatário:
- Use o teclado numérico para digitar o número, ou
- Pressione a tecla discagem rápida desejado, ou
- Faça uma busca na lista telefônica pressionando o botão ADDRESS BOOK (Catálogo de enderecos) :
	- uma vez para realizar a busca entre os registros de números de discagem rápida, ou
	- duas vezes para realizar a busca entre os registros de n˙meros de discagem em grupo

Use os botões das setas para navegar. Pressione o botão OK quando terminar.

- 4. *Opcional*: Pressione o botão Additional Settings (Configurações adicionais) e use os botões das setas e OK para configurar outros parâmetros do modo de fax (ver próxima página).
- 5. Se necessário, pressione Return  $($   $)$  para voltar para a tela principal de fax.
- 6. Pressione a tecla MONO para enviar os seus documento(s).

# **Operação direta Fax (cont.)**

## **Funções avançadas**

As configurações padrão estão idenificadas em *negrito itálico*.

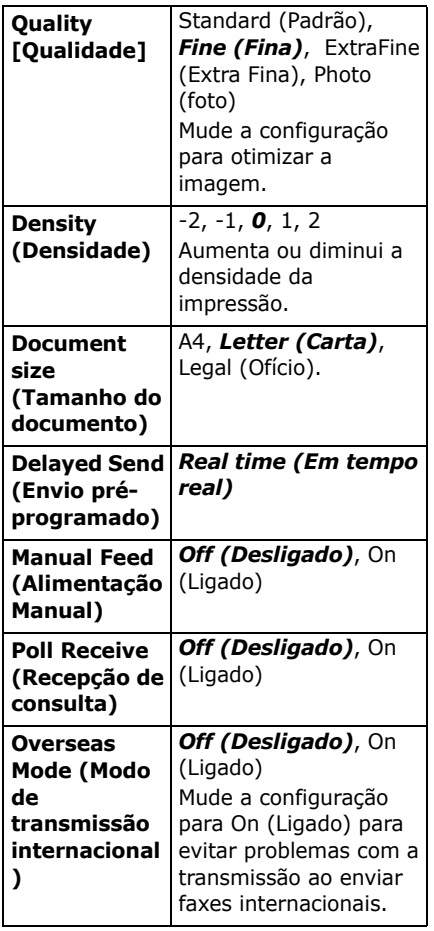

# <span id="page-134-0"></span>**Envio de fax prÈ-programado**

Define a data e a hora que o usuário deseja transmitir o fax. O sistema escaneará e armazenará o documento, que estará pronto para ser enviado na hora especificada.

- 1. Coloque o documento ([consulte na](#page-129-0)  página 130).
- 2. Pressione a tecla FAX.
- 3. Digite o número do fax de destino (consulte "Digite o número de fax do destinatário:" na página 134).
- 4. Pressione a tecla ADDITIONAL SETTINGS (Configurações adicionais).
- 5. Use as teclas da seta para acessar a configuração Delayed Send (Envio prÈ-programado). Pressione a tecla OK.
- $6.$  Use os botões das setas e o teclado numérico para configurar a data e a hora para o envio do fax. Pressione a tecla OK.
- 7. Se necessário, pressione Return  $\left(\right.\rightleftharpoons$  ) para voltar à tela do fax.
- 8. Pressione a tecla MONO.

# **Operação direta Fax (cont.)**

# <span id="page-135-2"></span><span id="page-135-0"></span>**Envio de fax com**  alimentação manual

Se precisar enviar vários conjuntos de documentos a partir do alimentador automático de documentos ou do vidro do escâner. ative a opção "Manual Feed" (Alimentação manual):

- 1. Coloque o documento ([consulte na](#page-129-0)  página 130).
- 2. Pressione a tecla FAX.
- 3. Digite o número do fax de destino (consulte "Digite o número de fax do destinatário:" na página 134).
- 4. Pressione a tecla ADDITIONAL SETTINGS (Configurações adicionais).
- 5. Use o botão da seta para baixo para navegar atÈ Manual Feed (Alimentação manual). Pressione a tecla OK.
- 6. Use the down arrow key to select On. Pressione a tecla OK.
- 7. Pressione o botão RETURN  $($ para voltar para a tela de fax.
- 8. Pressione a tecla MONO para iniciar a digitalização e enviar o documento digitalizado.

# <span id="page-135-1"></span>**Recepção de consulta**

Polling (Consulta) é um processo no qual os documentos são colocados no sistema e o sistema é instruído a aguardar por uma chamada de uma máquina remota antes de enviar o fax. Se a máquina remota estiver configurada para armazenar dados na memória para transmissão para uma máquina local quando consultada, o procedimento é denominado "recepção polling".

- 1. Coloque o documento ([consulte na](#page-129-0)  página 130).
- 2. Pressione a tecla FAX.
- 3. Pressione a tecla ADDITIONAL SETTINGS (Configurações adicionais).
- 4. Use o botão da seta para baixo para navegar até Polling Receive (Recepção de consulta). Pressione a tecla OK.
- 5. Use o botão da seta para baixo para selecionar On (Ativado). Pressione a tecla OK.
- 6. Pressione o botão RETURN ( $\Box$ ) para voltar para a tela de fax.
- 7. Digite o número desejado usando os botões de discagem rápida ou o teclado numérico.
- 8. Pressione o botão Mono para dar início ao processo.

# Operação direta Fax (cont.)

## <span id="page-136-1"></span><span id="page-136-0"></span>Retransmissão de faxes

É possível enviar um fax para vários locais ao mesmo tempo.

- 1. Coloque o documento (see página 130).
- 2. Pressione a tecla FAX.
- 3. Digite o primeiro número de fax do destinatário. Consulte "Digite o número de fax do destinatário:" na página 134.
- 4. Pressione a tecla OK.
- 5. Especifique outros números de telefone (até 100), pressionando o botão OK depois de digitar cada número.
- 6. Pressione a tecla Mono.

# <span id="page-137-0"></span>**Impressão duplex (impress"o nos dois lados do papel)**

A impressão duplex requer que a unidade duplex (N/P OKI 43347501) esteja instalada.

## **Borda longa x Borda curta**

## **Borda longa**

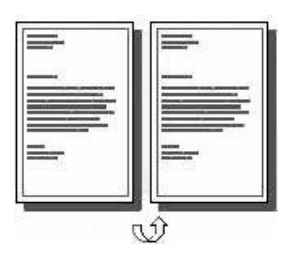

## **Borda curta**

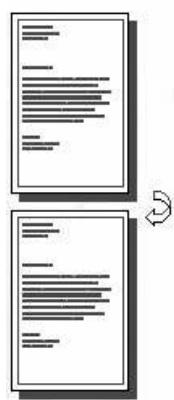

# **Especificações**

## **Gramatura do papel**

20 a 28 lb. US Bond (75 a 105 g/m2).

#### **Nota**

Se o papel de 20 ou 24 lb. (75 ou 90 g/m²) enrolar, passe a utilizar papel de 28 lb. (105 g/m²).

## Alimentação de Papel

Bandeja 1, Bandeja 2 Opcional ou Bandeja MF.

## **SaÌda do papel**

Escaninho de saída superior ou Escaninho de saída traseiro.

#### **Tamanhos do papel**

- Letter (Carta), Legal-14 (Ofício-14), Legal-13.5 (Ofício-13.5), Legal-13 (OfÌcio-13), A4, A5, Executive (Executivo), B5.
- ï **Custom (Personalizado)**: Apenas Bandeja MF, 5.8" x 81/4" (148 x 210 mm) a 5.5" x 14" (215.9 x 355.6 mm)

## **Como imprimir um arquivo usando a unidade duplex**

Abra o arquivo que deseja imprimir e selecione File (Arquivo)  $\rightarrow$  Print (Imprimir). Selecione a impressora MC560 MFP.

## **Emulação Windows Postscript**

- 1. Clique em Properties (Propriedades).
- 2. Na guia Layout, em Print on Both Sides [Imprimir frente e verso, selecione Long Edge [Borda longa] ou Short Edge [Borda curta].

## **Emulação Windows PCL**

- 1. Clique em Properties (Propriedades).
- 2. Na guia Setup [Configurar], em 2- Sided Printing [Impressão frente e verso], selecione Long Edge [Borda longa] ou Short Edge [Borda curta].

# Eliminação de atolamentos de papel **Encravamento de Scanner (ADF)**

Se um pedaço considerável da folha de papel estiver para fora da MFP, basta segurar a folha e puxá-la com cuidado para retirá-la totalmente.

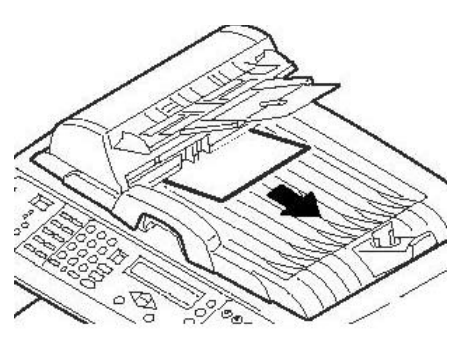

Se a folha de papel não estiver muito para dentro da unidade:

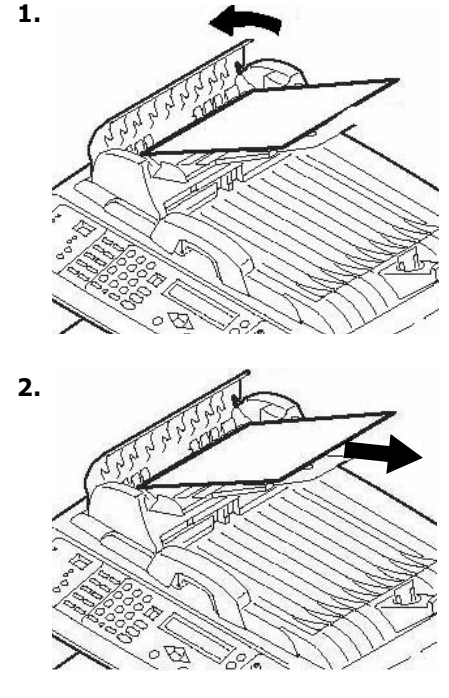

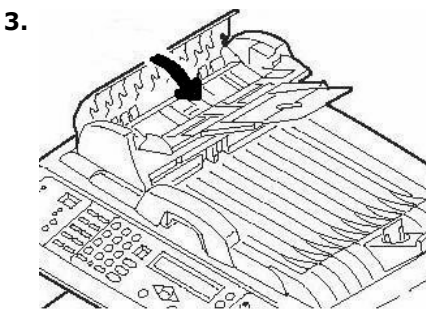

## **Em geral**

Quando a mensagem "Paper Jam" (Atolamento de papel) aparecer na segunda linha do display da impressora, há papel atolado na parte da impressora da unidade.

Pode ser que haja mais de uma folha na impressora, dependendo do local onde o papel está atolado.

*Se uma folha for removida e outras folhas continuarem na impressora, a*  mensagem inicial desaparecerá *temporariamente e, em seguida, "Paper Jam" (Atolamento de papel) aparecerá novamente.* 

O quadro abaixo apresenta um resumo dos processos básicos para eliminar atolamentos de papel. Para obter mais detalhes, consulte as próximas páginas.

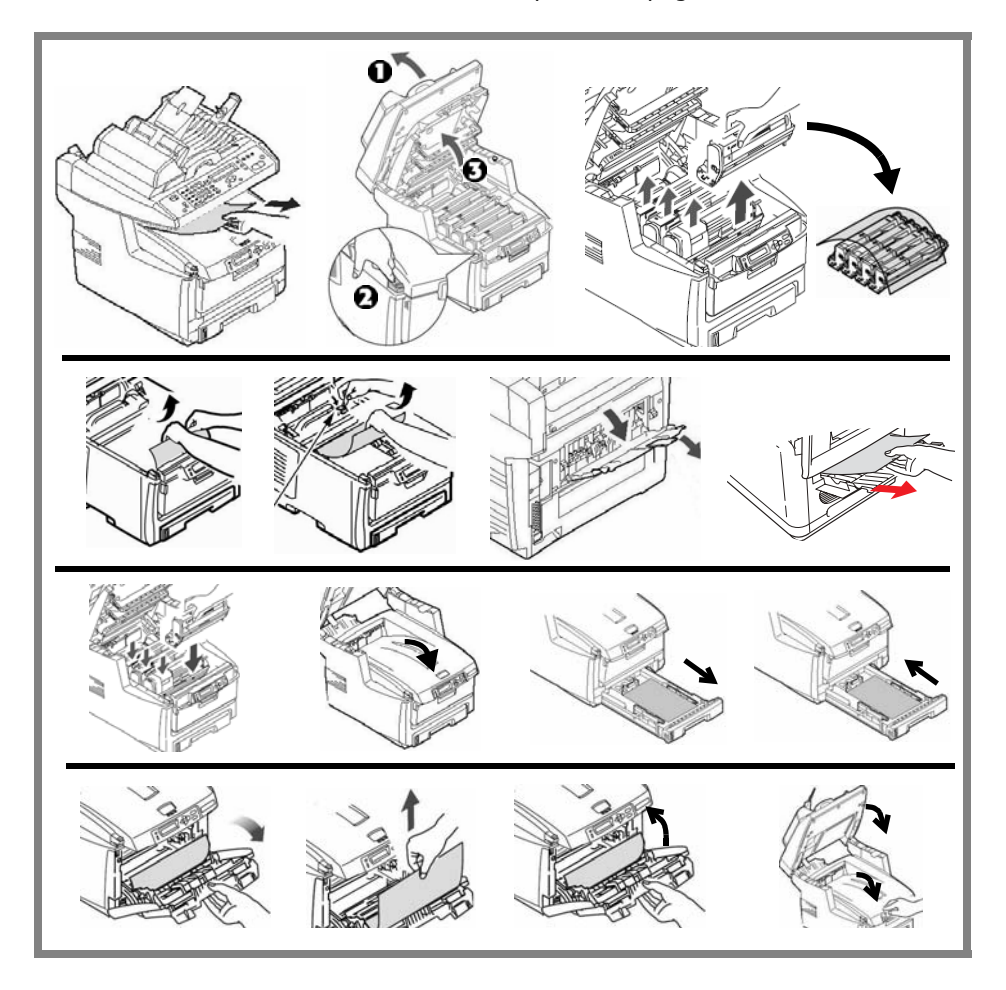

1. Se um pedaço considerável da folha de papel estiver para fora da impressora, basta segurar a folha e puxá-la com cuidado para retirála totalmente. Se a folha não sair com facilidade, deixe-a onde está por enquanto.

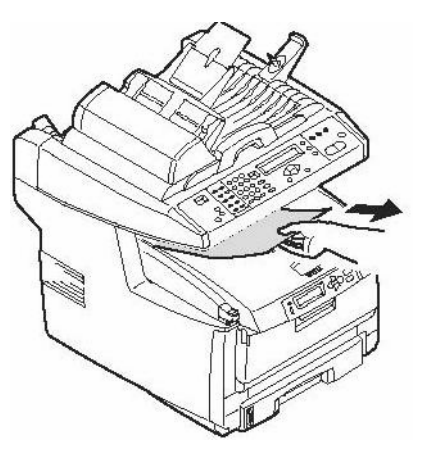

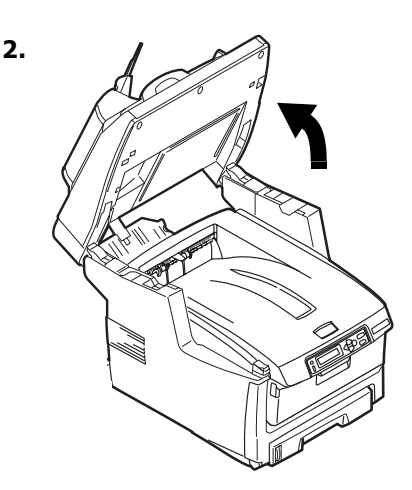

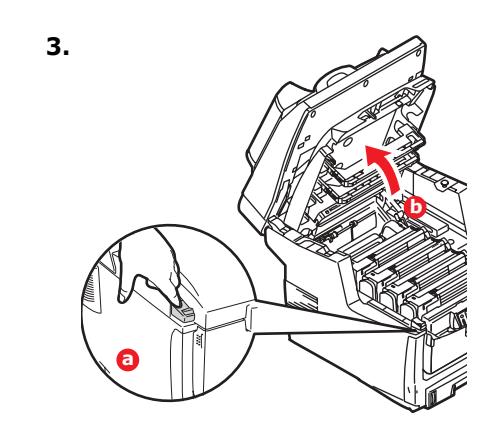

#### Atenção! A unidade de fusão pode estar quente! Esta área está bem identificada. Não toque nesta área.

Nota a posição de cada um dos diversos cartuchos de toner coloridos.

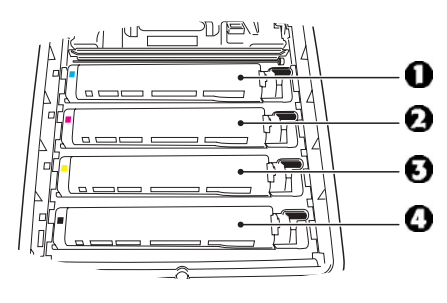

 $1 = Ciano$  $2 = Maqenta$  $3 =$  Amarelo  $4 = Preto$ 

#### Atenção!

Não toque na superfície verde brilhante do cilindro. Não exponha os cilindros à luz por mais de cinco minutos.

4. Retire todos os quatro cilindros OPC/cartuchos de toner da impressora e coloque-os em uma superfície plana.

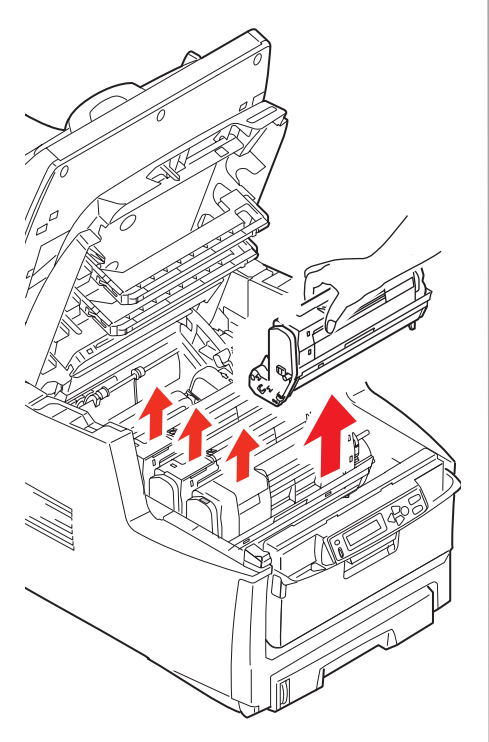

5. Cubra as unidades do cilindro OPC para protegê-las da luz direta.

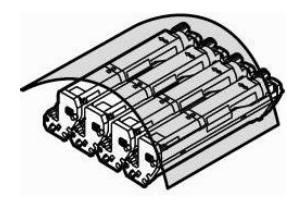

6. Retire com cuidado todas as folhas de papel atoladas.

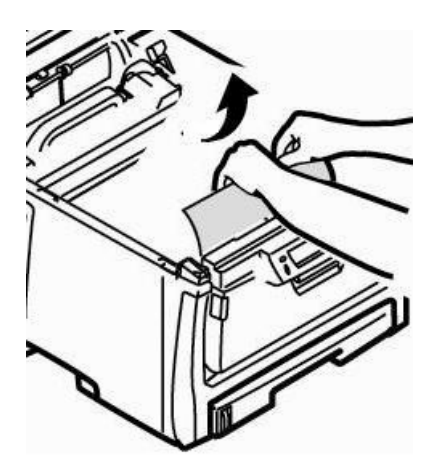

7. Se a folha estiver presa no fusor, puxe a alavanca da unidade fusora em sua direção. Retire a folha de papel da unidade.

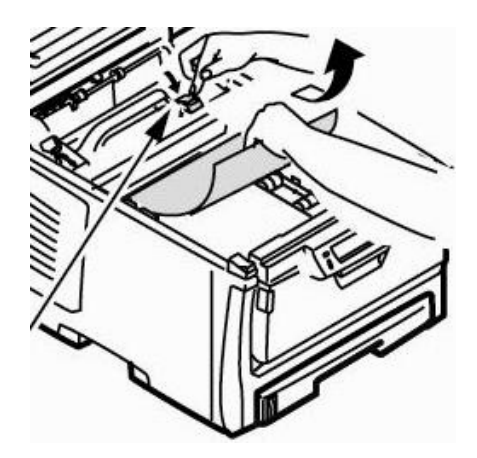

- 8. Se for difícil remover a folha:
	- a. Abaixe o escaninho de saÌda traseiro.

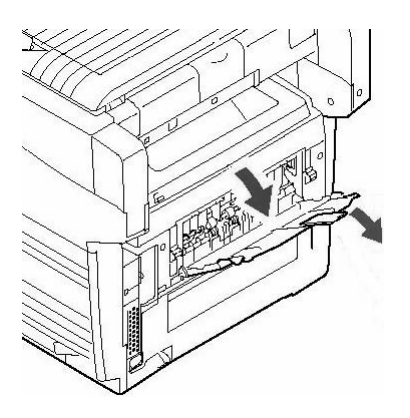

b. Acesse e empurre a alavanca de liberação da unidade fusora e puxe a folha para fora por trás da unidade.

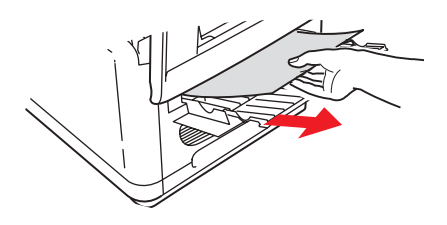

c. Feche o bandeja de saída posterior.

9. Coloque os quatro cilindros OPC/ cartuchos de toner de volta na impressora, tomando cuidado para colocá-los na seqüência correta.

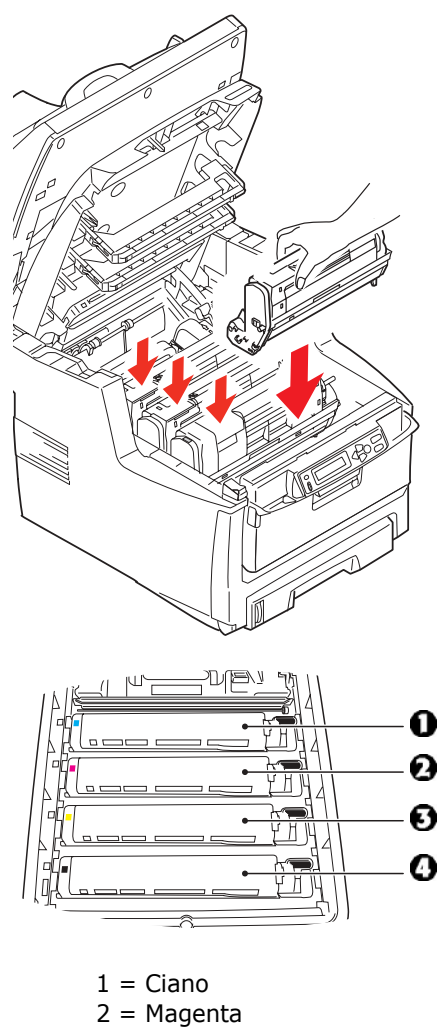

- 3 = Amarelo
- $4 =$  Preto

10. Abaixe a tampa da impressora para proteger os cilindros OPC da luz, mas não a feche.

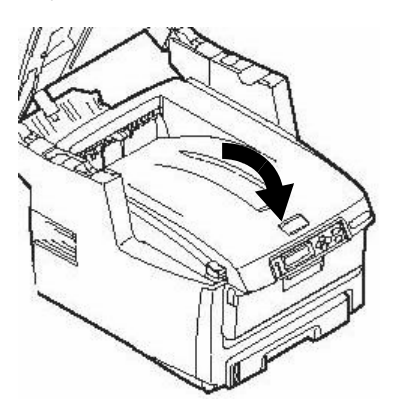

- 11. Se o MFP tiver uma unidade duplex instalada:
	- a. Pressione o botão de abertura e abra a tampa.

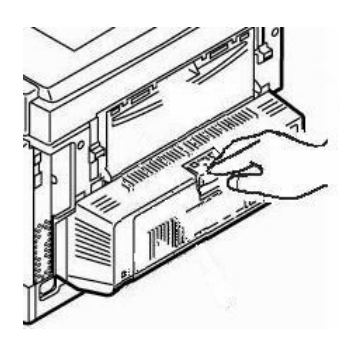

b. Retire todas as folhas desta área.

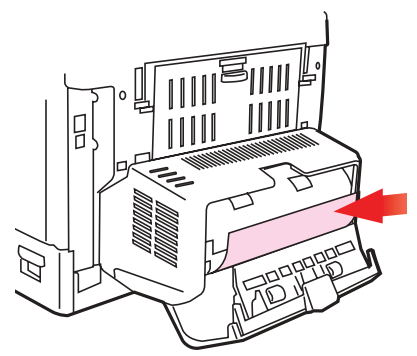

c. Feche a tampa.

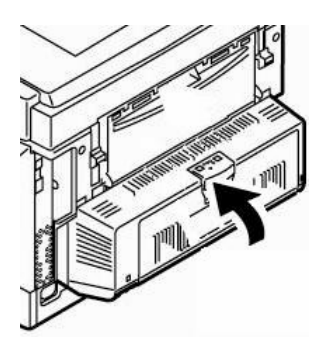
# **Eliminação de atolamentos de papel Na impressora (cont.)**

12.Levante a alavanca de liberação e abra a tampa frontal.

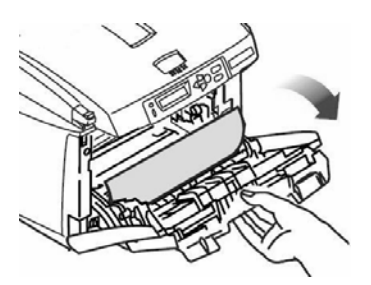

13.Remova todo o papel atolado.

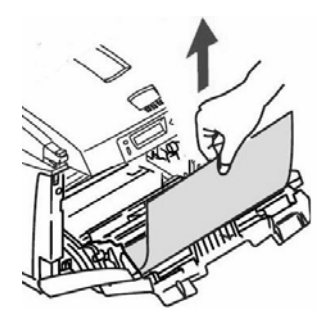

14.Feche a tampa frontal.

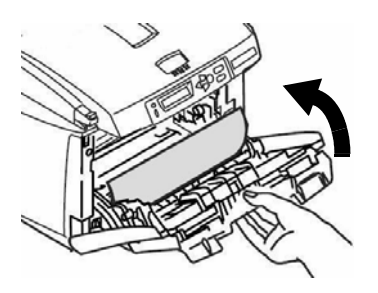

15.Puxe a bandeja para papel para fora e retire todo o papel atolado.

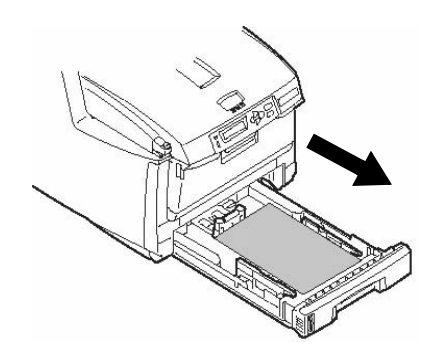

16. Feche a bandeja.

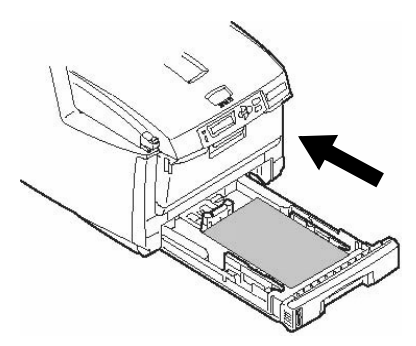

# Eliminação de atolamentos de papel<br>Na impressora (cont.)

17. Feche a tampa e pressione-a para baixo para travá-la.

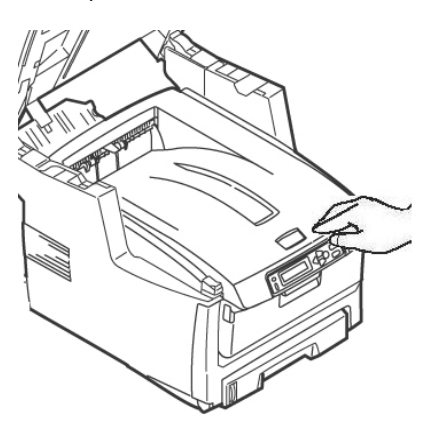

18. Abaixe com cuidado o escâner até chegar à sua posição normal.

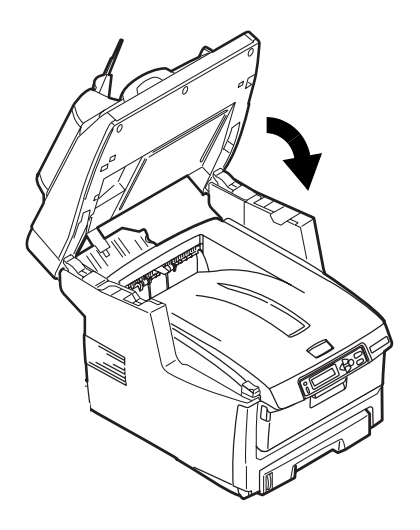

# **Bandeja 1**

### **Especificações da mídia de impressão**

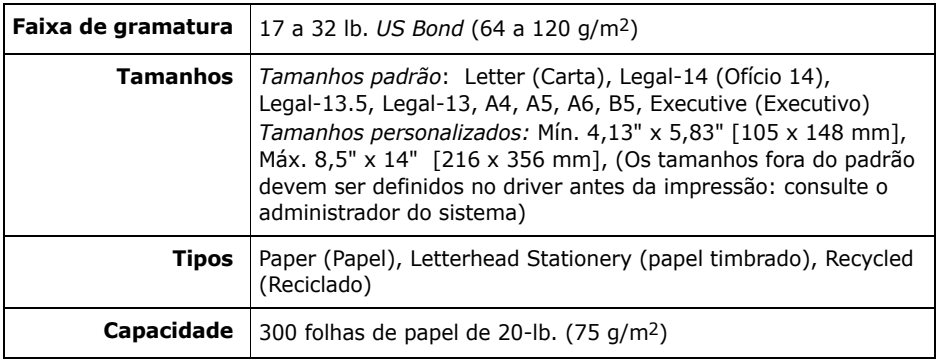

### Colocação do papel

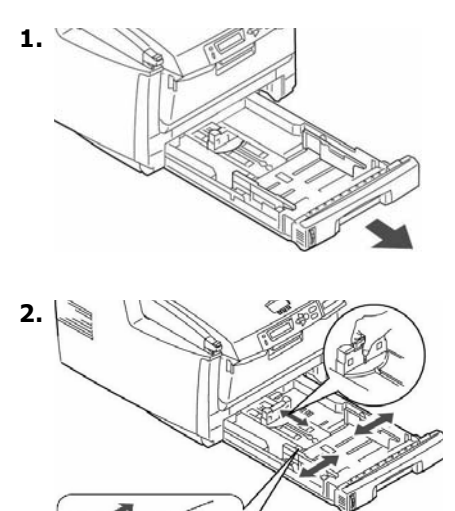

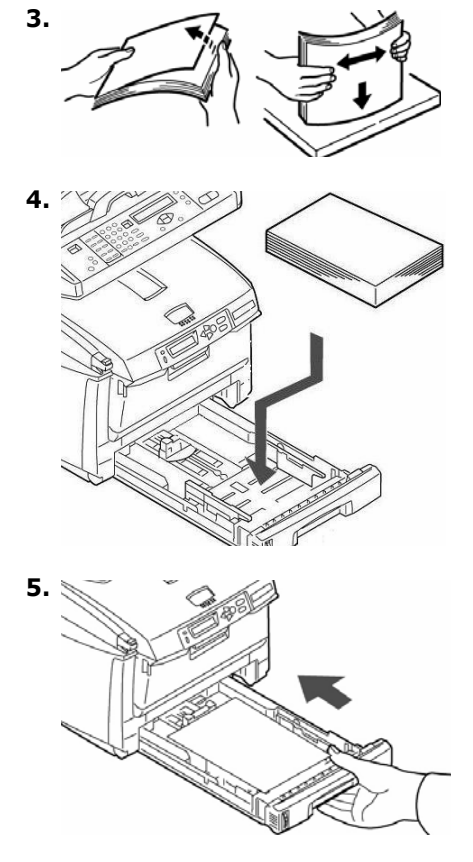

# **Bandeja multiusos [MPT]**

#### **Especificações da mídia de impressão**

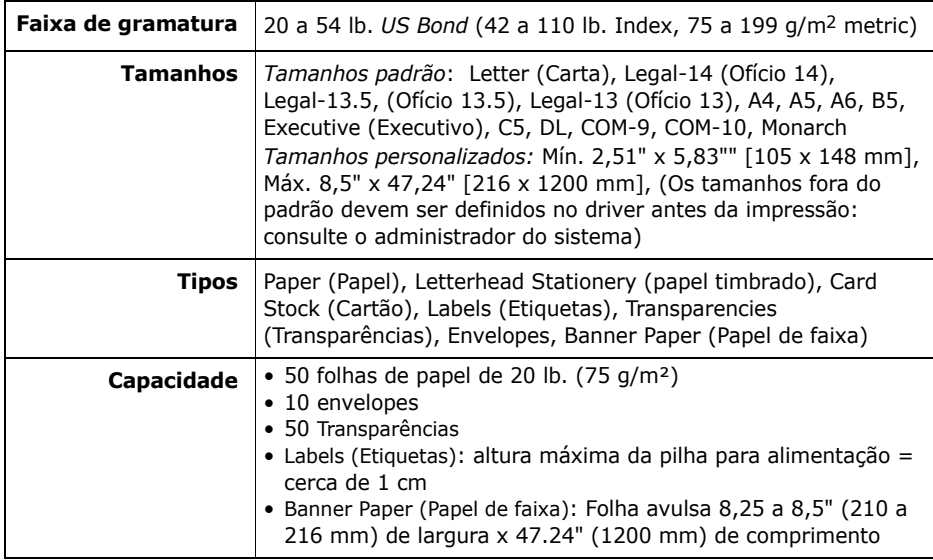

#### **Colocação da mídia de impressão na unidade**

#### **Nota**

Use a saída traseira (percurso reto) para papéis espessos, transparências, envelopes e etiquetas. [Consulte na](#page-149-0)  página 150.

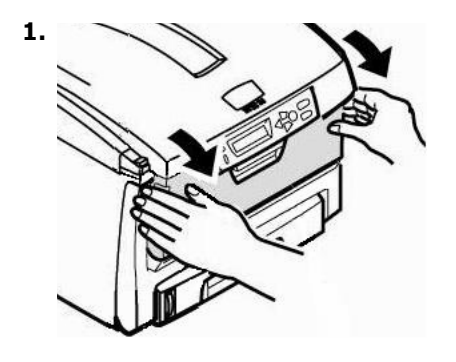

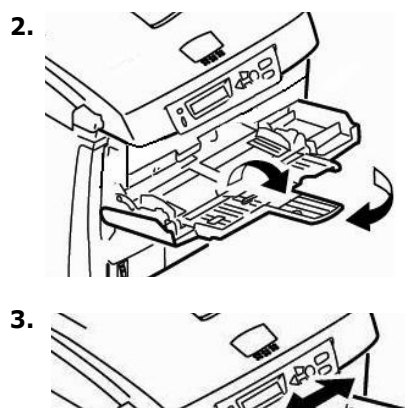

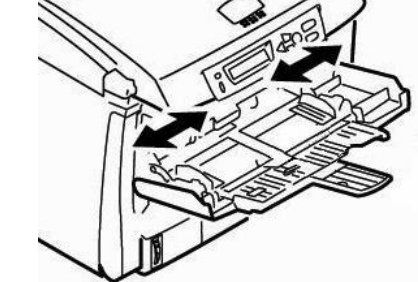

# **Bandeja multiusos [MPT] (cont.)**

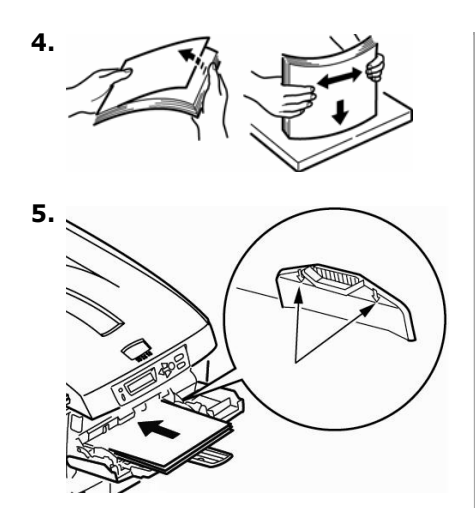

6. Pressione a trava azul da bandeja para dentro para soltar a plataforma do papel para que o papel seja levantado e preso no lugar

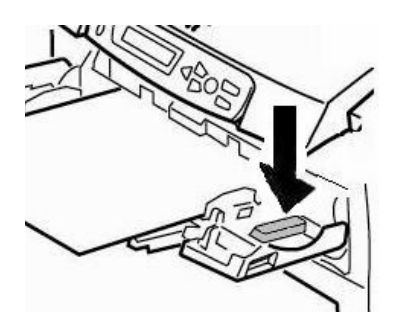

#### **Materiais de impressão especiais**

#### **Papel timbrado**

Para *imprimir em um só lado*, colocar com a **face para cima** e a borda superior **inserida na** impressora.

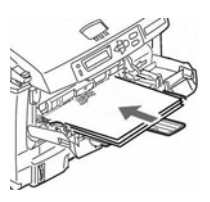

ï *Para impress"o nas duas faces*,(a unidade duplex opcional deve estar instalada): colocar com a **face para baixo** e a borda superior **voltada para fora** da impressora.

#### **Envelopes**

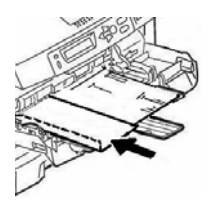

Coloque os envelopes com a **face para cima**, com a borda superior à esquerda e a borda curta **inserida** na impressora.

#### **Etiquetas**

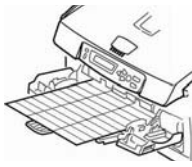

Coloque as etiquetas com a face **para cima** e a borda superior **inserida** na impressora.

#### **Papel de faixa**

- Coloque o papel para impressão de faixas uma folha de cada vez.
- Use a saída traseira.

# <span id="page-149-0"></span>**Escaninhos de saÌda**

### **Escaninho de saÌda superior (Face para baixo)**

Esta È a escaninho normalmente usada.

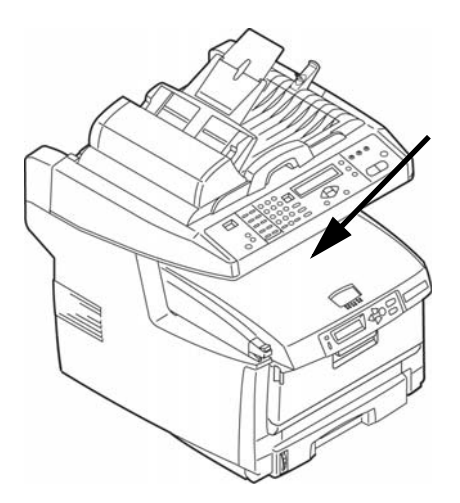

- Capacidade para papéis de até 47 lb. US Bond  $(176 g/m<sup>2</sup>)$ .
- Capacidade para 250 folhas de papel comum de 20-lb. US Bond (75 g/m²)
- Impressão com a face para baixo.

#### **Escaninho de saÌda traseiro (Face para cima)**

- Impressão com a face para baixo. Utilizar para aceita fichas, envelopes, e etiquetas.
- Capacidade para papéis de até 54 lb. US Bond  $(203 g/m<sup>2</sup>)$ .
- Suporta até 100 folhas de 20-lb. US Bond (75 g/m2).
- Impressão com a face para cima: para documentos com várias páginas, selecione a impressão em ordem reversa na caixa de diálogo Imprimir do aplicativo.

#### *Importante!*

*Se o escaninho traseiro estiver aberto, todas as p·ginas impressas sair"o por ele, independentemente da*   $\overline{c}$ onfiguração no driver da impressora.

#### **Para abrir o escaninho de saÌda traseiro**

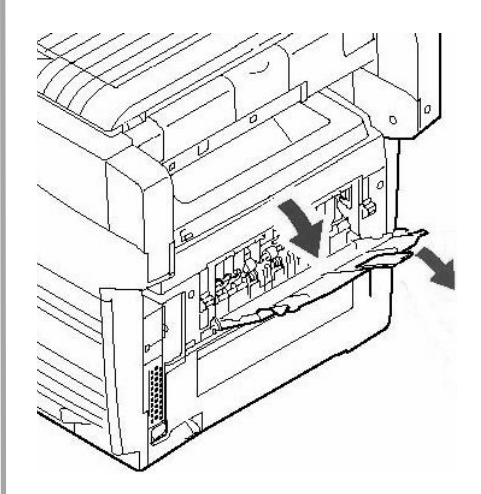

# <span id="page-150-1"></span>**Manutenção Troca do cartucho de toner**

#### **No. para pedido: Cartuchos de toner, Oki Tipo C8**

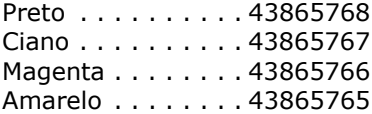

#### **No. para pedido: Cilindros de Imagem, Oki Tipo C8**

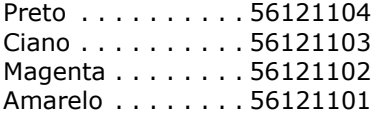

#### <span id="page-150-0"></span>**Onde comprar**

- Consulte o revendedor onde adquiriu a sistema.
- Consulte um representante autorizado de vendas ou assistência técnica da Oki Data. Para se informar a respelto do revendedor mais próximo, ligue para 0800-11-55-77.

#### **Nota**

Use sempre cartuchos de toner Oki Data originais em seu sistema

# **Manutenção Troca do cartucho de toner (cont.)**

#### **Para trocar um cartucho de toner**

As próximas etapas mostram como trocar o cartucho de toner preto. O procedimento de troca dos demais cartuchos de toner coloridos é o mesmo.

#### **1. Desligue a impressora!**

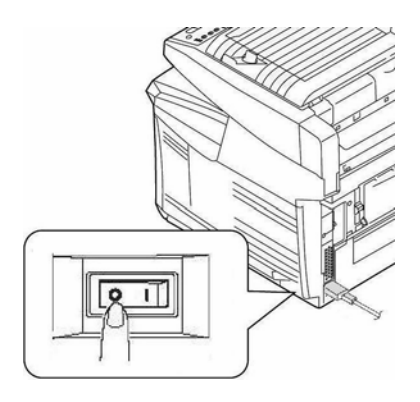

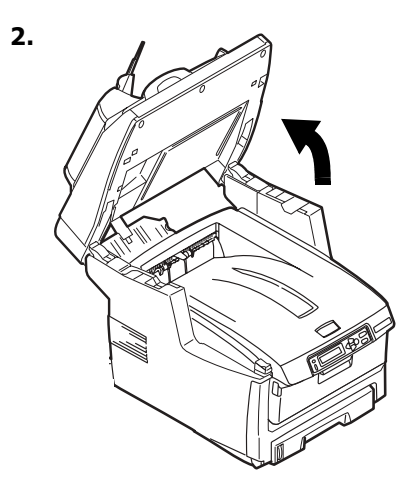

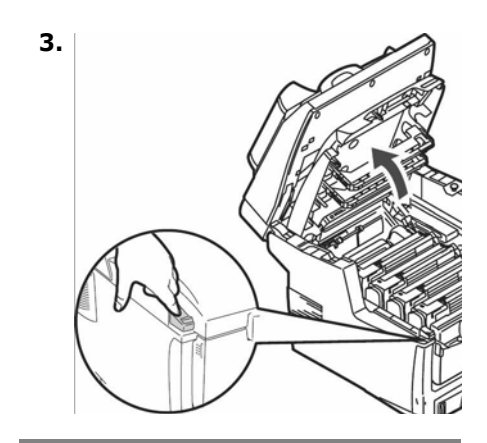

*ATEN«ÃO! A unidade fusora (atr·s do toner ciano) pode estar QUENTE!.* 

4. Localize o cartucho de toner que precisa ser trocado:

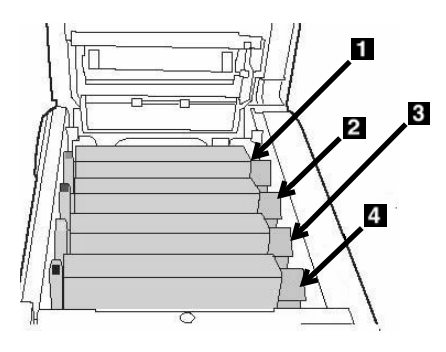

- $1 = \text{Ciano}$ **2** = Magenta **3** = Amarelo
- $4$  = Preto

*Importante!*

*Certifique-se de que a alavanca esteja puxada totalmente para a frente antes de tentar retirar o cartucho de toner!* 

# **Manutenção Troca do cartucho de toner (cont.)**

5. Puxe a alavanca colorida situada no lado direito do cartucho de toner no sentido da frente da impressora para fechar o cartucho.

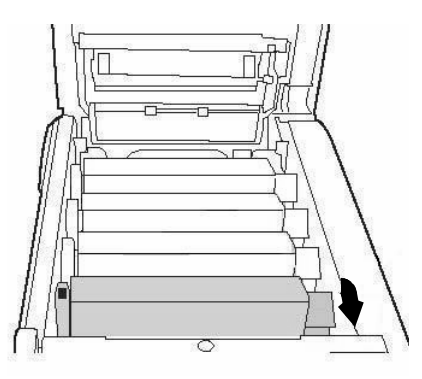

6. Retire o cartucho de toner usado.

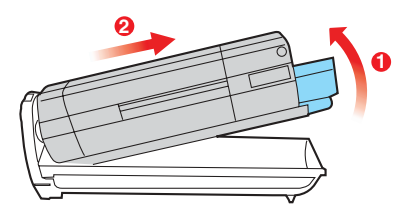

*Importante!*

*Descarte os cartuchos de toner de*  acordo com as regulamentações locais!

7. Desembale o novo cartucho de toner e agite-o com cuidado lado a lado para soltar e distribuir o toner uniformemente dentro do cartucho.

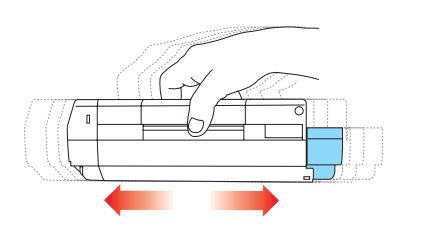

8. Retire a fita.

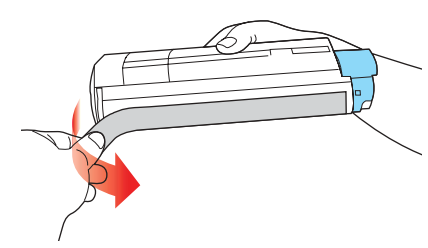

9. Instale o cartucho de toner na impressora.

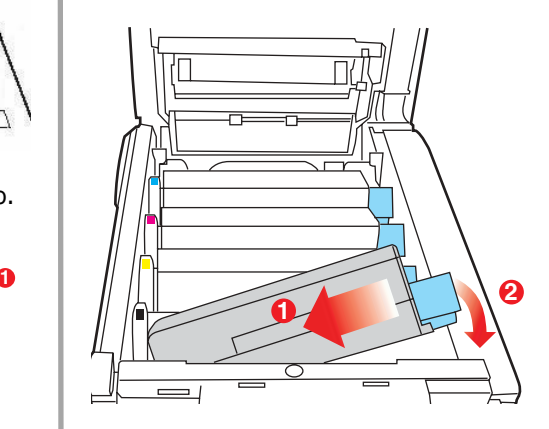

# Manutenção Troca do cartucho de toner (cont.)

10. Empurre a alavanca de travamento rumo à parte posterior da impressora o máximo que pude.

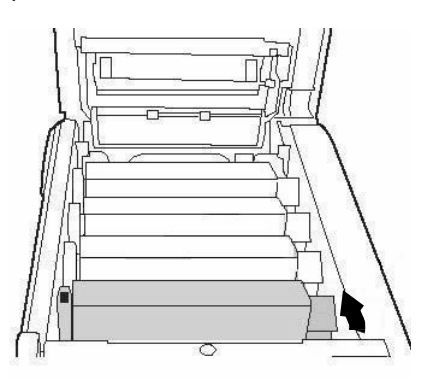

11. Use o limpador de lentes fornecido com os cartuchos de toner (ou um pano macio limpo) para limpar com cuidado o cabeçote de pentes LED.

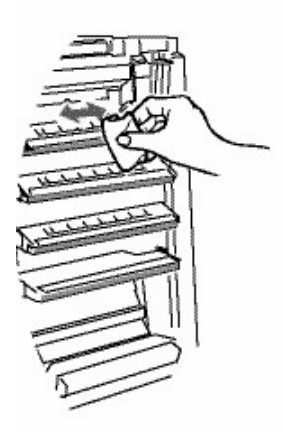

12. Feche a tampa e pressione-a para baixo para travá-la.

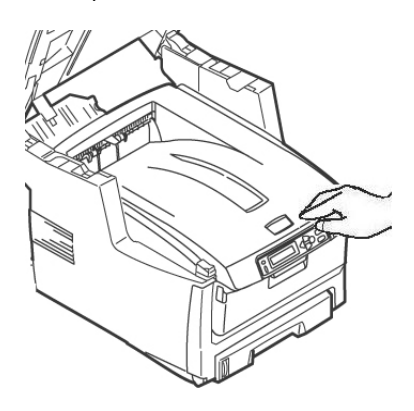

13. Abaixe com cuidado o escâner até chegar à sua posição normal.

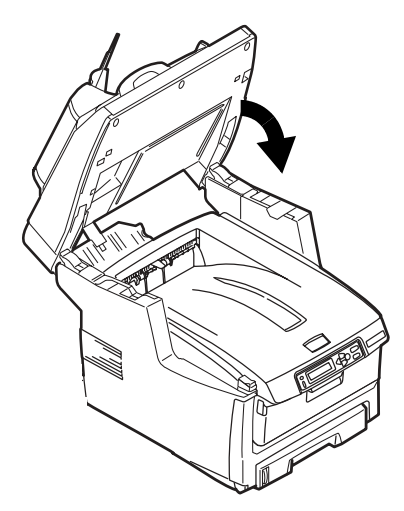

# **Manutenção Limpeza dos roletes e do bloco separador do AAD**

Se os documentos não forem alimentados corretamente através do AAD, siga estes procedimentos de limpeza.

- 1. Umedeça um pano macio sem fiapos com álcool isopropílico (álcool comum).
- 2. Abra a tampa do ADA.

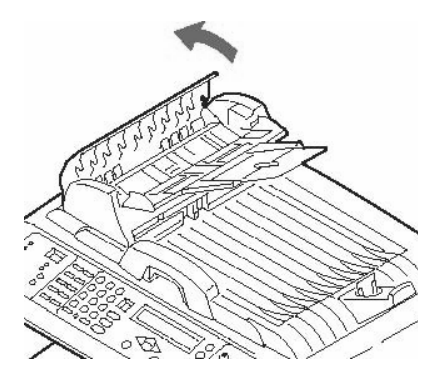

3. Limpe os roletes de alimentação movendo o pano umedecido lado a lado enquanto os gira. Tenha cuidado para não quebrar nem danificar as molas (1).

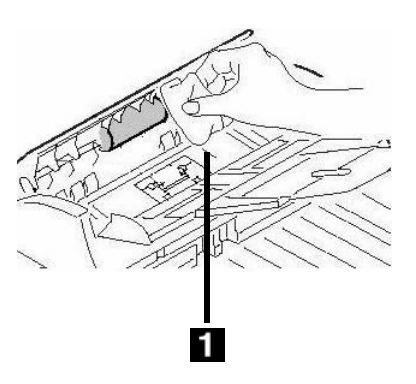

4. Limpe o bloco separador movendo o pano umedecido para cima e para baixo ao longo do bloco (1).

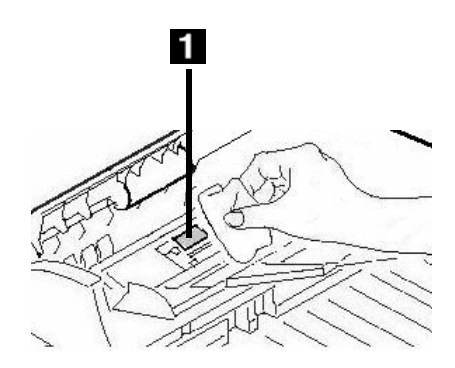

5. Feche a tampa do ADA.

# Manutenção Limpeza do vidro do AAD

Para maximizar a qualidade da imagem e o desempenho, limpe o vidro periodicamente para remover a poeira ou partículas de toner.

1. Abra a tampa dos documentos.

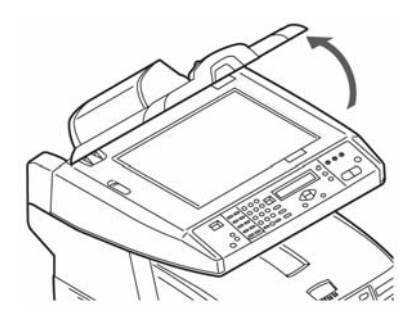

- 2. Umedeça um pano macio limpo com álcool isopropílico (95%).
- 3. Limpe com cuidado o vidro (1) e a superfície branca embaixo da tampa $(2)$ .

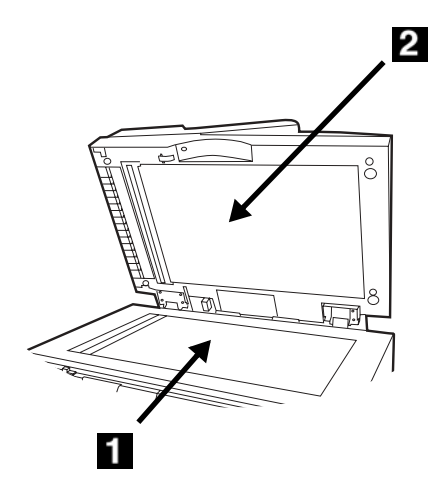

4. Feche a tampa de documento.

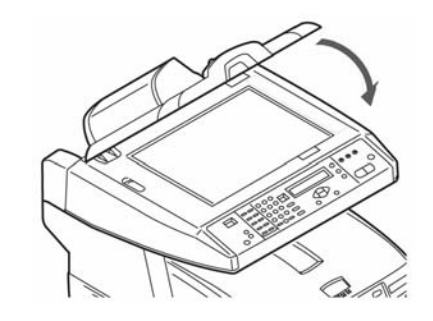

# Manutenção Troca do bloco separador do AAD

Depois de escanear

aproximadamente 100.000 páginas pelo AAD, o módulo do bloco separador pode sofrer desgaste e causar problemas de alimentação.

#### **Nota**

Um bloco separador do AAD de reposição é incluído com a unidade. Fica armazenado atrás de uma cobertura articulada (1) atrás da unidade:

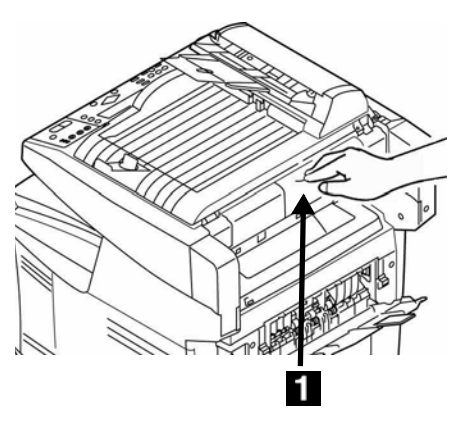

Para obter mais blocos separadores do AAD, peça pelo código de produto 43103001 (consulte "Onde comprar" na página 151).

1. Abra a tampa do ADA.

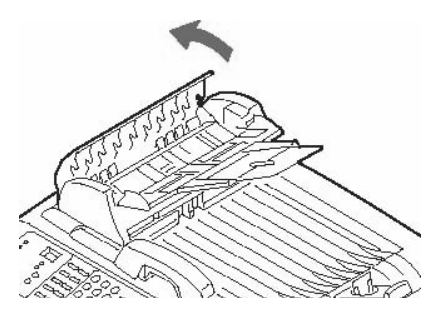

2. Pressione para dentro as lingüetas de plástico brancas situadas nos lados do bloco separador do AAD e puxe-o para fora.

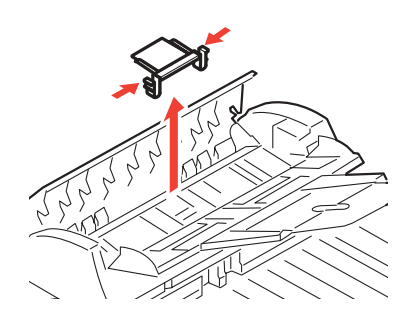

3. Pressione as duas lingüetas do novo módulo do bloco separador para dentro. Cologue o bloco separador no retentor até que se encaixe no lugar.

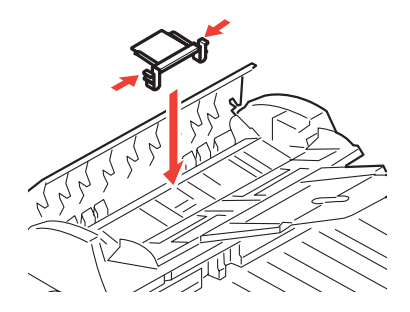

4. Feche a tampa do ADA.

157 · Português

# **Mensagens de erro Cartuchos de toner & Atolamentos de papel**

Algumas das mensagens de erro mais comuns estão descritas abaixo. Sobre outras mensagens de erro, consulte o Manual Eletrônico do Usuário.

### **Cartuchos de toner**

#### **XXX TONER EMPTY**

#### **XXX TONER VAZIO**

Troque o cartucho de toner correspondente à cor XXX. Consulte na página 151.

#### **CHECK TONER CARTRIDGE EEE:YYY IMPROPER LOCK LEVER**

#### **VERIFICAR O CARTUCHO DE TONER EEE:YYY TRAVA NÃO ACIONADA**

A alavanca do cartucho de toner da cor indicada não foi empurrada totalmente para trás da impressora.

- $\bullet$  EEE = 544: Cilindro amarelo
- $\bullet$  EEE = 545: Cilindro magenta
- $\bullet$  FFF = 546: Cilindro ciano
- $\bullet$  EEE = 547: Cilindro preto

Levante a unidade do escâner e abra a tampa da impressora. Empurre a alavanca da cor do cartucho de toner indicada no sentido da parte de trás da impressora o máximo que puder. Feche a tampa da impressora e abaixe a unidade do escâner no lugar.

Se isto não fizer a mensagem desaparecer, lique para a assistência técnica autorizada local

#### **CHECK TONER CARTRIDGE XXX TONER SENSOR ERROR**

#### **VERIFICAR O CARTUCHO DE TONER XXX ERRO NO SENSOR DO TONER**

Lique para a assistência técnica autorizada local.

#### **Atolamentos de papel**

(Consulte "Tampas da impressora" na página 163)

#### **EEE: PAPER JAM**

#### **EEE: ATOLAMENTO DE PAPEL**

Aparece na segunda linha do display para indicar que há papel atolado na impressora. Execute o procedimento de eliminação de atolamento de papel (consulte na página 140).

# **Mensagens de erro (cont.) Cilindros OPC**

#### **REPLACE IMAGE DRUM EEE: XXX DRUM LIFE**

#### **TROCAR O CILINDRO OPC EEE: XXX VIDA ⁄TIL DO CILINDRO**

O cilindro OPC da cor indicada está chegando ao fim de sua vida útil.

- $\bullet$  FFF = 350: Cilindro amarelo
- $\bullet$  EEE = 351: Cilindro magenta
- $\bullet$  EEE = 352: Cilindro ciano
- $\bullet$  EEE = 353: Cilindro preto

Abra e feche a tampa para apagar a mensagem e continuar a imprimir.

Certifique-se de ter em mãos um cilindro de reposição.

#### **REPLACE IMAGE DRUM EEE: XXX DRUM LIFE**

#### **TROCAR O CILINDRO OPC EEE: XXX VIDA ⁄TIL DO CILINDRO**

O cilindro OPC da cor indicada precisa ser trocado.

- $\bullet$  FFF = 560: Cilindro amarelo
- $\bullet$  EEE = 561: Cilindro magenta
- $\bullet$  EEE = 562: Cilindro ciano
- $\bullet$  EEE = 563: Cilindro preto

Troque o cilindro OPC. (Ver as instruções fornecidas com o cilindro)

#### **CHECK IMAGE DRUM EEE:XXX DRUM MISSING**

#### **VERIFICAR CILINDRO EEE:XXX CILINDRO AUSENTE**

O cilindro OPC não está instalado corretamente.

Levante a unidade do escâner e abra a tampa da impressora. Verifique se o cilindro OPC da cor indicada está instalado corretamente. Feche a tampa.

# Mensagens de erro (cont.) **E-Mail**

#### **MAILBOX UNAVAILABLE CHECK "TO" ADDRESS**

#### **CAIXA DE CORREIO INDISPONÍVEL VERIFICAR ENDEREÇO "TO"** (PARA)

A ação de e-mail solicitada não foi executada porque o endereço do destinatário não foi encontrado. Corrija o endereco do destinatário e tente novamente.

#### FILE SIZE IS TOO LARGE

#### **ARQUIVO DE TAMANHO GRANDE DEMAIS**

O tamanho do arquivo é maior do que o "limite de tamanho para escaneamento" permitido.

Reduza o tamanho do arquivo e tente novamente

# **Mensagens de erro (cont.) Bandejas para mídia de impressão**

#### **Bandeja 1, Bandeja 2 (opcional), Bandeja MF**

#### **LOAD SSS EEE:YYY EMPTY**

#### **CARREGAR SSS EEE:YYY VAZIA**

A solicitação de impressão foi enviada a uma bandeja vazia. Coloque mídia do tamanho SSS na bandeja.

- $\bullet$  EEE = 490: Bandeja MF
- $\bullet$  EEE = 491: Bandeja 1
- $\bullet$  EEE = 492: Bandeja 2 (opcional)

#### **LOAD SSS/TTT AND PRESS EEE:YYYMEDIA MISMATCH**

#### **CARREGAR SSS/TTT E PRESSIONE EEE:YYY INCOMPATIBILIDADE DA MÕDIA**

O tamanho (SSS) e/ou o tipo (TTT) da mídia na bandeja não corresponde aos dados de impressão. Coloque papel SSS/TTT na bandeja.

- $\bullet$  EEE = 460: MP Tray (Bandeja MF)
- $\bullet$  EEE = 461: Tray 1 (Bandeja 1)
- $\bullet$  EEE = 462: Tray 2 [Bandeja 2 (opcional)]

#### **LOAD SSS IN MP TRAY AND PRESS ON-LINE SWITCH**

#### **CARREGAR SSS NA BANDEJA MF E PRESSIONE O BOTÃO ONLINE**

O trabalho de impressão está procurando pela mídia correta na bandeja multifuncional. Coloque mídia do tamanho (SSS) indicado na bandeja.

#### **INSTALL PAPER CASSETTE 440:YYY OPEN**

#### **INSTALAR ALIMENTADOR 440:YYY EST£ ABERTA**

A bandeja para papel (YYY) foi removida. Recoloque-a.

# **Mensagens de erro (cont.) Escanear para servidor de arquivos**

#### **FTP LOGIN ERROR CHECK LOGIN NAME**

#### **ERRO DE LOGIN FTP VERIFIOUE O NOME DE INÍCIO DE SESSÃO**

Verifique o nome de início de sessão e tente novamente.

Se continuar a ter problemas, consulte o administrador do sistema.

#### **FTP PASSWORD ERROR CHECK PASSWORD IN FOLDER**

#### **ERRO DE SENHA FTP VERIFICAR SENHA NA PASTA**

Verifique a password (senha) e tente novamente.

Se continuar a ter problemas, consulte o administrador do sistema.

#### **MAKE SURE PRIVILEGE**

#### **CERTIFICAR-SE DO PRIVILÉGIO**

Aparece na segunda linha do display para indicar que o usuário não tem autorização para realizar esta ação.

Consulte o administrador do sistema.

#### **FILE NAME NOT ALLOWED CHANGE FILE NAME**

#### **NOME DE ARQUIVO NÃO PERMITIDO. ALTERE O NOME DE ARQUIVO**

Altere o nome de arquivo para satisfazer a norma de nomes do SO do servidor FTP.

**NETWORK SHARE NAME INCORRECT CHECK DIRECTORY IN FOLDER**

#### **NOME COMPARTILHAMENTO DE REDE INCORRETO VERIFICAR DIRETÓRIO NA PASTA**

O nome de compartilhamento da rede CFIFS está incorreto.

Verifique o diretório no perfil e certifique-se de que siga as normas da UNC, como \\ComputerShare\diretório.

#### **COMPUTER NAME ERROR MAKE SURE COMPUTER NAME IN DIRECTORY**

#### **ERRO NO NOME DE COMPUTADOR CERTIFIQUE-SE DE QUE O NOME DO COMPUTADOR NO DIRETÓRIO**

Erro no nome de computador CIFS. Certifique-se de que o nome do computador seja o diretório e esteja correto.

## <span id="page-162-0"></span>**Mensagens de erro (cont.) Tampas da impressora**

#### **CLOSE COVER EEE: COVER OPEN**

#### **FECHE A TAMPA EEE: TAMPA ABERTA**

- $\bullet$  EEE = 310: Tampa superior
- $\bullet$  EEE = 311: Tampa frontal

Se a mensagem continuar a ser exibida, ligue para a assistência técnica local.

#### **CLOSE COVER 316: DUPLEX COVER OPEN**

#### **FECHE A TAMPA 316: TAMPA DA UNIDADE DUPLEX ABERTA**

Feche a tampa da unidade duplex.

Se a mensagem continuar a ser exibida, ligue para a assistência técnica local.

#### **OPEN UPPER COVER 401: PAPER MULTI FEED**

#### **ABRIR TAMPA SUPERIOR 401: ALIMENTAÇÃO DE MAIS DE UMA FOLHA DE PAPEL**

Papel de comprimento incorreto foi alimentado a partir de uma bandeja.

- Verifique o papel na bandejas.
- Verifique a impressora para confirmar se há atolamento de papel (consulte na página 140).
- Abra e feche a tampa superior para continuar a impressão.

#### **OPEN FRONT COVER 400: PAPER SIZE ERROR**

#### **ABRIR A TAMPA FRONTAL 400: ERRO DE TAMANHO DO PAPEL**

Um tamanho de papel não apropriado foi alimentado na bandeja.

- Verifique o papel na bandejas.
- Abra e feche a tampa frontal.

Se a mensagem continuar a ser exibida, verifique se há papel atolado (consulte na página 140).

# **Mensagens de erro (cont.) GenÈricos**

#### **TURN OFF SCNER TURN ON AGAIN**

#### **DESLIGUE O ESCÂNER LIGUE-O NOVAMENTE**

Desligue a unidade, e ligue-a novamente. Se a mensagem continuar a ser exibida, ligue para a assistência técnica local.

#### **ADD MORE MEMORY 420: MEMORY OVERFLOW**

#### **ADICIONE MAIS MEMÓRIA 420: ESTOURO DA MEMÓRIA**

O volume de dados no arquivo sendo impresso excedeu a capacidade de memória da impressora.

- Reduza o tamanho do arquivo sendo impresso (ex.: imprima o arquivo como grupos separados de páginas, ao invés de todas as páginas ao mesmo tempo).
- Instale mais memória na impressora (consulte o administrador do sistema ou consulte o Guia do Usuário).

# Assistência técnica e suporte

Consulte a loja onde adquiriu a sistema.

OKI é uma marca registrada da Oki Electric Industry Company, Ltd.

AMEX é marca registrada da American Express Co.

MasterCard é uma marca registrada da MasterCard International, Inc.

VISA é uma marca registrada da Visa.

Windows é uma marca registrada ou marca comercial da Microsoft Corporation nos Estados Unidos e em outros países.